<span id="page-0-0"></span>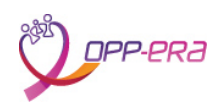

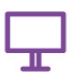

# Manuel

............

# Manuel d'utilisation de la base de données du Projet OPP-ERA

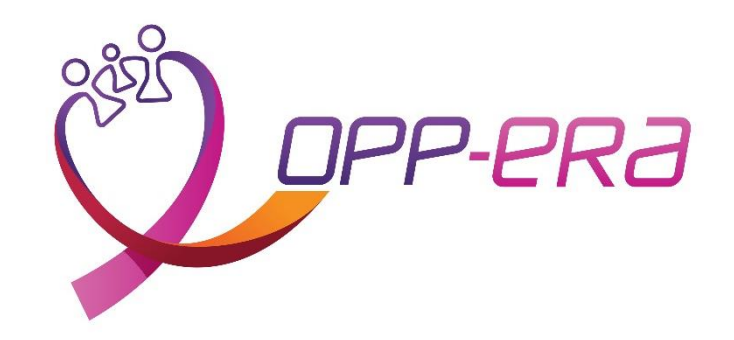

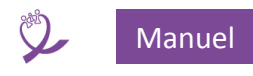

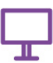

# Table des matières

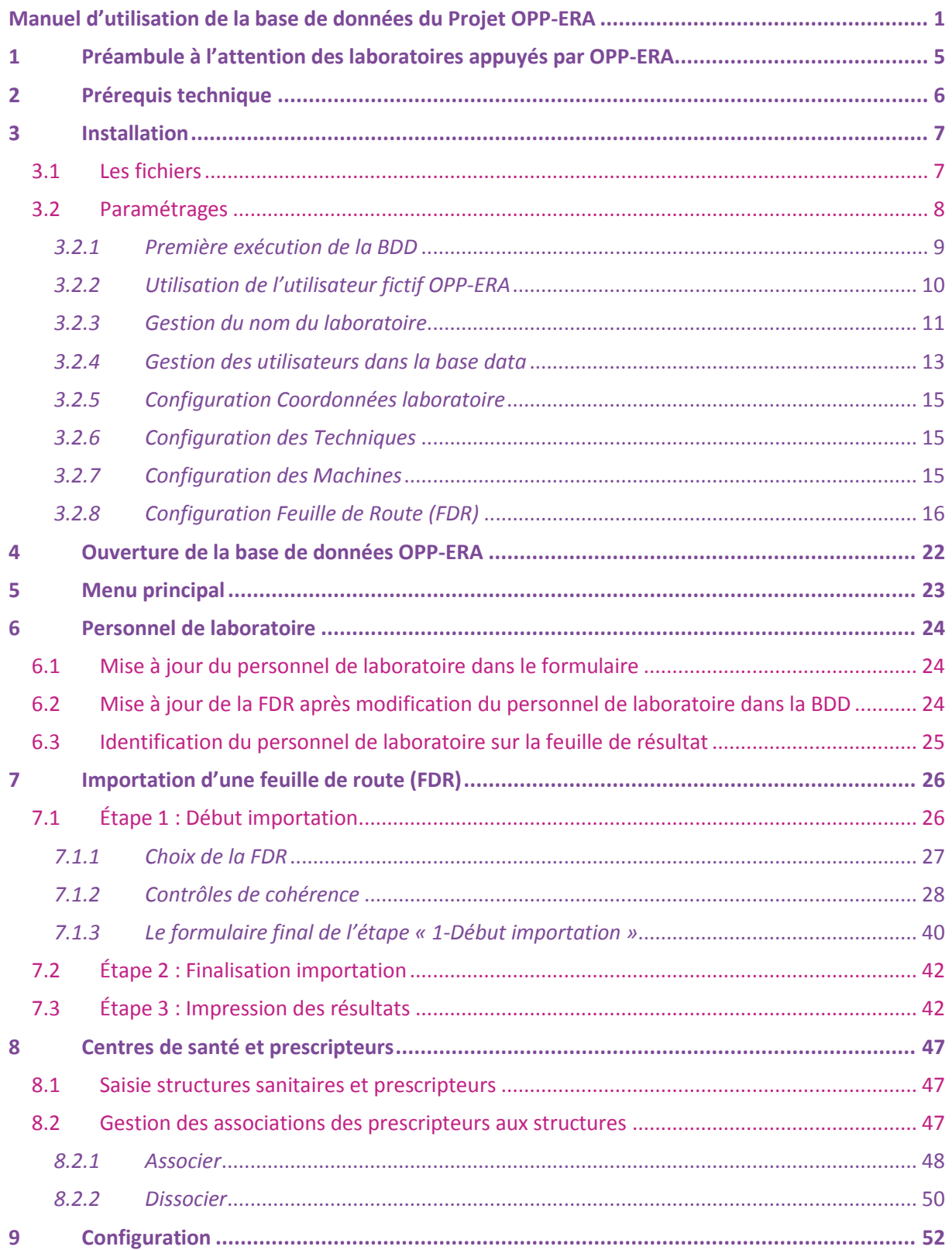

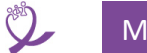

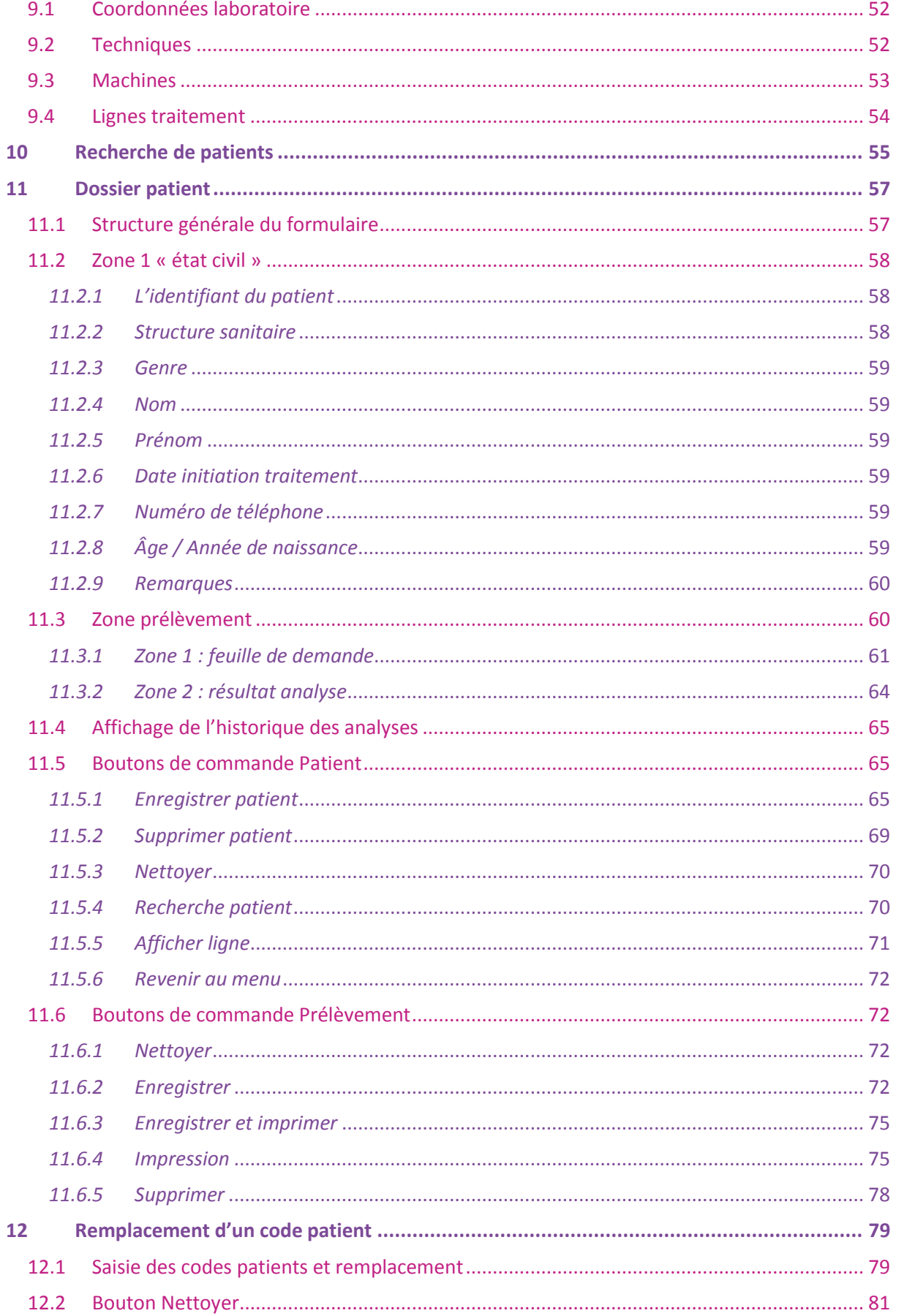

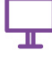

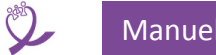

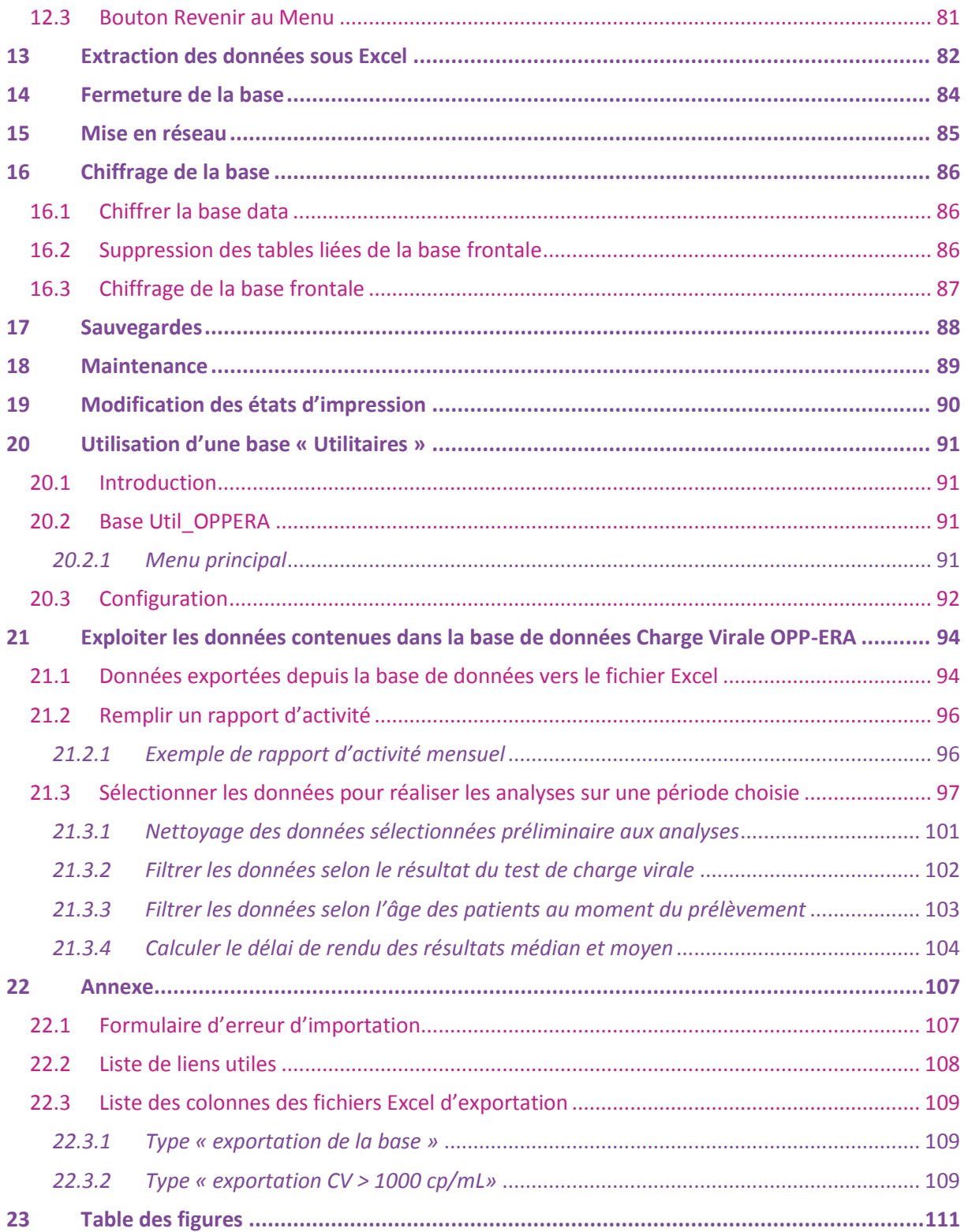

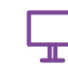

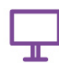

# <span id="page-4-0"></span>1 Préambule à l'attention des laboratoires appuyés par OPP-ERA

Ce guide s'adresse principalement à deux publics :

- Aux techniciens de laboratoire et aux personnels de saisie qui vont utiliser au quotidien la base de données.
- Aux services et supports informatiques pour l'installation, la configuration et la maintenance de la base de données.

La lecture de l'ensemble du manuel est conseillée à tous.

Les chapitres « techniques » sont les suivants :

- [2](#page-5-0) [Prérequis technique](#page-5-0)
- [3](#page-6-0) [Installation](#page-6-0)
- [15](#page-85-0) [Mise en réseau](#page-85-0)
- [16](#page-86-0) [Chiffrage de la base](#page-86-0)
- [18](#page-89-0) [Maintenance](#page-89-0)

Pouvoir démarrer l'utilisation de la base de données la lecture des chapitres suivants est conseillée :

- [3.2](#page-7-0) [Paramétrages](#page-7-0)
- [4](#page-21-0) [Ouverture de la base de données OPP-ERA](#page-21-0)
- [8](#page-46-0) [Centres de santé](#page-46-0) et prescripteurs

À partir du chapitre [7](#page-25-0) I[mportation d'une feuille de route](#page-25-0) (FDR), les chapitres sont présentés dans l'ordre de leur utilisation la plus courante et reprennent les boutons de commande du [Menu principal.](#page-22-0)

Bonne lecture !

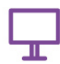

# <span id="page-5-0"></span>2 Prérequis technique

L'installation de la base de données OPP-ERA nécessite :

- Un système d'exploitation de la famille Windows à partir de la version Windows 7.
- Le logiciel MS Access (version 2010 minimum, version conseillée 2016) soit en version complète<sup>1</sup> soit en versio[n Runtime Access](#page-108-1)<sup>2</sup>.

- Le logiciel MS Excel (version 2010 minimum).
- Pour une utilisation optimale, il est conseillé d'avoir une configuration matérielle permettant d'afficher à l'écran une résolution de 1920x1080.

l

<sup>1</sup> Pour acheter la dernière version de MS Access voir en Annexe : [Acheter une licence de MS Access.](#page-108-2)

<sup>2</sup> Pour télécharger le runtime voir en Annexe [22.2](#page-108-0) : [Runtime Access.](#page-108-1)

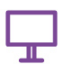

## <span id="page-6-1"></span><span id="page-6-0"></span>**3.1 Les fichiers**

- 1. Décompresser le fichier Opp-Era BDD\_vXXX.zip dans le répertoire de votre choix<sup>3</sup>. Où XXX est égal à un numéro de version (par exemple 401).
- 2. La base de données se présente dans un dossier construit selon l'architecture ci-dessous<sup>4</sup> :

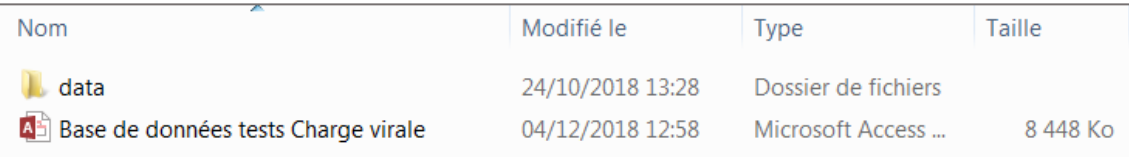

*Figure 1 - Contenu dossier BDD*

### 3. Le contenu du dossier data :

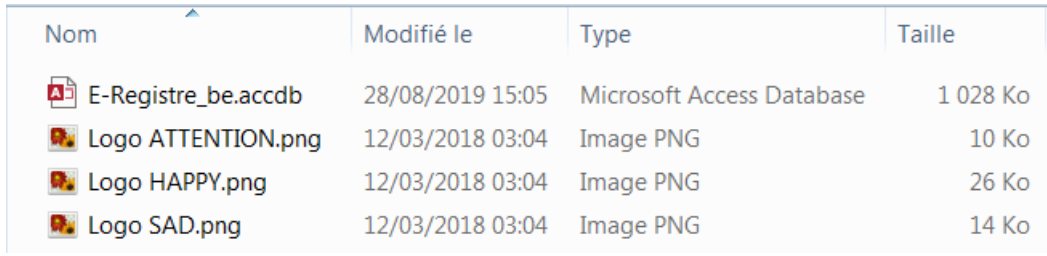

*Figure 2 - Contenu dossier data*

|                         | <b>A RETESTER</b>     |                |              |
|-------------------------|-----------------------|----------------|--------------|
| E-Registre_be.acc<br>db | Logo<br>ATTENTION.png | Logo HAPPY.png | Logo SAD.png |

*Figure 3 - Contenu dossier data affichage type Images*

- 4. En fonction du paramétrage<sup>5</sup> d'affichage du poste celui peut se présenter ainsi :
- 5. De même l'extension .accdb peut NE PAS être visible. Dans tout ce manuel nous indiquons toujours l'extension.
- 6. En tant qu'utilisateur pour permettre le bon fonctionnement de la base, il est important de : a. N'ouvrir QUE le fichier (la base) Access<sup>6</sup>:
	- Base de données tests Charge Virale.accdb.
	- Cette base est nommée « *base frontale* » ou « *base UI* ».
	- b. **Ne JAMAIS modifier l'architecture du dossier d'installation.**

 $\overline{a}$ 

 $3$  À la date de rédaction de ce Manuel, XXX = 400.

<sup>4</sup> En fonction des paramétrages d'affichage du poste les extensions peuvent être visibles ou pas. Dans le cas d'Access l'extension est .accdb .

<sup>5</sup> Pour passer de l'un à l'autre : clic droit dans la fenêtre / Propriétés / Personnaliser / Optimiser ce dossier pour : … (choisir).

<sup>6</sup> Sauf opérations exceptionnelles dûment signalées

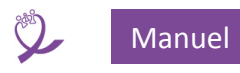

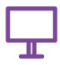

Le dossier data et son contenu doivent être dans le même dossier que Base de données tests Charge virale.accdb.

Corollaire : si on décide de déplacer la base frontale, il faut aussi déplacer le dossier data avec tout son contenu.

- c. La base frontale (Base de données tests Charge Virale.accdb) peut être renommée à loisir.
- d. Le dossier data contient la base E-Registre be.accdb. Cette base est nommée « *base dorsale* » ou « *base data* »

e. **Ne JAMAIS modifier le nom de la base dorsale E-Registre\_be.accdb**

- f. Le dossier data contient aussi trois pictogrammes utilisés lors de l'impression des résultats, dont le contenu correspond aux trois cas suivants :
	- Résultat négatif (fichier Logo SAD.png), charge virale < 1000 copies/mL.
	- Résultat positif (fichier Logo HAPPY.png), charge virale >= 1000 copies/mL.
	- Résultat non livrable (fichier Logo ATTENTION.png), problème sur l'analyse.

Remarques :

- Le contenu des pictogrammes est modifiable à condition de garder le nom des fichiers (attention à l'espace situé après Logo).
- Leur utilisation est facultative.

Dans la suite de ce manuel :

- Lorsqu'on parle de la **base de données** (souvent abrégée en **BDD**) sans aucune précision, on se réfère toujours à la base de données **frontale** (Base de données tests Charge virale.accdb.
- Lorsqu'on écrit « **ouvrir la BBD** » on entend donc : aller dans le répertoire d'installation et ouvrir le fichier Base de données tests Charge virale.accdb ou utiliser un raccourci placé sur le Bureau du poste.

Nous conseillons la création d'un raccourci sur le bureau qui pointe sur le fichier de la BDD.

**ATTENTION** : l'archive .zip NE CONTIENT PAS les feuilles de route (FDR)

Celles-ci se trouvent dans une autre partie du toolkit : *Laboratoire/Feuille de Route*

Voir aussi le document *OPP-ERA\_Labo\_Analytique\_InstructionsFdRGenericHIVCVLC96.doc* ou *OPP-ERA\_Labo\_Analytique\_InstructionsFdRGenericHIVCVQS5.doc*.

### <span id="page-7-0"></span>**3.2 Paramétrages**

Nous décrivons ci-dessous l'ensemble des paramétrages à réaliser pour que la BDD soit pleinement opérationnelle.

Une fois ceux-ci réalisés nous conseillons de réaliser une sauvegarde de l'ensemble de la BDD (frontale et dorsale).

Nous préconisons, avant de procéder à ces paramétrages, d'ouvrir la BDD pour la première fois.

Le tout premier paramétrage consiste à créer les utilisateurs autorisés à se connecter à la base par ajout direct dans la table des utilisateurs dans la base **data**. Les autres paramétrages seront indiqués successivement.

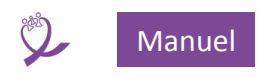

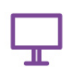

## <span id="page-8-0"></span>*3.2.1 Première exécution de la BDD*

- <span id="page-8-5"></span> $\checkmark$  Ouvrir la BDD.
- <span id="page-8-2"></span>1. La première ouverture déclenche l'établissement des liens entre la base frontale et la base dorsale, ce type de message d'erreur apparaît :

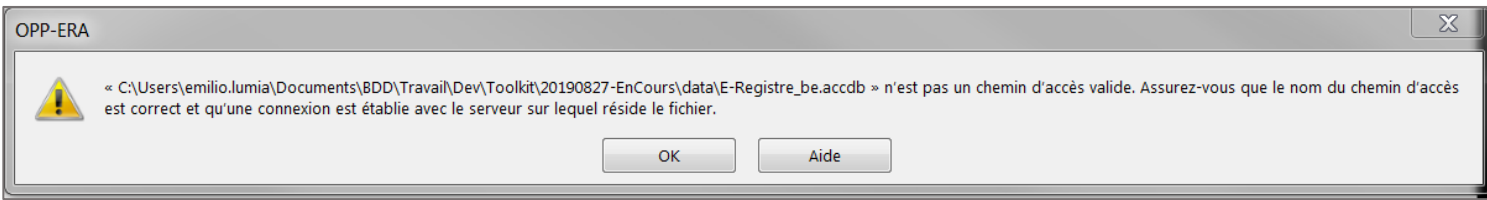

#### <span id="page-8-3"></span>*Figure 4 - Erreur de lien frontale / dorsale*

- <span id="page-8-1"></span>2. Le fermer en cliquant sur *OK*
- 3. Fermer le logiciel ACCESS. L'établissement des liens entre les bases frontale et dorsale a été réalisé.
- 4. Redémarrer la BDD : ce message ne s'affiche plus, la fenêtre d'identification s'ouvre (voir cidessous).
- Autres erreurs possibles après l'affichage de l'erreur *- [Erreur de lien frontale / dorsale](#page-8-1)* :

#### **Erreur 1**

o En fonction de l'origine du fichier d'installation après le message d'erreur [ci-dessus,](#page-8-2) le message d'erreur suivant peut apparaître :

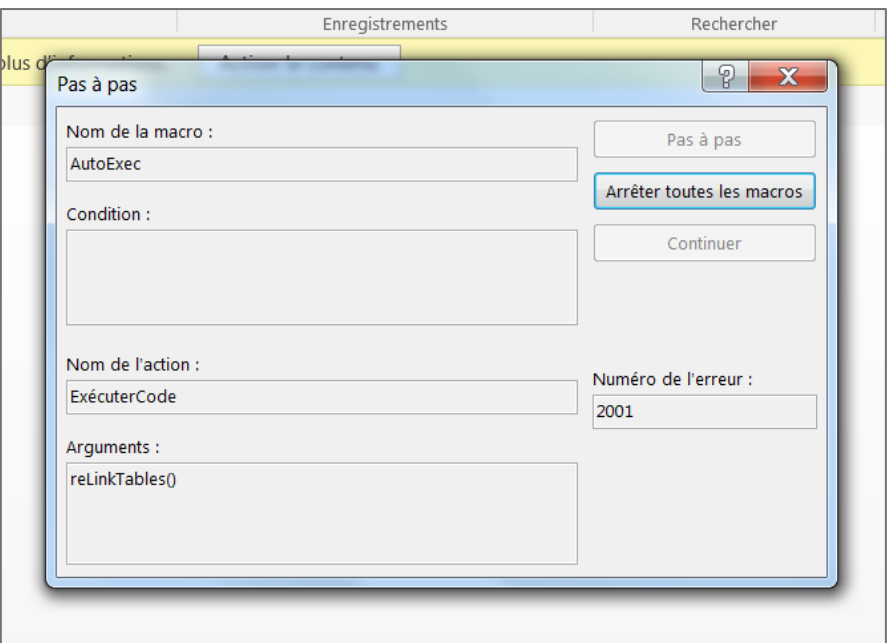

<span id="page-8-4"></span>*Figure 5 - Erreur macro à l'ouverture*

- 1. Fermer ce message en cliquant sur la croix rouge en haut à droite du message
- 2. Si le message ci-dessous apparaît cliquer sur *Activer le contenu* à droite du bandeau jaune en haut de l'écran

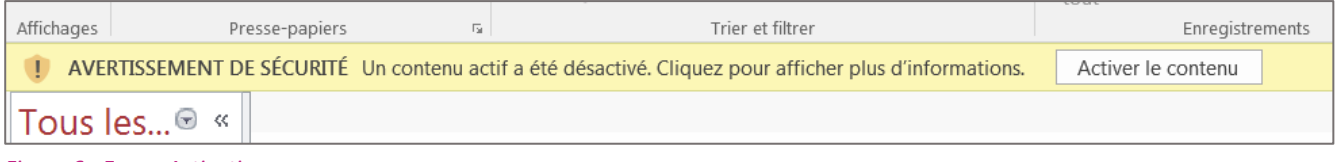

*Figure 6 - Erreur Activation*

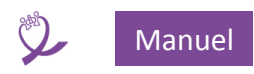

- 3. Fermer le logiciel ACCESS comme indiqué précédemment et redémarrer la BDD. Le message d'erreur de la [Figure 4](#page-8-3) s'affiche. Suivre les instructions.
- 4. Si à l'ouverture suivante le message d'erreur de la [Figure 4](#page-8-3) s'affiche encore, effectuer un cycle fermeture / ouverture. La fenêtre d'identification doit s'ouvrir.
- 5. Si l'erreur persiste voir *[En cas d'échec avec répétition du message d'erreur](#page-9-1)*

### **Erreur 2**

o Le message d'erreur suivant peut apparaître :

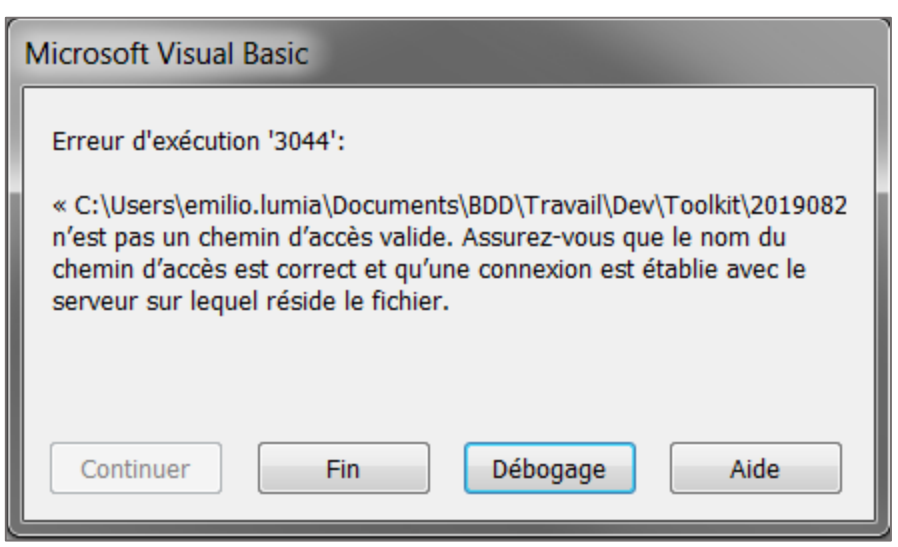

*Figure 7 - Erreur chemin invalide*

- 1. Fermer ce message en cliquant sur le bouton *Fin*
- 2. Le message d'erreur *[Erreur macro à l'ouverture](#page-8-4)* s'affiche.
- 3. Réaliser l'ensemble des opérations décrites [ci-dessus](#page-8-5) à *[Ouvrir la](#page-8-5) BDD*
- <span id="page-9-1"></span>4. En cas d'échec avec répétition du message d'erreur :
	- a. Vérifier que le répertoire data existe bien dans le dossier de la base de donnée frontale
	- b. Vérifier que le fichier E-Registre be.accdb existe bien dans le dossier data
	- c. Vérifier que le fichier E-Registre be.accdb peut être ouvert.
	- d. Vérifier que les autorisations sont suffisantes pour accéder au dossier data et à son contenu, par exemple en créant et supprimant des fichiers.
	- e. Si le tout semble correct, et que malgré tout l'erreur persiste, appeler le support informatique.

Cette procédure est valable aussi dans d'autres situations :

- mise à jour de base frontale
- déplacement du répertoire principal

# <span id="page-9-0"></span>*3.2.2 Utilisation de l'utilisateur fictif OPP-ERA*

- Ouvrir la BDD.
- L'écran d'identification s'ouvre. Voir **[4](#page-21-0) [Ouverture de la base de données OPP-ERA](#page-21-0)**.
- Utiliser *oppera* comme Nom d'utilisateur et comme Mot de passe.
- Le [Menu principal](#page-22-0) s'ouvre. Cliquer sur *Quitter la base de données*.

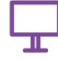

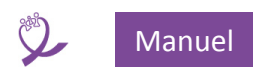

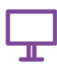

# <span id="page-10-0"></span>*3.2.3 Gestion du nom du laboratoire*

Se positionner dans le dossier data et ouvrir la base data E-Registre be.accdb, l'écran suivant s'affiche :

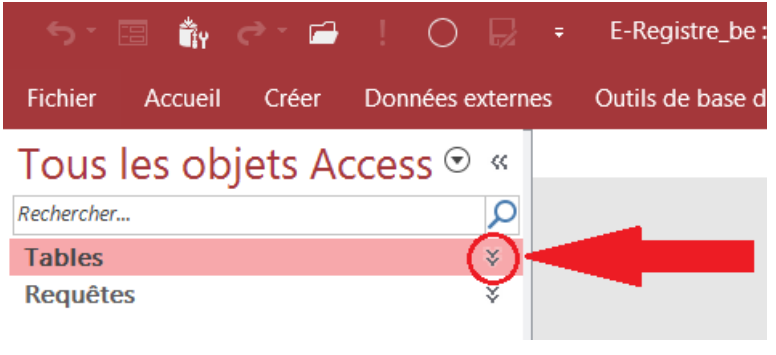

*Figure 8 - Fenêtre base de données repliée*

Développez l'item *Tables* en cliquant sur la double flèche correspondante :

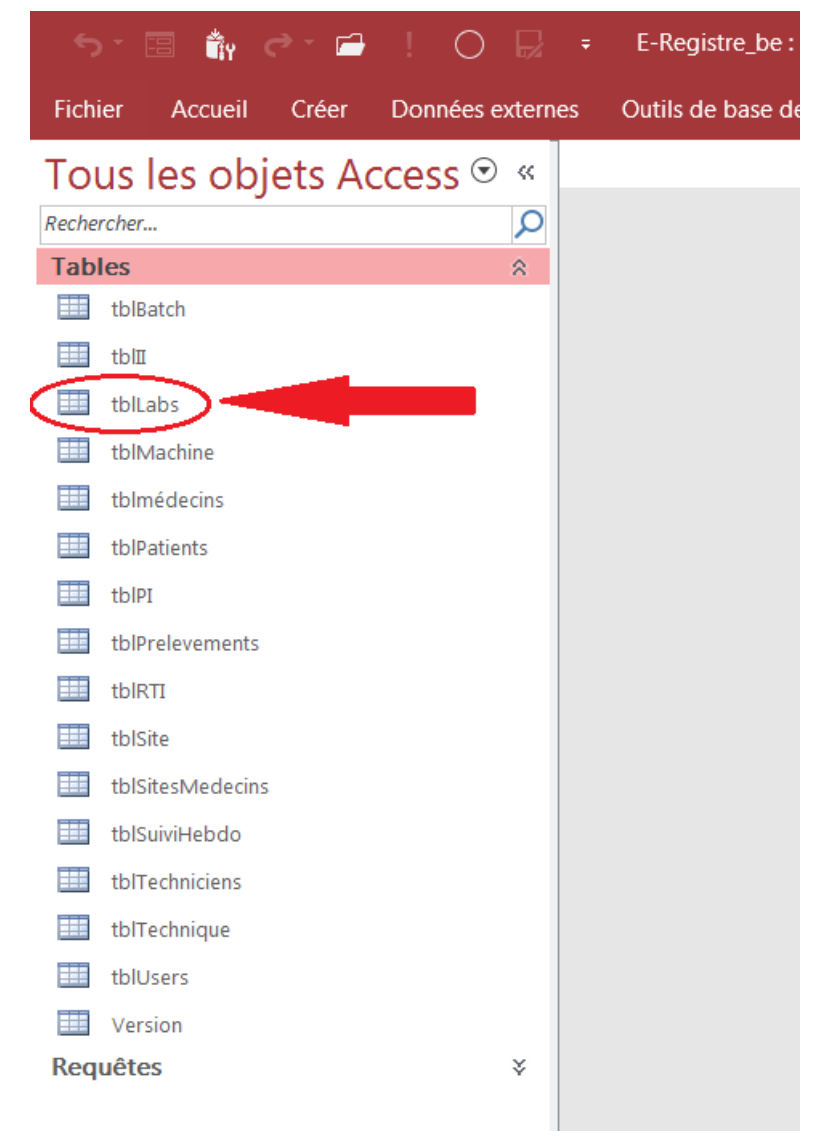

*Figure 9 - Fenêtre base de données développée : tblUsers*

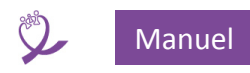

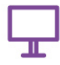

Sélectionner, en double-cliquant, la table « tblLabs » en haut de la colonne de gauche. Le formulaire suivant s'affiche :

|  | $\Box$ tblLabs |         |                                          |
|--|----------------|---------|------------------------------------------|
|  |                |         | Lab ID *   Laboratoire *   Abbrev Labo * |
|  |                | 0 Paris |                                          |

*Figure 10 – La table tblLabs par défaut*

- Dans la colonne *Lab\_ID* vérifier que la première ligne à 0 dans la cellule
- Dans la colonne *Laboratoire* saisir le nom du laboratoire. Celui-ci sera utilisé par exemple pour le préfixe du nom du fichier de sauvegarde de la base. Voir **[14](#page-84-0) [Fermeture de la base](#page-84-0)**.
- Dans la colonne *Abbrev Labo* saisir les initiales du laboratoire.
- Les autres colonnes sont renseignées via le formulaire *Configuration*, voir **[3.2.5](#page-14-0) [Configuration](#page-14-0)  [Coordonnées laboratoire](#page-14-0)**.

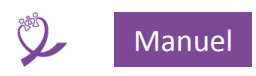

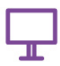

### <span id="page-12-1"></span><span id="page-12-0"></span>*3.2.4 Gestion des utilisateurs dans la base data*

#### **3.2.4.1 Créer un utilisateur**

Se positionner dans le dossier data, ouvrir la base data E-Registre be.accdb, l'écran suivant s'affiche :

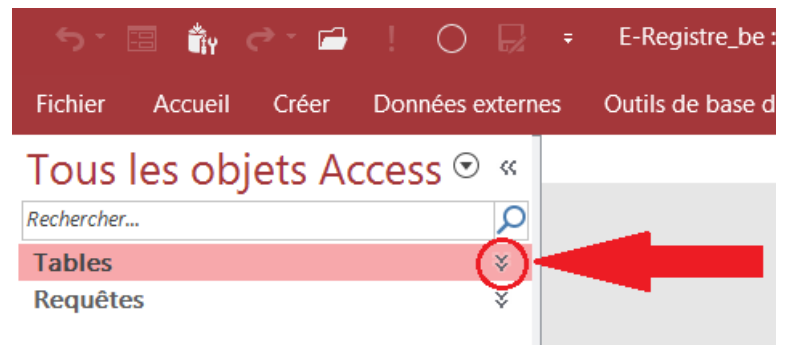

*Figure 11 - Fenêtre base de données repliée*

Développez l'item *Tables* en cliquant sur la double flèche correspondante :

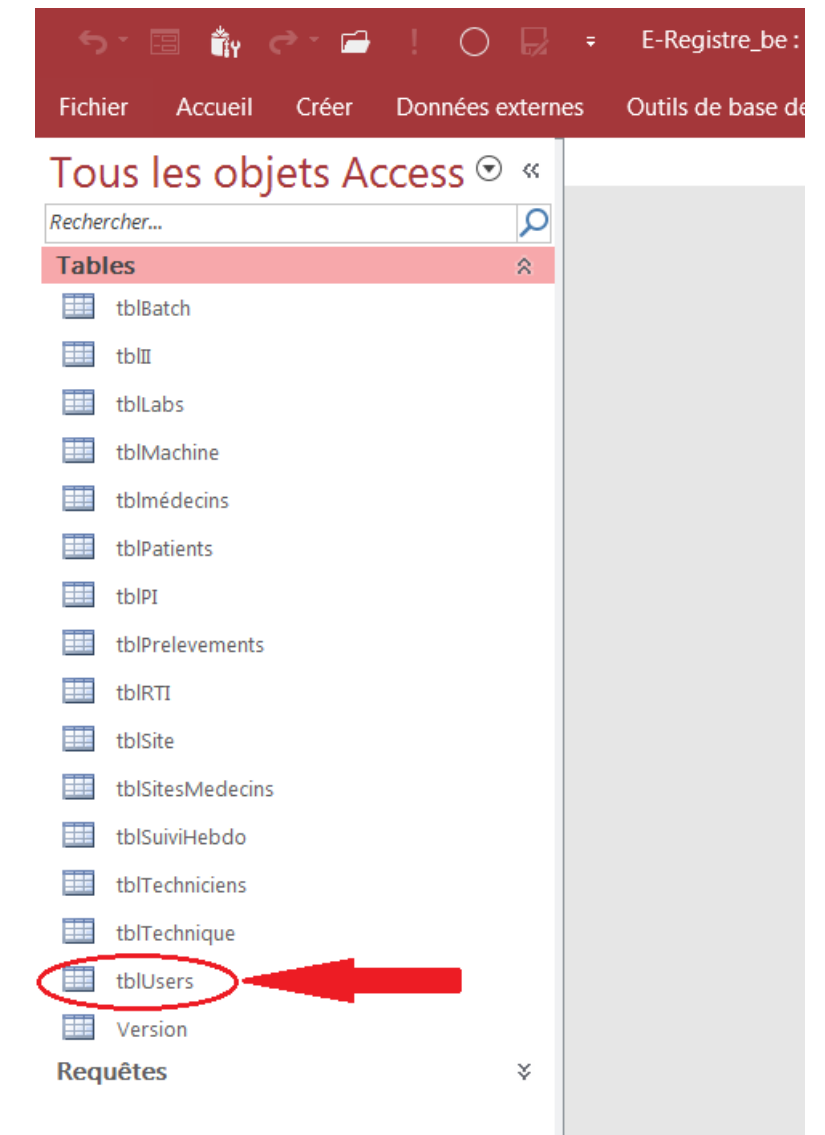

*Figure 12 - Fenêtre base de données développée : tblUsers*

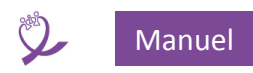

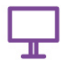

Sélectionner, en double-cliquant, la table « tblUsers » en bas de la colonne de gauche. Le formulaire suivant s'affiche :

| tblUsers<br>Ħ |                                   |     |  |
|---------------|-----------------------------------|-----|--|
|               | User $\bullet$ Password $\bullet$ | Lab |  |
| oppera        | ******                            |     |  |
| Ж             |                                   |     |  |
|               |                                   |     |  |

*Figure 13 - La table utilisateurs (tblUsers) par défaut*

Dans la colonne « User », remplacez l'utilisateur « oppera » par l'identifiant du nouvel utilisateur et dans la colonne « Password », remplacez les astérisques par le nouveau mot de passe.

Pour créer plusieurs identifiants et mots de passe les rajouter sur les lignes suivantes (ligne marquée par un astérisque) :

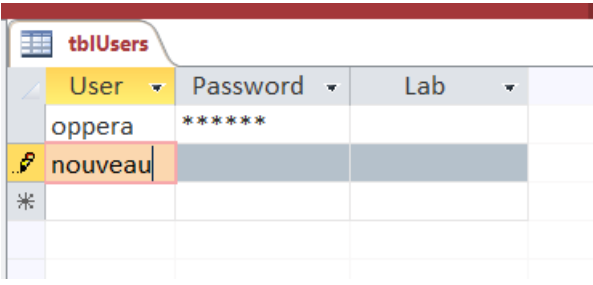

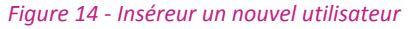

L'utilisateur est automatiquement enregistré. Une fois la saisie des utilisateurs terminée quitter la base **data**.

Les identifiants créés sont utilisables lors de la prochaine ouverture de la **BDD**.

**Remarque** : la colonne *Lab* est facultative, elle contient la référence au laboratoire où est installée la base OPP-ERA.

### **3.2.4.2 Modifier un utilisateur**

Ouvrir la table *tblUsers* comme pour *[Créer un utilisateur](#page-12-1)* : se positionner dans la cellule à modifier et effectuer les changements.

Ceux-ci sont automatiquement enregistrés. Une fois la modification des utilisateurs terminée quitter la base **data**.

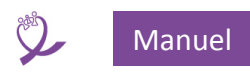

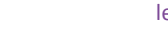

# **3.2.4.3 Supprimer un utilisateur**

Ouvrir la table *tblUsers* comme pour *[Créer un utilisateur](#page-12-1)*. Pour supprimer un utilisateur il faut sélectionner la ligne (l'enregistrement) à supprimer, clic droit et cliquer sur *Supprimer enregistrement* :

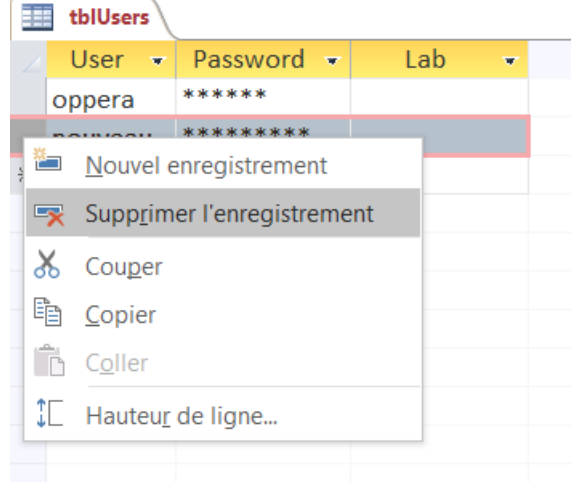

*Figure 15 - Supprimer un utilisateur*

La suppression est automatiquement enregistrée et est irréversible mais l'utilisateur peut être recréé si nécessaire. Une fois la suppression des utilisateurs terminée, quitter la base **data**.

# <span id="page-14-0"></span>*3.2.5 Configuration Coordonnées laboratoire*

- Ouvrir la BDD, l'écran d'identification s'ouvre. Voir **[4](#page-21-0) [Ouverture de la base de données OPP-ERA](#page-21-0)**.
- Utiliser un identifiant.
- Le [Menu principal](#page-22-0) s'ouvre. Cliquer sur *Configuration*. Voir **[9.1](#page-51-1) [Coordonnées laboratoire.](#page-51-1)**

# <span id="page-14-1"></span>*3.2.6 Configuration des Techniques*

- Ouvrir la BDD, l'écran d'identification s'ouvre. Voir **[4](#page-21-0) [Ouverture de la base de données OPP-ERA](#page-21-0)**.
- Utiliser un identifiant.
- Le [Menu principal](#page-22-0) s'ouvre. Cliquer sur *Configuration*. Voir **[9.2](#page-51-2) [Techniques](#page-51-2)**.

# <span id="page-14-2"></span>*3.2.7 Configuration des Machines*

- Ouvrir la BDD, l'écran d'identification s'ouvre. Voir **[4](#page-21-0) [Ouverture de la base de données OPP-ERA](#page-21-0)**.
- Utiliser un identifiant.
- Le [Menu principal](#page-22-0) s'ouvre. Cliquer sur *Configuration*. Voir **[9.3](#page-52-0) [Machines](#page-52-0)**.

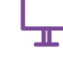

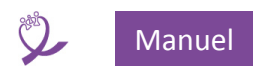

<span id="page-15-0"></span>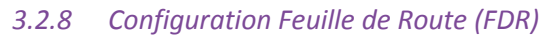

- Lors de cette étape, nous allons paramétrer dans la Feuille de Route (FDR) le chemin d'accès à la base de données **data** pour obtenir dans la FDR la liste du personnel de laboratoire.
- Nous conseillons de réaliser la configuration de la FDR après l'insertion dans la BDD des noms du personnel du laboratoire. Pour l'insertion des noms dans la base voir **[6. Personnel de laboratoire.](#page-23-0)**
- Par défaut la liste, qui se situe dans l'onglet *Liste des échantillons* en **J12**, est la suivante :

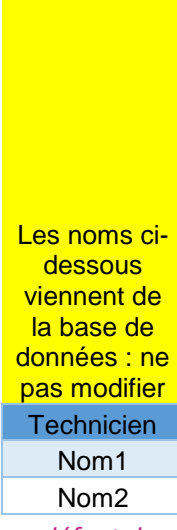

*Tableau 1 - FDR : liste par défaut du personnel de laboratoire*

- Avant d'ouvrir le modèle de la FDR qui correspond à votre thermocycleur, réaliser une copie de sauvegarde. Dans ce manuel nous prenons comme exemple la FDR liée à la machine **Arrow-Lightcycler96**. La mise en œuvre de la configuration pour la liaison avec la base est identique dans le cas d'une **Arrow-QuantStudio 5Dx.**
- Se positionner sur l'onglet *Liste des échantillons*

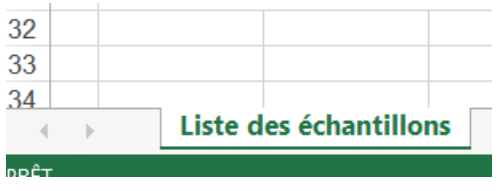

*Figure 16 - FDR : onglet Liste des échantillons*

 Déverrouiller l'onglet : *Menu / Révision / Ôter la protection de la feuille* et saisir le mot de passe : **BIORD**

| Mot de passe :   ••••• |    |         |
|------------------------|----|---------|
|                        |    |         |
|                        | ОΚ | Annuler |

*Figure 17 - FDR : saisie mot de passe protection*

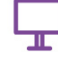

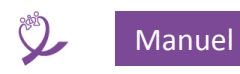

**ATTENTION** : à partir de maintenant il faut être très précautionneux lors de la manipulation de la **FDR** et être particulièrement attentif à ne rien modifier d'autre que ce qui est demandé.

Dans le cas contraire **la FDR peut devenir inutilisable**.

*Menu / Données / Connexions* : la fenêtre suivante s'ouvre :

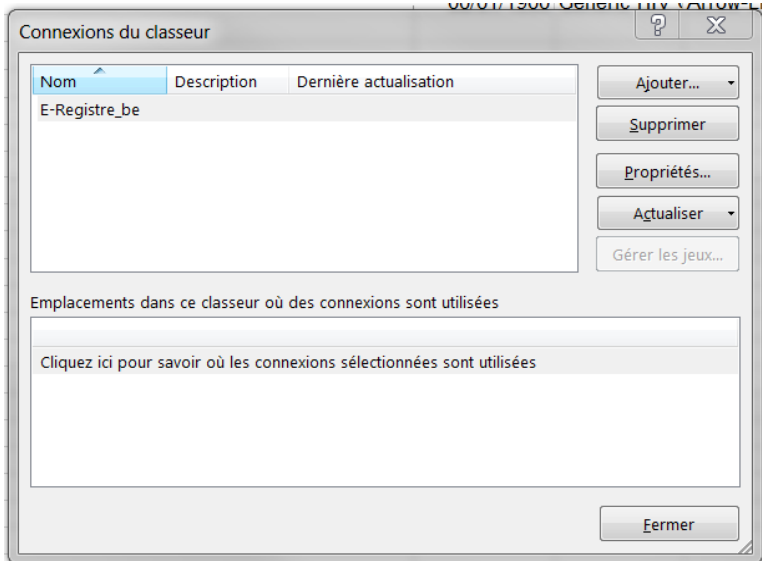

*Figure 18 - FDR : fenêtre Connexions du classeur*

$$
\vdash_{\!\!{\bm\bot}}
$$

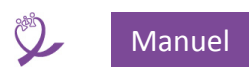

 Sélectionner la ligne *E-Registre\_be* si elle ne l'est pas et cliquer sur *Propriétés…* et sur la fenêtre qui s'affiche sélectionner l'onglet *Définition*

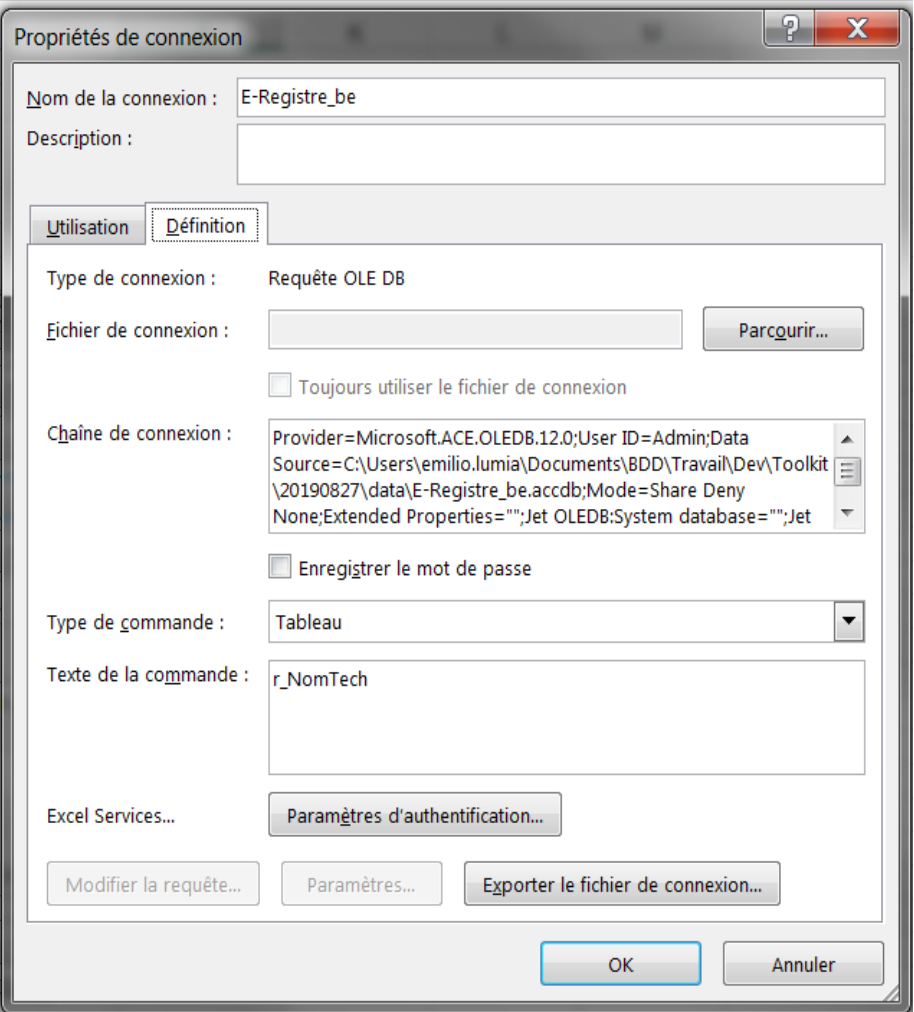

<span id="page-17-0"></span>*Figure 19 - FDR : fenêtre Propriétés de connexions vers la base*

Cliquer sur *Exporter le fichier de connexion…*

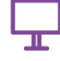

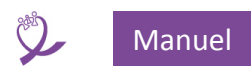

 Enregistrer et noter le dossier d'enregistrement, normalement : *Mes documents/Mes sources de données*

| <b>X</b> Enregistrer<br>Nouveau dossier<br>Organiser v                                                                                                    | <b>a</b> > Ordinateur > Windows (C:) > Utilisateurs > emilio.lumia > Mes documents > Mes sources de données                                                                                                    |                                                                                                    | $\frac{1}{2}$                                                                                                    | $\mathbf{x}$<br>Rechercher dans: Mes s $\Omega$<br>胆<br>Ω                                                                                                    |
|----------------------------------------------------------------------------------------------------|----------------------------------------------------------------------------------------------------|----------------------------------------------------------------------------------------------------|----------------------------------------------------------------------------------------------------|----------------------------------------------------------------------------------------------------|
| <b>Add-in Express</b>                                                                                                    | ▲<br><b>Nom</b>                                                                                                    | Modifié le                                                                                                    | Type                                                                                                    | Taille                                                                                                    |
| <b>BDD</b><br>Doc<br><b>Fichiers Outlook</b><br>hp.applications.package.appdata<br>hp.system.package.metadata<br><b>IndicateursOPPERA</b><br>Ma musique<br>Mes fichiers reçus<br>Mes images<br><u>ज</u> ी Mes sources de données<br><b>Mes vidéos</b> | Par défaut) r NomTech.odc<br>+Connexion à une nouvelle source de do<br>+NouvelleConnexionSQLServer.odc<br><b>M</b> E-Reaistre be r NomTech<br>E-Registre be r NomTech.odc<br>E-Registre_be tblTechniciens.odc<br>$\equiv$<br>E-Registre_be.accdb r_NomTech_ODBC.o<br>E-Registre_be.accdbODBC r_NomTech.odc<br>EssaiCreaCnx.odc<br>TestEmilioHLD.odc<br>▼ | 28/07/2019 23:55<br>29/09/2012 15:11<br>29/09/2012 15:11<br>06/09/2019 07:38<br>15/05/2019 17:54<br>15/05/2019 10:52<br>10/06/2019 13:31<br>10/06/2019 13:35<br>11/06/2019 07:44<br>23/07/2019 07:55 | Microsoft Office D<br>Microsoft Office D<br>Microsoft Office D<br>Raccourci<br>Microsoft Office D<br>Microsoft Office D<br>Microsoft Office D<br>Microsoft Office D<br>Microsoft Office D<br>Microsoft Office D | 4 K <sub>O</sub><br>$1$ Ko<br>1 K <sub>O</sub><br>$2$ Ko<br>4 K <sub>O</sub><br>4 K <sub>O</sub><br>5 <sub>KO</sub><br>5 <sub>Ko</sub><br>$4$ Ko<br>4 K <sub>O</sub> |
| Nom de fichier : E-Registre_be.odc                                                                                                    |                                                                                                    |                                                                                                    |                                                                                                    | -                                                                                                    |
| Type : Connexions de base de données Office (*.odc)<br>Cacher les dossiers                                                                                                    |                                                                                                    |                                                                                                    | Outils<br>Enregistrer                                                                                                    | Annuler                                                                                                    |

*Figure 20 - FDR : enregistrement du fichier de connexion*

 *Via* l'explorateur ouvrir le dossier d'enregistrement du fichier *E-Registre\_be r\_NomTech.odc*, le sélectionner et l'ouvrir pour le modifier avec *Notepad* : clic droit sur le fichier / *Edit in Notepad*

**ATTENTION à ne pas modifier un autre contenu que celui indiqué**

Une fois le fichier ouvert, rechercher la chaîne de caractères *Data source=*

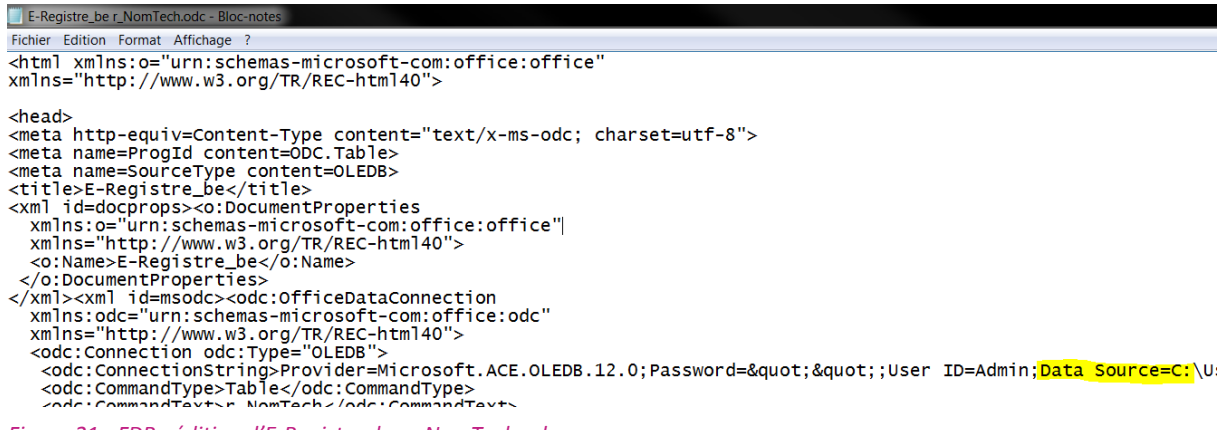

*Figure 21 - FDR : édition d'E-Registre\_be r\_NomTech.odc*

 Il faut modifier l'emplacement du chemin de la base de données **data** (E-registre\_be.accdb), cidessous surligné :

n;Data Source=<mark>C:\Users\emilio.lumia\Documents\BDD\Travail\Dev\data</mark>\E-Registre\_be.accdb;M

*Figure 22 - FDR : modification du chemin d'accès à la base data*

 Il suffit maintenant d'insérer à la place le bon chemin et d'enregistrer le fichier : *Menu / Fichier / Enregistrer* ensuite fermer et revenir à la FDR.

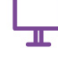

<span id="page-19-0"></span>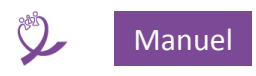

 Dans la fenêtre *Propriétés de connexion* (Figure 19 - [FDR : fenêtre Propriétés de connexions vers la](#page-17-0)  [base\)](#page-17-0) cliquer sur *Parcourir…* et sélectionner le fichier modifié (*E-Registre\_be r\_NomTech.odc*)

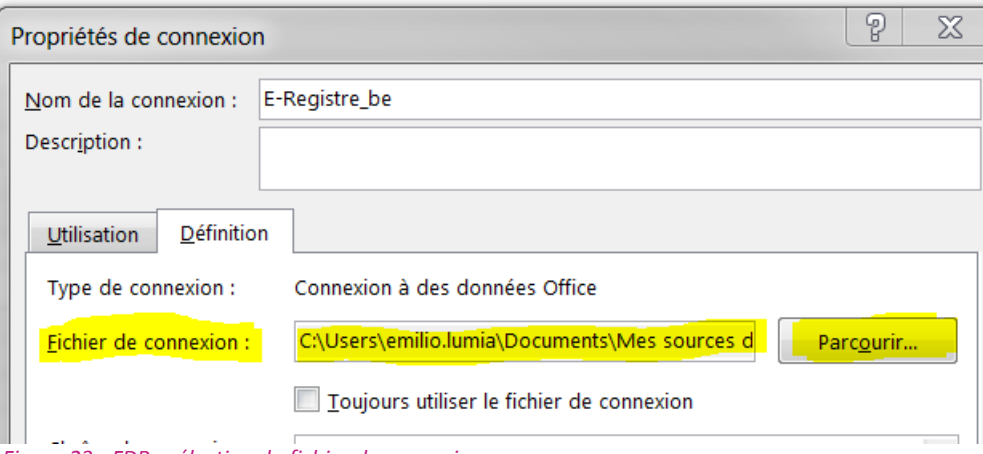

*Figure 23 - FDR : sélection du fichier de connexion*

Cliquer sur *OK* le message suivant s'affiche :

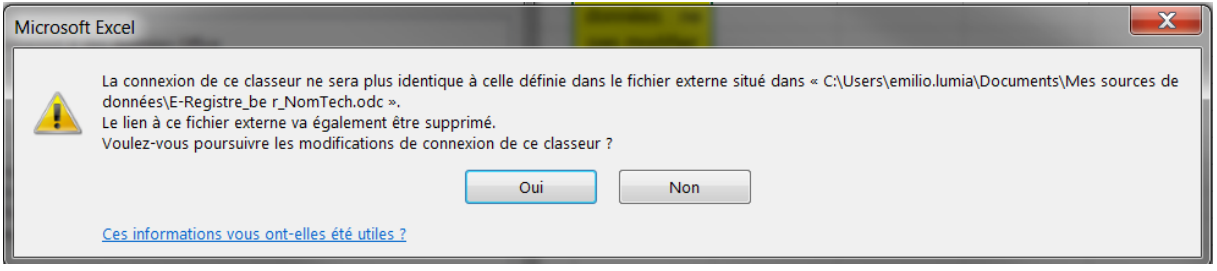

*Figure 24 - FDR : confirmation sélection du fichier de connexion*

- Cliquer sur *Oui* pour revenir à la fenêtre *Connexions du classeur*. La liste des noms en **J12** a été mise à jour**.** Si ce n'est pas le cas cliquez sur *Actualiser*.
- Les noms vont apparaître dans les listes déroulantes situées en **F9**, **F10** et **F11**

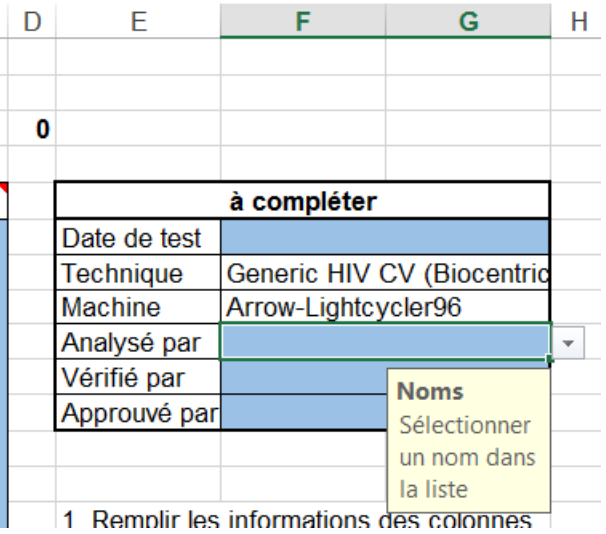

*Figure 25 - FDR : liste déroulante noms*

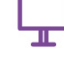

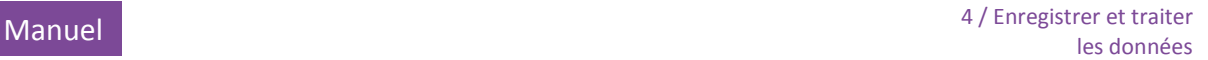

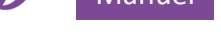

Exemple :

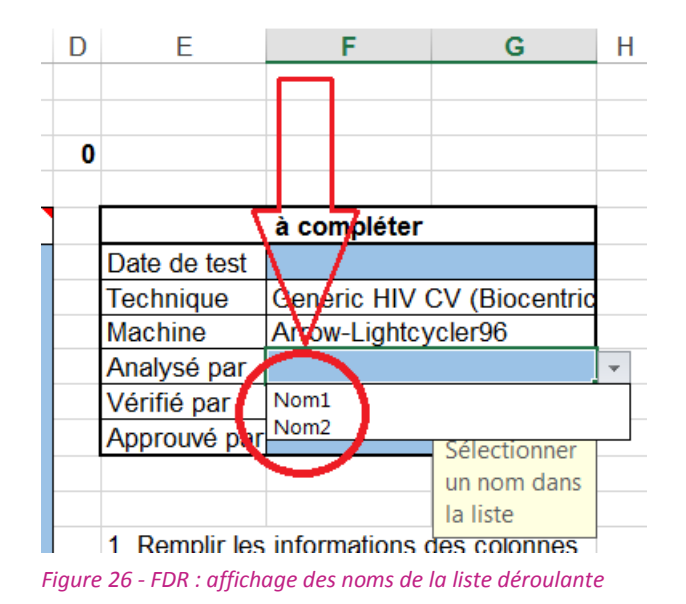

- <span id="page-20-0"></span>**Verrouiller l'onglet** : *Menu / Révision / Protéger la feuille* et saisir deux fois le mot de passe : **BIORD**
- Enregistrer votre modèle de FDR. Elle est prête à être utilisée.

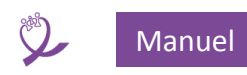

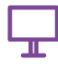

# <span id="page-21-0"></span>4 Ouverture de la base de données OPP-ERA

Ouvrir la BDD. La fenêtre ci-dessous apparaît :

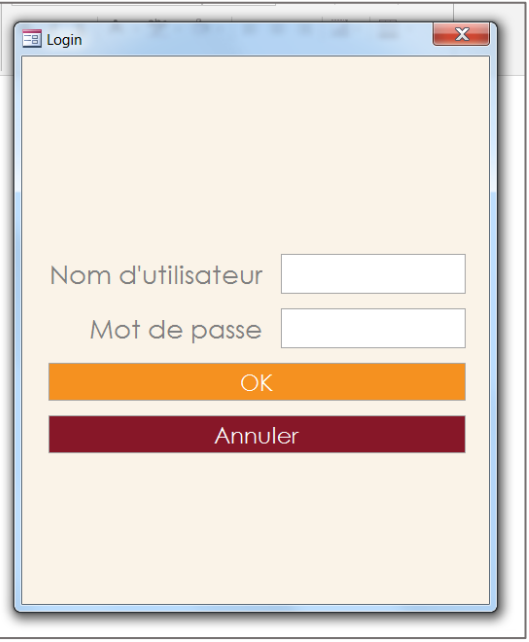

*Figure 27 - Fenêtre d'identification*

Renseigner le nom d'utilisateur et le mot de passe (voir **[3.2.4.1](#page-12-1) [Créer un utilisateur](#page-12-1)**), puis cliquer sur *OK*. On peut avoir autant d'identifiants que l'on souhaite.

Cliquer sur *Annuler* fait quitter la base.

Si un message d'erreur s'affiche à l'ouverture, suivre les démarches décrites sous **[3.2.1](#page-8-0) [Première](#page-8-0)  [exécution de la BDD](#page-8-0)**.

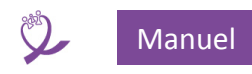

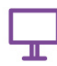

# <span id="page-22-0"></span>5 Menu principal

Une fois l'étape d'identification validée le *Menu principal* est affiché :

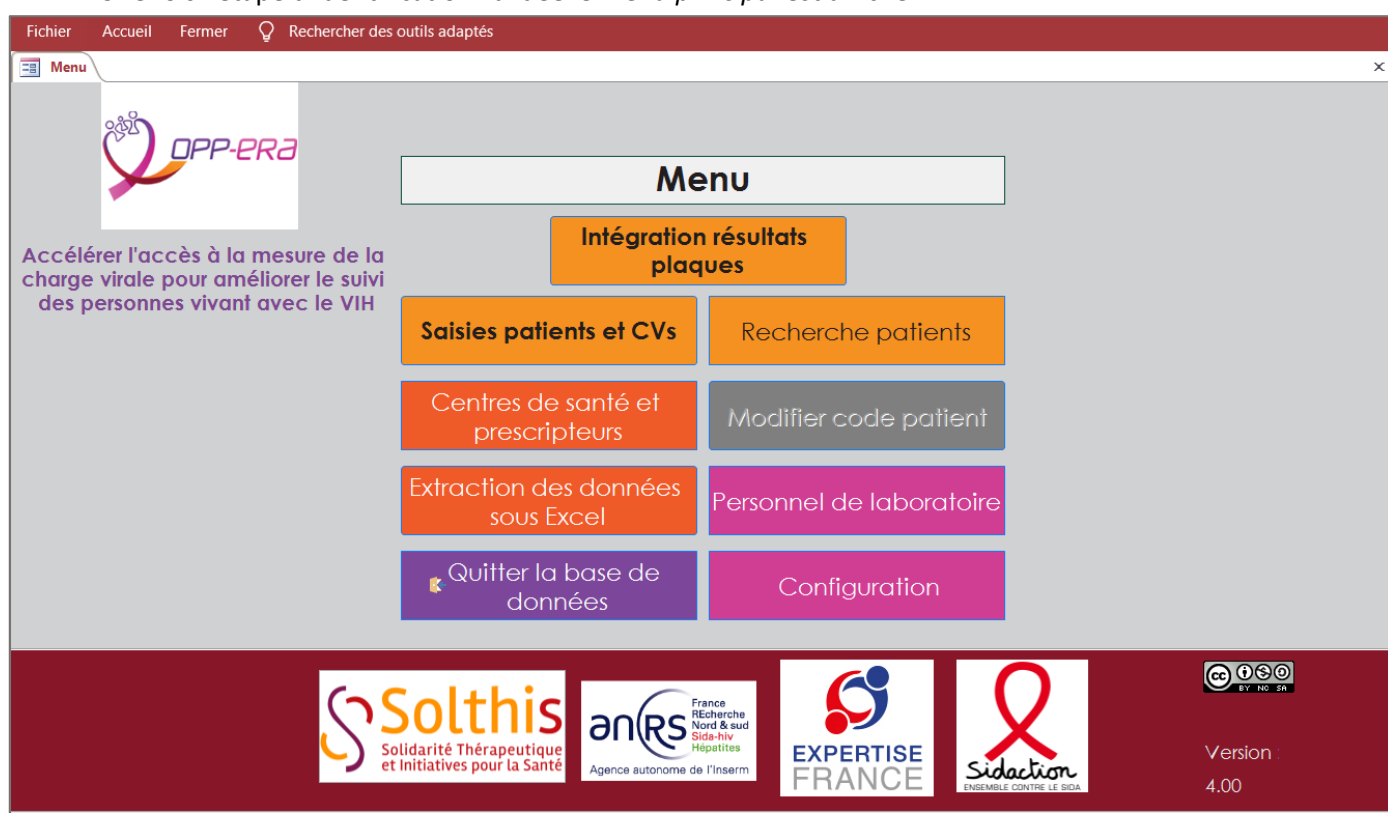

*Figure 28 - Menu général*

Les boutons du Menu donnent accès aux fonctionnalités suivantes :

- **a. Intégration résultats plaques** : donne accès au sous-menu d'importation des résultats de l'analyse de la Charge Virale (**CV**) à partir des Feuilles De Route (**FDR**). Voir **chapitre [7](#page-25-0) I[mportation d'une feuille de route](#page-25-0) (FDR)**.
- **b. Saisies patients et CVs** : créer, modifier ou supprimer un dossier patient. Voir **chapitre [11](#page-56-0) [Dossier patient](#page-56-0)**.
- **c. Recherche patients** : recherche multicritères d'un dossier patient. Voir **chapitre [10Recherche](#page-54-0) de** [patients.](#page-54-0)
- d. **Centres de santé et prescripteurs** : saisie des listes des structures de santé envoyant des échantillons au laboratoire et des prescripteurs de tests de charge virale ; association des prescripteurs et des structures. Voir le **chapitre [8](#page-46-0) [Centres de santé](#page-46-0) et prescripteurs**.
- **e. Modifier code patient** : permet de modifier le code patient. Voir **chapitre [12Remplacement](#page-79-0)  [d'un](#page-79-0) code** patient.
- f. **Extraction des données sous Excel** : exportation anonymisée des données patients de la base au format Excel. Voir le **chapitre [13](#page-82-0) [Extraction des données sous](#page-82-0) Excel**.
- g. **Personnel de laboratoire** : saisie de la liste des techniciens du laboratoire et de leurs coordonnées. Voir le **chapitre [6](#page-23-0) [Personnel de laboratoire](#page-23-0)**.
- h. **Quitter la base de données** : fermeture de la base. Voir le **chapitr[e 14](#page-84-0) [Fermeture de la base](#page-84-0)**.
- **i. Configuration** : saisie des coordonnées du laboratoire pour la feuille de rendu de résultat, saisie des techniques et des machines utilisées dans le laboratoire pour mesurer la charge virale et des seuils de détection. Voir le **chapitre [9Configuration](#page-51-0)**.

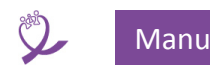

# <span id="page-23-0"></span>6 Personnel de laboratoire

Ce formulaire permet la saisie des noms des médecins et techniciens du laboratoire. Ceux-ci sont utilisés lors de la saisie des résultats de la charge virale ou dans les cellules correspondantes de la FDR.

Ils permettent d'identifier les médecins ou les techniciens qui ont :

- réalisé l'analyse,
- vérifié les résultats,
- visé (approuvé / signé) la feuille de résultat.

# <span id="page-23-1"></span>**6.1 Mise à jour du personnel de laboratoire dans le formulaire**

Dans le formulaire, le seul champ obligatoire est le *Nom (*qui en général est renseigné avec prénom et nom). Une fois les renseignements saisis cliquer sur *Enregistrer.*

Le bouton *Revenir au menu* ferme le formulaire et affiche le menu général.

Pour modifier le téléphone ou l'adresse e-mail d'un personnel existant il suffit de se positionner dans la cellule *ad hoc* et de renseigner la nouvelle valeur. L'enregistrement est automatique.

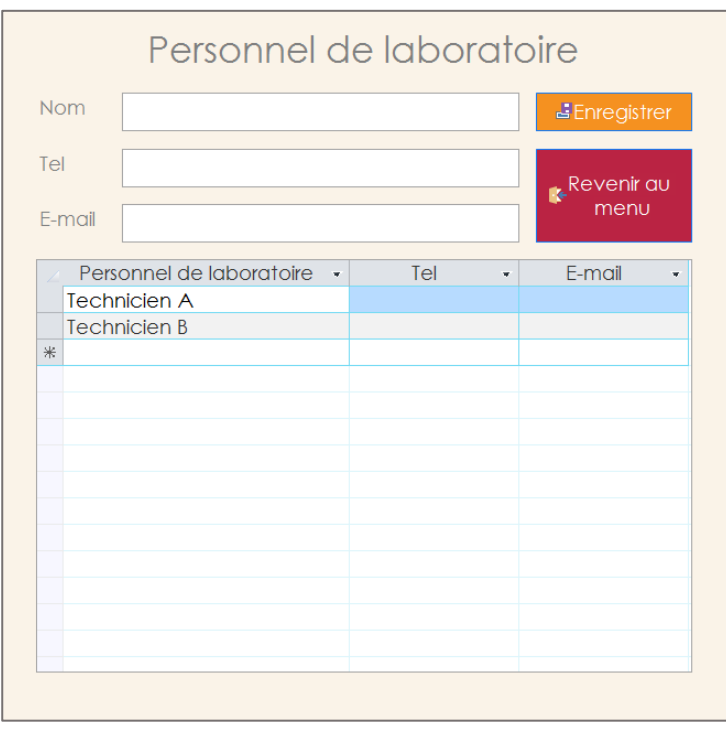

*Figure 29 - Formulaire Saisie techniciens*

**ATTENTION** : Il est possible d'ajouter un technicien ou de modifier ses coordonnées, mais il est impossible de supprimer un technicien qui a déjà été utilisé dans un enregistrement de résultat de charge virale. Cela vise à assurer la traçabilité.

- <span id="page-23-2"></span>**6.2 Mise à jour de la FDR après modification du personnel de laboratoire dans la BDD**
	- Lors de l'ajout d'un nouveau technicien ou de la modification du nom, il faut mettre à jour la FDR :
		- 1. Ouvrir le modèle de la FDR.
		- 2. Se positionner sur l'onglet *Liste des échantillons*.

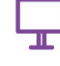

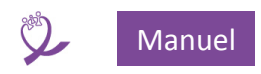

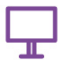

- 3. Déverrouiller l'onglet (voir [ci-dessus](#page-15-0) **[3.2.8](#page-15-0) [Configuration Feuille de Route \(FDR\)](#page-15-0)** paragraphe Déverrouiller l'onglet).
- 4. Tapez **CTRL-ALT-F5** ou *Menu / Données / Actualiser tout*, la liste des technicien sera mise à jour.
- 5. Verrouiller la FDR (voir [ci-dessus](#page-15-0) **[3.2.8](#page-15-0) [Configuration Feuille de Route \(FDR\)](#page-15-0) paragraphe Verrouiller l'onglet**).
- Pour l'utilisation dans la FDR voir [ci-dessus](#page-19-0) **Figure 26 - [FDR : affichage des noms de la](#page-20-0) liste [déroulante](#page-20-0)**.
- Il suffit de choisir dans la liste déroulante, pour chaque rubrique, le nom de la personne qui a réalisé l'opération en question.
- <span id="page-24-0"></span>**6.3 Identification du personnel de laboratoire sur la feuille de résultat**

Les noms apparaissent dans la partie inférieure de la *Feuille de résultat* avec la date de signature.

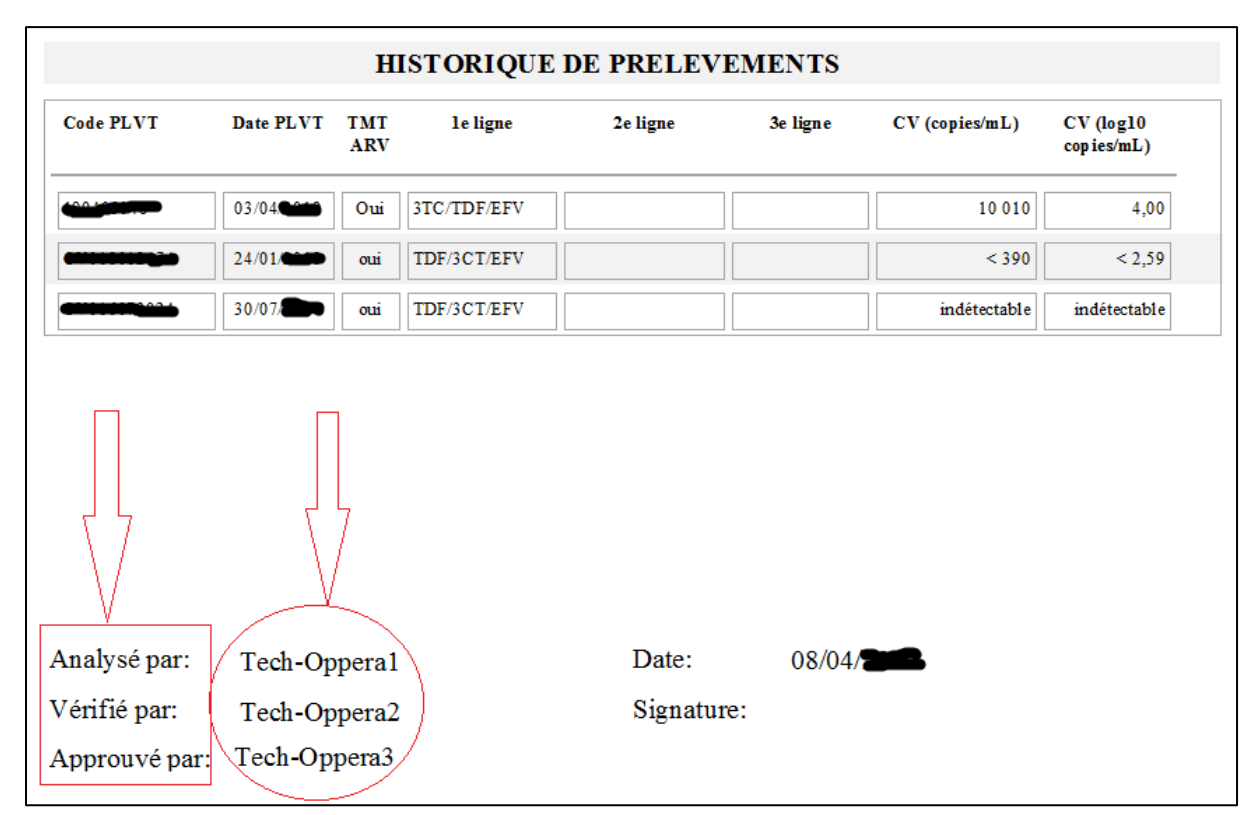

*Figure 30 - Signatures dans la feuille de résultat*

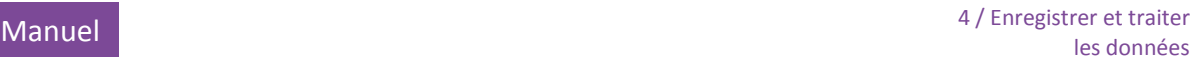

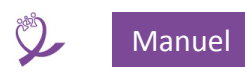

# <span id="page-25-0"></span>7 Importation d'une feuille de route (FDR)

Le but est d'importer une FDR après analyse pour mettre à jour la valeur des résultats des charges virales réalisées et d'imprimer l'ensemble des feuilles de résultats des patients correspondants à celles-ci.

**ATTENTION** : ne sont importés dans la base que les résultats déclarés **VALIDES** dans l'onglet *Résultats finaux* de la **FDR**. Si on désire déclarer dans la **BDD** un prélèvement **DÉFINITIVEMENT INVALIDE** il faut le saisir individuellement (et donc manuellement) dans la **BDD** (voir **[11](#page-56-0) [Dossier patient](#page-56-0)**) en saisissant dans le champ *Résultat CV* « Charge invalide » (voir **[11.3.2.4](#page-63-1) [Résultat CV](#page-63-1)**).

L'importation comporte trois étapes à réaliser via le sous-menu suivant :

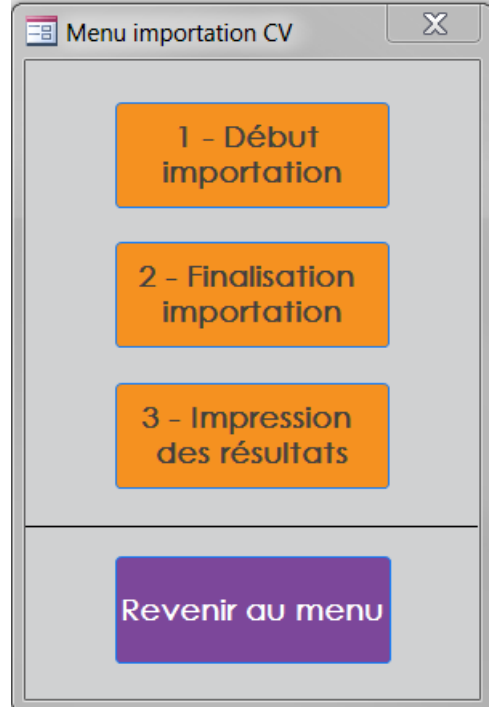

*Figure 31 - Menu Importation FDR*

# <span id="page-25-1"></span>**7.1 Étape 1 : Début importation**

Ce choix permet de :

- choisir la FDR à importer,
- réaliser des contrôles de cohérence entre le contenu de la FDR et la BDD,
- afficher un formulaire final qui, si nécessaire, affiche les éventuels codes prélèvements présents en double dans la FDR pour correction.

**IMPORTANT** : au préalable il faut que les patients dont les prélèvements ont été analysés soient présents dans la BDD et que l'enregistrement avec le code prélèvement<sup>7</sup> soit créé et attaché au patient.

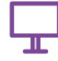

 $\overline{\phantom{a}}$ <sup>7</sup> Ou code labo ou code échantillon, en fonction de la terminologie utilisée.

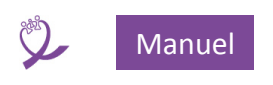

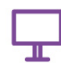

# <span id="page-26-0"></span>*7.1.1 Choix de la FDR*

Après avoir cliqué sur *1-Début importation* la fenêtre suivante s'ouvre pour permettre de choisir la FDR à importer en fonction de l'organisation des dossiers de l'ordinateur.

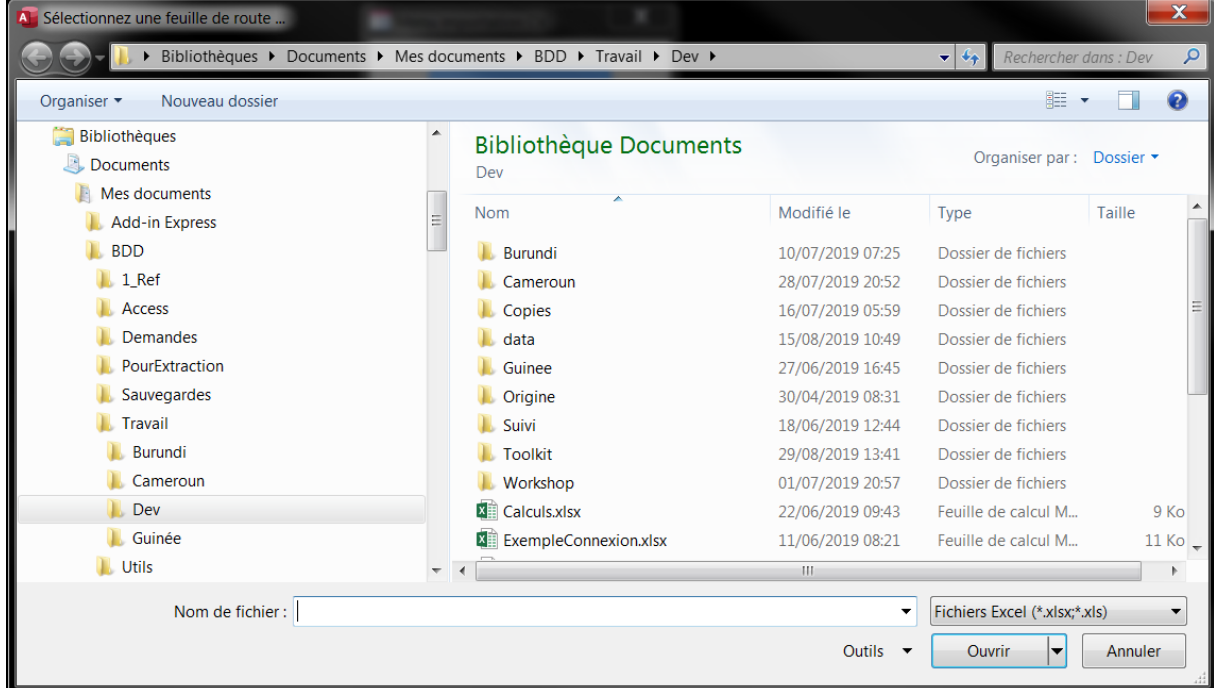

*Figure 32 - Sélection d'une FDR étape 1*

Cliquer sur le bouton *Annuler* permet de revenir au *Menu importation feuille de route en* affichant le message suivant :

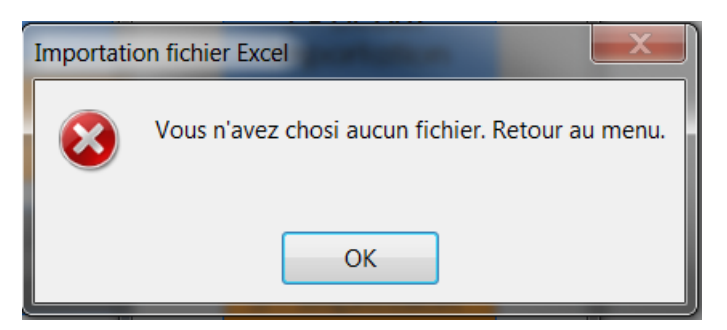

*Figure 33 - Abandon sélection FDR*

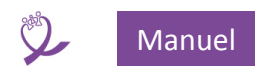

Une fois dans le dossier qui contient la FDR à importer, la sélectionner [1] et cliquer sur le bouton *Sélectionner* [2] :

| $\overline{\mathbf{x}}$<br>A Sélectionnez une feuille de route |                                                                              |                          |                                        |         |
|----------------------------------------------------------------|------------------------------------------------------------------------------|--------------------------|----------------------------------------|---------|
|                                                                | « Documents ▶ Mes documents ▶ BDD ▶ Travail ▶ Dev ▶ Toolkit ▶ 20190827 ▶ Fdr |                          | Rechercher dans: Fdr<br>$\mathbf{v}$ + | م       |
| Organiser •<br>Nouveau dossier                                 |                                                                              |                          | 睚                                      | ℯ       |
| $\triangle$ Travail<br>Burundi                                 | <b>Bibliothèque Documents</b><br>Fdr                                         |                          | Organiser par: Dossier *               |         |
| Cameroun<br>Dev<br>a l                                         | <b>Nom</b>                                                                   | Modifié le               | Type                                   | Taille  |
| Burundi                                                        | 图 Fdr_P99_20190622.xlsx                                                      | 07/08/2019 15:15         | Feuille de calcul M                    | 268 Ko  |
| Cameroun                                                       | Fdr_P131_20190814.xlsx                                                       | 19/08/2019 15:07         | Feuille de calcul M                    | 266 Ko  |
| Copies                                                         | 图 Fdr_P132_20190815.xlsx                                                     | 28/08/2019 17:23         | Feuille de calcul M                    | 268 Ko  |
| data                                                           | Fdr_P135_20190818.xlsx                                                       | 20/08/2019 08:42         | Feuille de calcul M                    | 266 Ko  |
| Guinee                                                         |                                                                              |                          |                                        |         |
| Origine                                                        |                                                                              |                          |                                        |         |
| Suivi                                                          |                                                                              |                          |                                        |         |
| <b>Toolkit</b><br>$\blacktriangle$                             |                                                                              |                          |                                        |         |
| 20190827                                                       |                                                                              |                          |                                        |         |
| data                                                           |                                                                              |                          |                                        |         |
| <b>Fdr</b>                                                     |                                                                              |                          |                                        |         |
| Workshop<br>$\triangleright$                                   | $-4$                                                                         | $\  \cdot \  \cdot \ $   |                                        |         |
| Nom de fichier: Fdr_P131_20190814.xlsx                         |                                                                              | $\overline{\phantom{a}}$ | Fichiers Excel (*.xlsx;*.xls)          | ▼       |
|                                                                |                                                                              | Outils                   | Sélectionner                           | Annuler |

*Figure 34 - Sélection de la FDR à importer*

**IMPORTANT** : s'assurer que la FDR n'est pas en cours d'utilisation sous Excel. Si c'est le cas **il faut fermer la FDR avant de la sélectionner**.

# <span id="page-27-0"></span>*7.1.2 Contrôles de cohérence*

### **7.1.2.1 Les contrôles**

Les contrôles de cohérence suivants sont réalisés automatiquement au moment de l'importation de la FDR, dans cet ordre :

- 1. Les noms sont-ils renseignés dans les cellules **F9**, **F10** et **F11** de la FDR. Voir **[Figure 26](#page-20-0) - FDR : [affichage des noms de la](#page-20-0) liste déroulante.**
- 2. La date de test écrite en **F6** est-elle inférieure ou égale à la date du jour ?
- 3. Toutes les dates de prélèvements sont-elles inférieures ou égales à la date de test écrite en **F6** de la FDR ?
- 4. Tous les codes prélèvements sont-ils présents dans la BDD ?
- 5. Les dates des prélèvements sont-elles présentes dans les enregistrements des CV dans la base<sup>8</sup> ?
- 6. Les codes des prélèvements sont-ils uniques dans la base<sup>9</sup>?
- 7. Est-ce qu'un code prélèvement a été saisi en double dans la FDR ?

 $\overline{\phantom{a}}$ 

<sup>&</sup>lt;sup>8</sup> Ce test est présent pour des raisons historiques lors du passage de la V1 à la V2 de la base. Cette erreur ne doit plus advenir (contrôle strict lors de la saisie de la fiche du patient). <sup>9</sup> Idem note précédente.

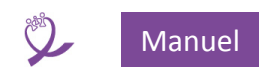

- Lors de la détection d'une erreur, un message d'erreur est affiché en précisant le type d'erreur.
- Ensuite, pour les cas de 3 à 7, un formulaire est affiché présentant les prélèvements de la FDR concernés.
- Enfin, sauf pour les cas 4 et 7, l'importation s'arrête pour permettre la correction des erreurs soit dans la FDR soit dans la BDD.

Remarque : tous les formulaires qui affichent des enregistrements en erreur sont basés sur le même fonctionnement. Nous explicitons les fonctionnalités ici : **[22.1](#page-107-1) Formulaire [d'erreur d'importation](#page-107-1)**. Les éventuelles différences seront indiquées au cas par cas.

### **7.1.2.2 Erreurs et corrections**

En cas d'erreur les messages d'erreurs ci-dessous sont affichés, nous indiquons à la suite les actions à entreprendre pour les corriger :

1. Noms non renseignés

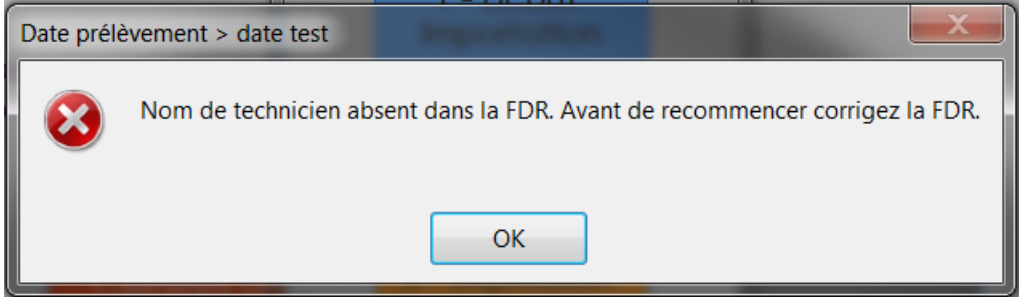

*Figure 35 - Erreur importation : nom(s) absent(s) en F9, F10 ou F11 dans la FDR*

Ouvrir la FDR et vérifier que les noms sont bien présents dans les cellules **F9**, **F10** et **F11.**

<span id="page-28-0"></span>2. Discordance date de test / date du jour

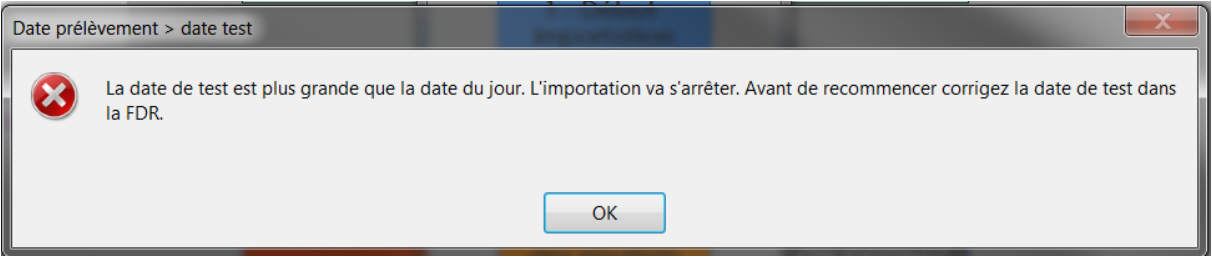

*Figure 36 - Erreur importation : codes prélèvements manquants dans la base*

Ouvrir la FDR et corriger la date de test saisie dans la cellule **F6.**

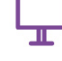

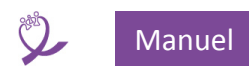

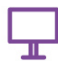

### 3. Discordance date de test / date de prélèvement

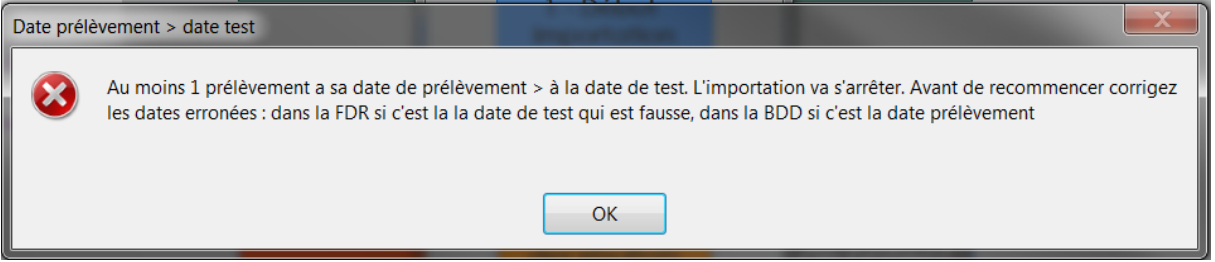

*Figure 37 - Erreur importation : date de test supérieure à la date du jour*

L'erreur peut venir :

- a. de la date de test erronée dans la FDR (voir le cas **[2 ci-dessus](#page-28-0)**)
- b. d'une erreur lors de de saisie de la date de demande de prélèvement dans la fiche patient.

Après avoir cliqué sur *OK,* pour faciliter la résolution de l'erreur, le formulaire suivant est affiché :

# **Cas A :**

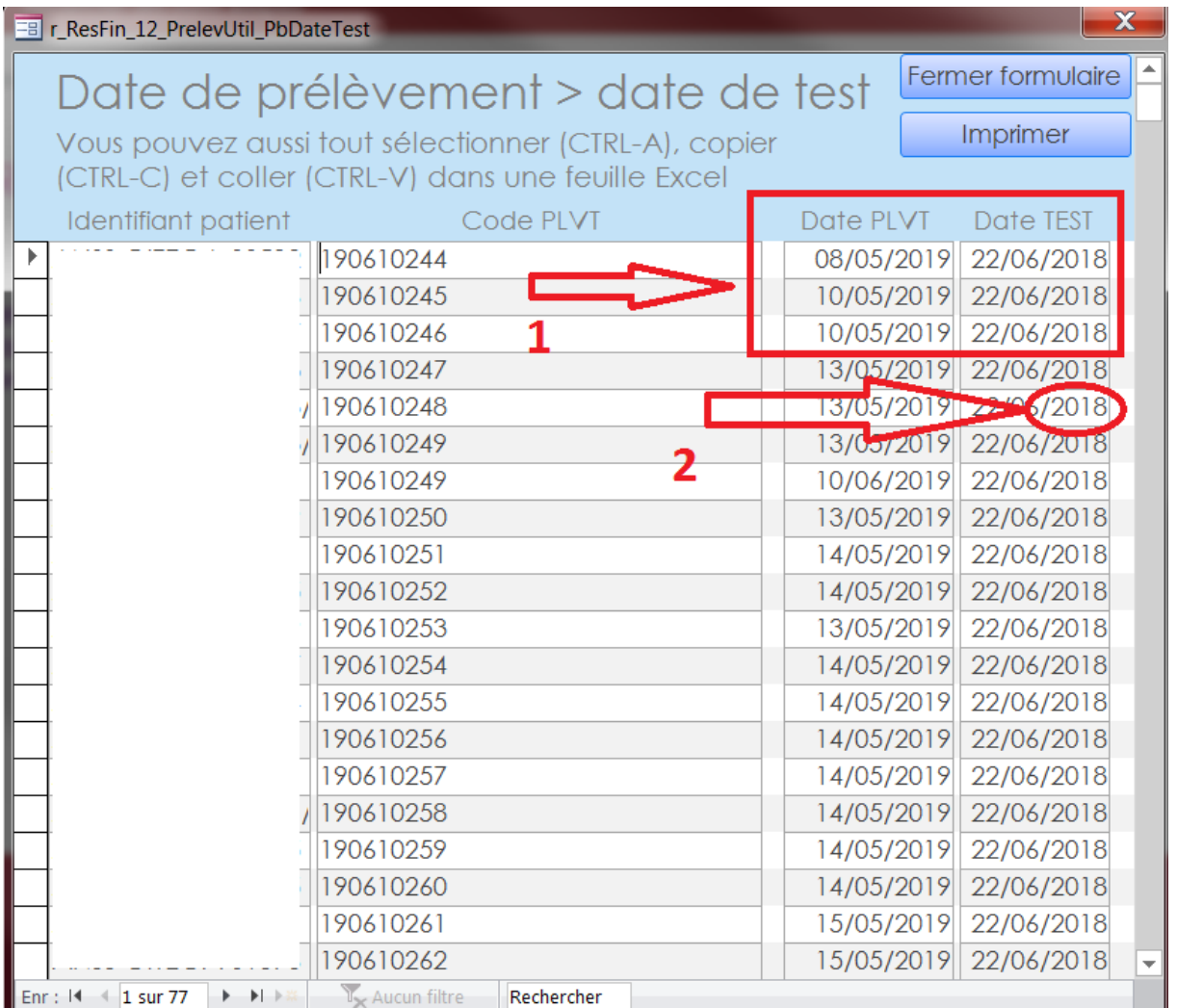

*Figure 38 - Erreur importation : date de test < date de prélèvement, affichage prélèvements en erreur, cas a*

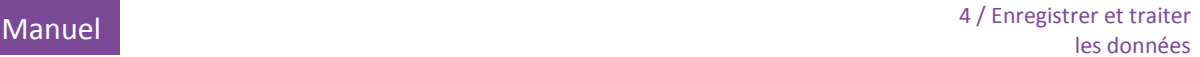

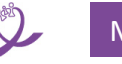

Dans la figure ci-dessus, les colonnes de la zone 1 contiennent :

- la date de prélèvement, qui provient de la base de données (et non de la colonne **B** de l'onglet *Liste des échantillons* de la FDR),
- et la date de test qui est saisie en **F6** dans l'onglet *Liste des échantillons de* la FDR.

Dans cet exemple c'est bien la date de test saisie dans la FDR qui est fausse : on comparant les deux dates on s'aperçoit que toutes les lignes présentent une erreur, et que l'année de la date de test est **2018** (zone 2). Il faut donc modifier la date de la FDR.

### **Cas B :**

Dans cet exemple vraisemblablement ce sont les dates des prélèvements qui sont erronées : il n'y a que deux enregistrements en erreur et l'écart entre les dates est faible.

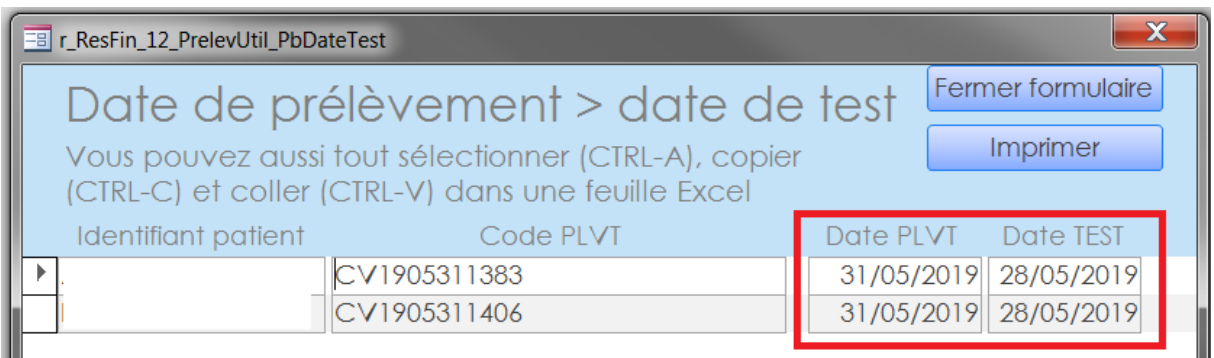

*Figure 39 - Erreur importation : date de test < date de prélèvement, affichage prélèvements en erreur, cas b*

Il faut donc commencer par consulter le registre ou les feuilles de demande pour vérifier la date de prélèvement et ensuite corriger les enregistrements pour les patients concernés dans la BDD.

S'il n'y a pas d'erreur sur la date de prélèvement vérifier la date de test et la corriger.

Dernière possibilité, si les deux dates sont correctes : le code prélèvement saisi dans la FDR est erroné.

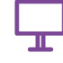

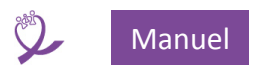

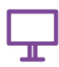

### 4. Absence de code prélèvement dans la BDD

Deux cas possibles, en fonction du nombre d'échantillons en erreur. La différence entre les deux est que l'un autorise la modification directe des codes échantillons en erreur, l'autre pas.

### **Cas A, 5 échantillons ou moins en erreur :**

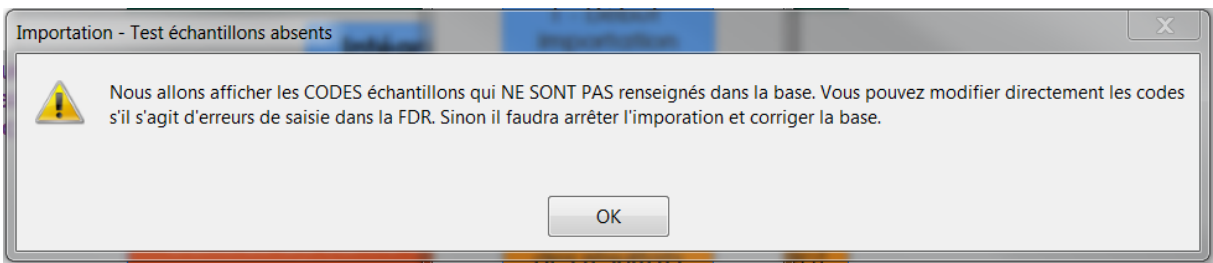

*Figure 40- Erreur importation : absence de code prélèvement dans la BDD, cas 5 erreurs ou moins*

Après avoir cliqué sur *OK*, le formulaire suivant est affiché :

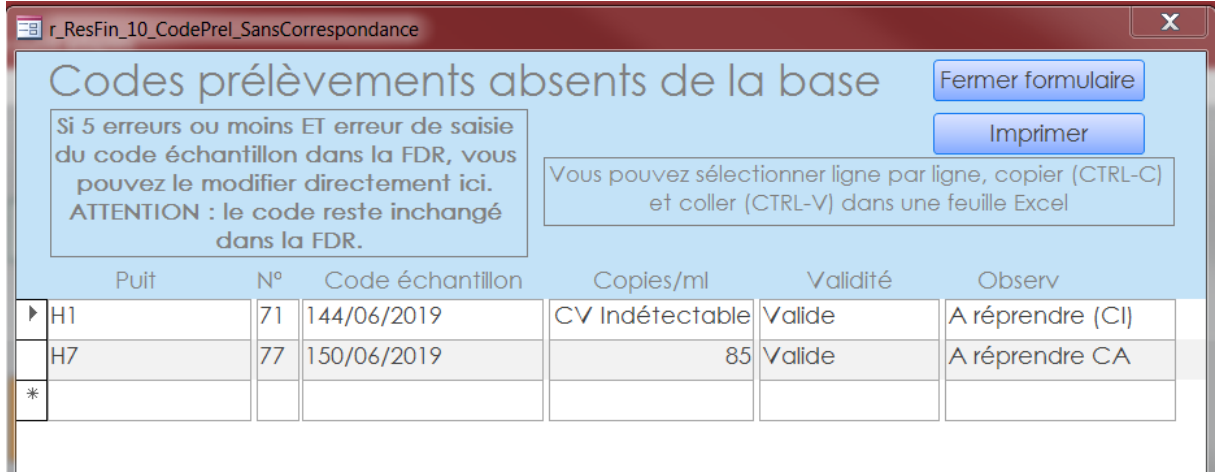

*Figure 41 - Erreur d'importation, code prélèvement absent dans la base, affichage prélèvement en erreur, cas 5 erreurs et moins*

Les codes échantillons absents sont modifiables ce qui permet de saisir les bons codes et de continuer l'importation dans le cas où il s'agit d'une erreur de saisie dans la FDR. Pour le savoir consulter les résolutions d'erreurs [ci-dessous](#page-34-0) *À la fermeture du* [formulaire la boîte de dialogue](#page-34-0)  [suivante s'affiche](#page-34-0) :

En fonction du type d'erreur rencontré [et des corrections éventuellement apportées :](#page-34-0) 

### **[pour arrêter l'importation cliquer](#page-34-0)** sur **NON**,

o [pour continuer cliquer sur](#page-34-0) **OUI**.

**[Résolution d'erreur, cas possibles](#page-34-0)** et réaliser le(s) actions approprié(s).

**ATTENTION** : ne réaliser cette modification **QUE** dans le cas où le code a été saisi de manière erronée dans la FDR : il **FAUT** que les nouveaux codes prélèvements saisis **EXISTENT** dans la base. Dans le cas contraire l'importation s'arrêtera lors du test suivant.

Le code prélèvement n'est pas modifié dans la FDR. En cas de réimportation de la FDR il faudra recommencer la modification des codes.

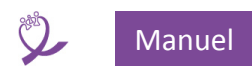

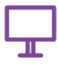

Il faut prêter attention à ne modifier que le code, en effet dans ce formulaire toutes les zones sont modifiables (Puit, N°, …).

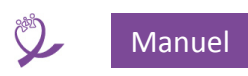

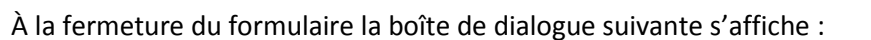

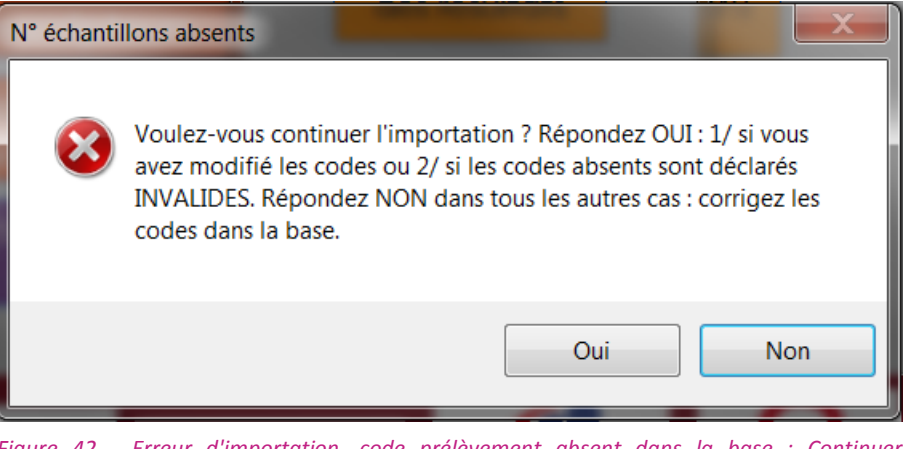

*Figure 42 - Erreur d'importation, code prélèvement absent dans la base : Continuer l'importation ?*

- En fonction du type d'erreur rencontré et des corrections éventuellement apportées :
	- o pour arrêter l'importation cliquer sur **NON**,
	- o pour continuer cliquer sur **OUI**.

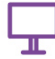

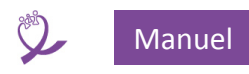

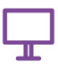

#### **Cas B, plus de 5 échantillons en erreur :**

On considère qu'il y a trop d'erreurs pour être corrigées directement et qu'il vaut mieux étudier les causes qui ont provoqué autant d'erreurs.

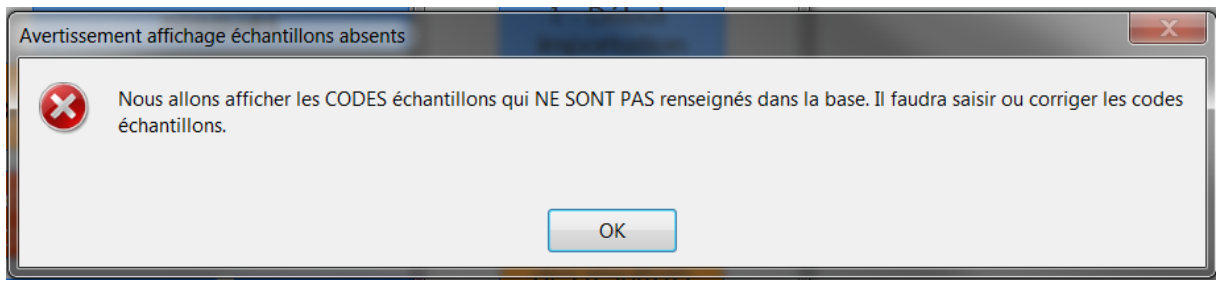

*Figure 43 - Erreur importation : absence de code prélèvement dans la BDD, cas plus de 5 erreurs*

#### Après avoir cliqué sur *OK*, le formulaire suivant est affiché :

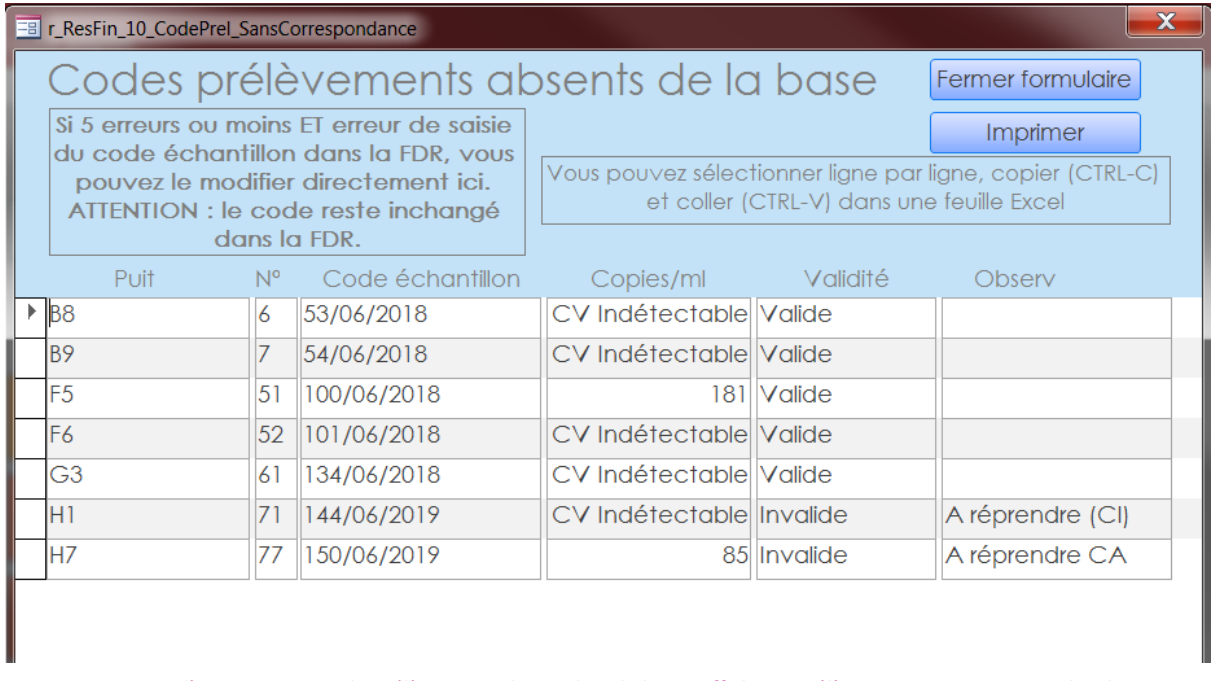

*Figure 44 - Erreur d'importation, code prélèvement absent dans la base, affichage prélèvement en erreur, cas plus de 5 erreurs*

<span id="page-34-0"></span>À la fermeture du formulaire la boîte de dialogue suivante s'affiche :

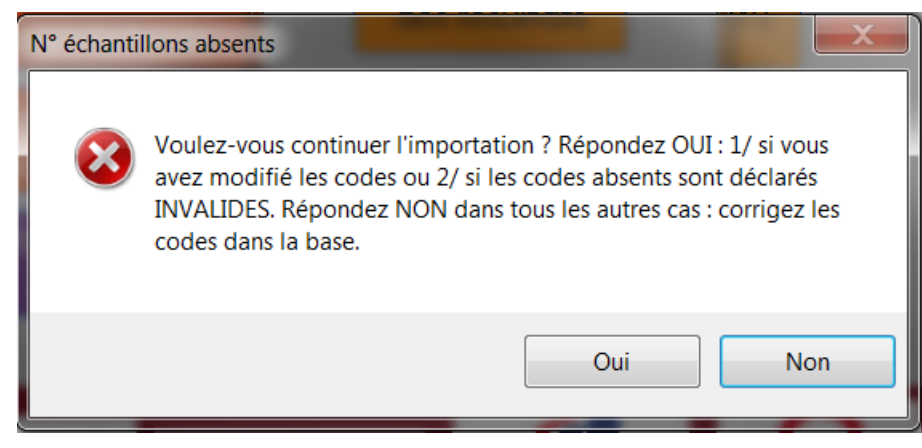

*Figure 45 - Erreur d'importation, code prélèvement absent dans la base : Continuer l'importation ?*

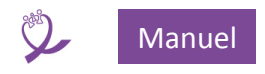

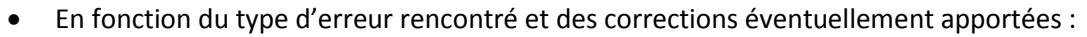

- o pour arrêter l'importation cliquer sur **NON**,
- o pour continuer cliquer sur **OUI**.

### **Résolution d'erreur, cas possibles** :

- a. de l'oubli de saisie de la feuille de demande, qui correspond au code prélèvement absent, dans la BDD :
	- chercher alors dans la BDD le patient dont on retrouve le code *via* le registre ou la feuille de demande et s'il n'y a pas d'enregistrement qui corresponde à la demande, le saisir dans la **BDD**.
	- si on ne retrouve pas la trace de la demande de prélèvement effectuer les opérations décrites en **[4.c ci-dessous.](#page-35-0)** Saisir le commentaire adéquat dans la cellule *Observations* du prélèvement correspondant.
- b. d'une erreur lors de la saisie du code prélèvement dans la BDD :
	- chercher dans la **BDD** le patient dont on retrouve le code *via* le registre ou la feuille de demande
	- si un enregistrement correspond à la demande, vérifier le code prélèvement en le comparant avec celui du registre ou de la demande : il doit être **erroné** dans la **BDD** et **bon** dans la **FDR**. Le modifier dans la base.
- <span id="page-35-0"></span>c. d'une erreur de saisie du code prélèvement dans la FDR : même type de vérification que le cas précédent sauf qu'ici le code est **bon** dans la **BDD** mais **erroné** dans la **FDR**. Si ce cas se présente dans le **cas A,** on peut modifier directement dans le formulaire le(s) code(s) erronés.

Si ce cas se présente dans le **cas B,** il faut d'abord traiter les autres cas et ensuite réimporter pour être dans le **cas A**.

On peut aussi traiter cette erreur ainsi :

- i. Arrêter l'importation : répondre **NON** à la question « *Voulez-vous continuer ?* ». On peut rester dans la BDD.
- ii. Ouvrir la FDR concernée.
- iii. Aller sur l'onglet *Résultats finaux*.
- iv. Chercher la ligne du code prélèvement erroné et le déclarer *INVALIDE* même si il est valide. Faire ceci pour tout code dans le même cas.
- v. Ajouter une remarque dans la zone *Observations* pour signaler que l'analyse est OK mais le code erroné.
- vi. Enregistrer la FDR.
- vii. Recommencer l'importation de la FDR.
- viii. Répondre **OUI** à la question « *Voulez-vous continuer ?* ».
- ix. Le prélèvement en question ne sera pas importé dans la base mais les **autres oui**.
- x. Une fois l'importation terminée (*Étape 2 [: Finalisation importation](#page-41-0)*, *[Étape 3](#page-41-1) : [Impression](#page-41-1)*) il faut saisir manuellement le résultat dans la BDD et imprimer individuellement le résultat.
- xi. Ouvrir la FDR, aller dans l'onglet *Résultats finaux* et déclarer le code prélèvement *VALIDE.* Nous conseillons de laisser la remarque dans la cellule *Observations*.

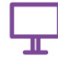
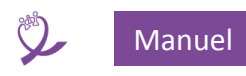

**ATTENTION** : si on désire continuer il **FAUT** que les prélèvements en **ERREUR** soient déclarés **INVALIDES** dans la **FDR**. Dans le cas contraire l'importation s'arrêtera lors du test suivant.

#### Comme ci-dessous :

| x<br><b>EB</b> r ResFin 10 CodePrel SansCorrespondance |  |                                                                                                    |             |                                       |                                                                                                    |             |                   |  |
|--------------------------------------------------------|--|----------------------------------------------------------------------------------------------------|-------------|---------------------------------------|----------------------------------------------------------------------------------------------------|-------------|-------------------|--|
|                                                        |  |                                                                                                    |             | Codes prélèvements absents de la base |                                                                                                    |             | Fermer formulaire |  |
|                                                        |  | Si 5 erreurs ou moins ET erreur de saisie<br>du code échantillon dans la FDR, vous<br>pouvez le modifier directement ici.<br>ATTENTION : le code reste inchangé |             |                                       |                                                                                                    |             | Imprimer          |  |
|                                                        |  |                                                                                                    |             |                                       | Vous pouvez sélectionner ligne par ligne, copier (CTRL-C)<br>et coller (CTRL-V) dans une feuille Excel |             |                   |  |
|                                                        |  | dans la FDR.                                                                                                    |             |                                       |                                                                                                    |             |                   |  |
|                                                        |  | <b>Puit</b>                                                                                                    | $N^{\circ}$ | Code échantillon                      | Copies/ml                                                                                              | Validité    | Observ            |  |
|                                                        |  | IH 1                                                                                                    |             | 144/06/2019                           | CV Indétectable Invalide                                                                               |             | A réprendre (CI)  |  |
|                                                        |  | IH7                                                                                                    | 77          | 150/06/2019                           |                                                                                                    | 85 Invalide | A réprendre CA    |  |
|                                                        |  |                                                                                                    |             |                                       |                                                                                                    |             |                   |  |
|                                                        |  |                                                                                                    |             |                                       |                                                                                                    |             |                   |  |

*Figure 46 - Erreur importation : code prélèvement absent et invalide*

Dans ce cas, on peut continuer l'importation en répondant **OUI**. Ce prélèvement **NE** sera **PAS** importé car **INVALIDE**.

5. Date de prélèvement absente dans l'enregistrement du prélèvement CV.

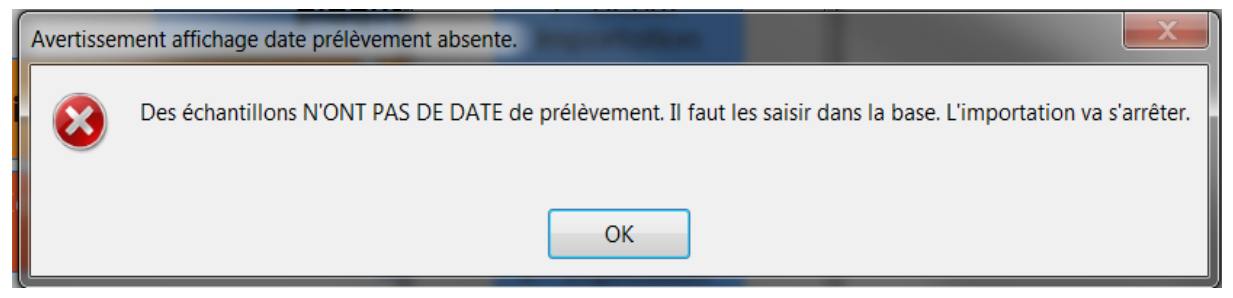

*Figure 47 - Erreur importation : pas de date de prélèvement dans la base*

Après avoir cliqué sur *OK,* pour faciliter la résolution de l'erreur, le formulaire suivant est affiché :

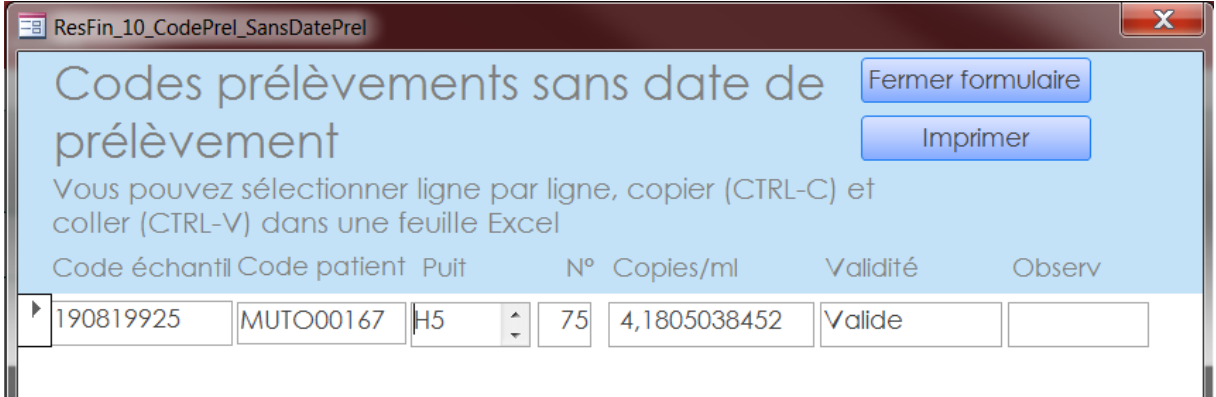

*Figure 48 - Erreur importation : affichage prélèvement sans leur date dans la BDD*

Ce test a été mis en place pour pallier les incohérences rencontrées dans les enregistrements de la BDD V1 lors de la migration vers la V2 de la BDD.

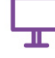

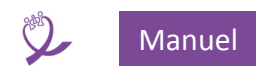

Ce test **NE** devrait **PAS** déclencher de message d'erreur. Si tel est le cas, il peut y avoir un problème dans le contenu de données dans la base. Essayer de corriger l'erreur rencontrée en recherchant le code prélèvement dans la BDD et le signaler à votre support informatique.

6. Code prélèvement en double dans la BDD.

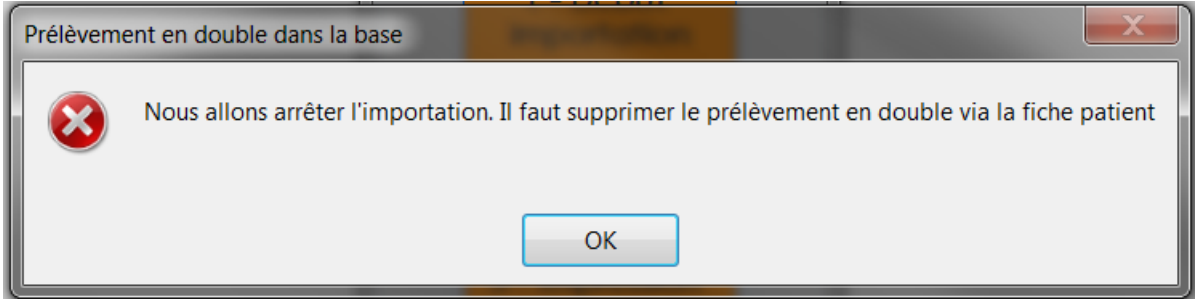

*Figure 49 - Erreur importation : code prélèvement en double dans la base*

Après avoir cliqué sur *OK,* pour faciliter la résolution de l'erreur, le formulaire suivant est affiché :

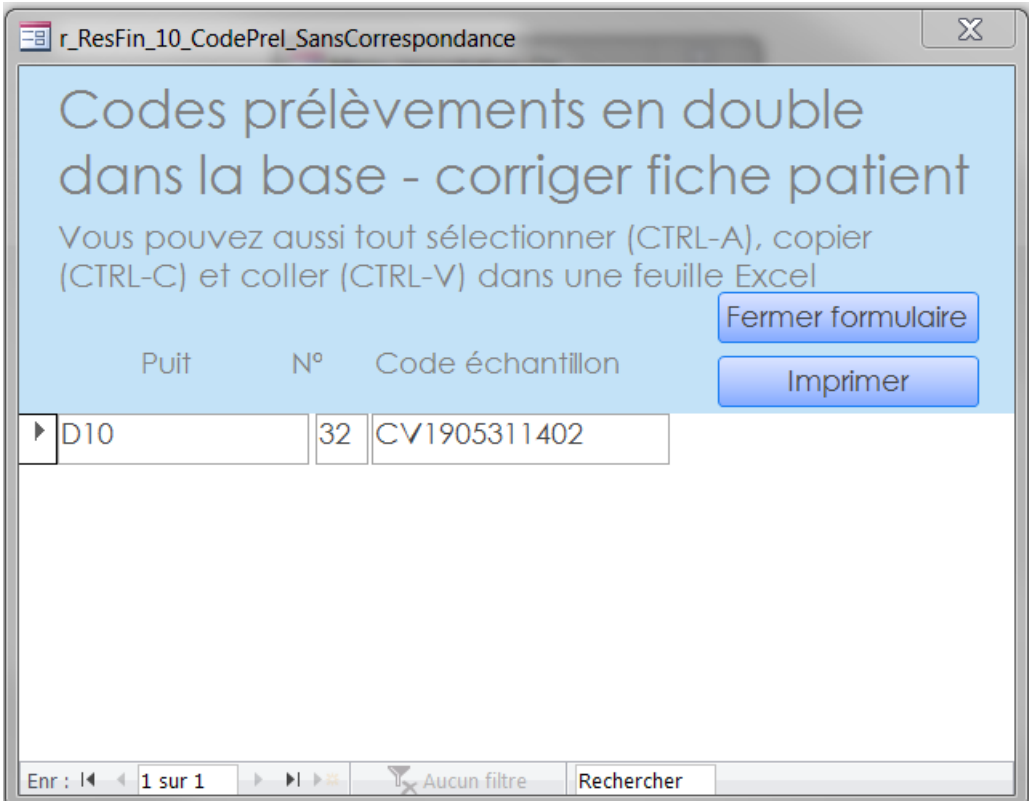

*Figure 50- Erreur importation : affichage prélèvement en double dans la BDD*

Ce test a été mis en place pour pallier les incohérences rencontrées dans les enregistrements de la BDD V1 lors de la migration vers la V2 de la BDD.

Ce test **NE** devrait **PAS** déclencher de message d'erreur. Si tel est le cas, Si tel est le cas, il peut y avoir un problème dans le contenu de données dans la base. Essayez de corriger l'erreur rencontrée en utilisant la *Recherche* sur le *Code échantillon* (voir **[10](#page-54-0) [Recherche](#page-54-0) de** patients) pour retrouver les enregistrements (et les patients) concernés et le signaler à votre support informatique.

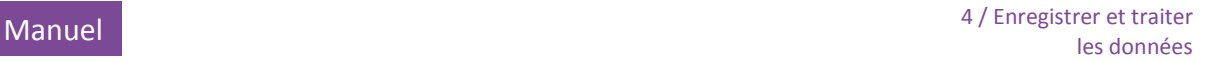

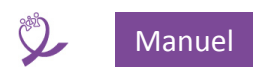

#### **7.1.2.3 Messages d'erreurs inattendus**

<span id="page-38-0"></span>Si un autre type de message d'erreur que ceux listés ci-dessus apparaît, il **faut** en faire une copie écran ou une photo, **stopper** l'importation de cette FDR et avertir votre support informatique.

Ensuite revenez au *Menu principal* avant d'essayer d'importer une autre FDR.

Si plusieurs messages successifs s'affichent il faut les copier tous.

Exemple de message inattendu :

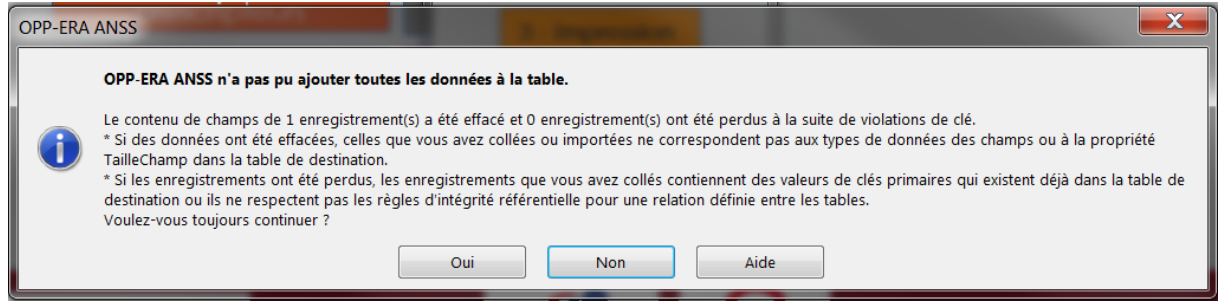

*Figure 51 - Message d'erreur Access*

Il faut répondre *Non*. Un deuxième message peut apparaître du type :

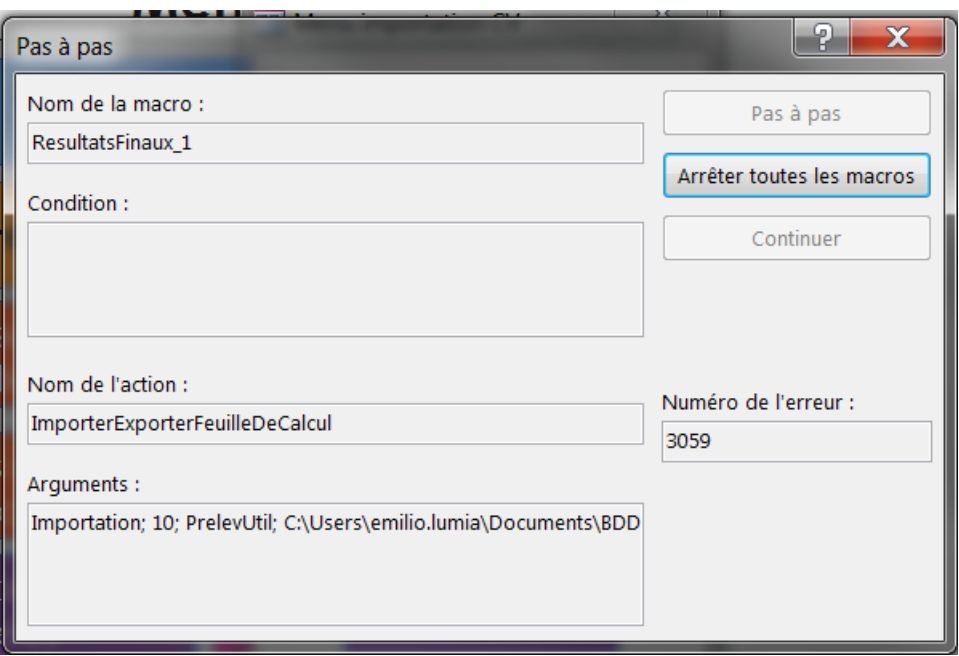

*Figure 52 - Message d'erreur Macro*

Quels que soient les boutons de commandes activés, dans tous les cas, sauf demande contraire de votre support informatique, il faut cliquer sur *Arrêter toutes les macros*.

Il est conseillé de quitter la base et de la réouvrir.

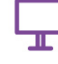

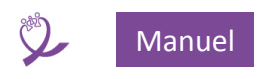

#### *7.1.3 Le formulaire final de l'étape « 1-Début importation »*

Ce formulaire s'affiche qu'il y ait ou pas d'erreurs. Il correspond au contrôle **[7 ci-dessus](#page-27-0) : Est-[ce qu'un](#page-27-0)  [code prélèvement a été saisi en double dans la FDR](#page-27-0) ?**

Le message suivant s'affiche avant le formulaire :

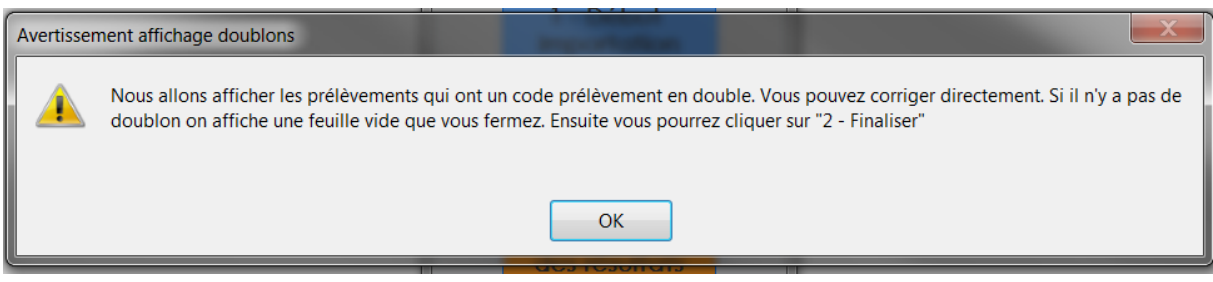

*Figure 53 - Avertissement affichage doublons (fin importation phase 1)*

C'est la dernière étape du traitement de la FDR importée qui se termine donc après la fermeture du formulaire.

On pourra ensuite exécuter l'étape **[7.2](#page-41-0) Étape 2 [: Finalisation importation](#page-41-0)**. Celle-ci peut être réalisée dans la foulée ou ultérieurement.

ATTENTION : si vous attendez entre les étapes 1 et 2, et si entre-temps on importe une autre FDR, celle en cours sera perdue et il faudra recommencer le processus d'importation depuis l'étape 1.

REMARQUE : une FDR peut être importée autant de fois que l'on veut.

CAS PARTICULIER : sur un site qui dispose d'une installation en réseau chaque poste de travail peut importer une FDR différente en parallèle et simultanément.

#### **7.1.3.1 Si le formulaire est vide**

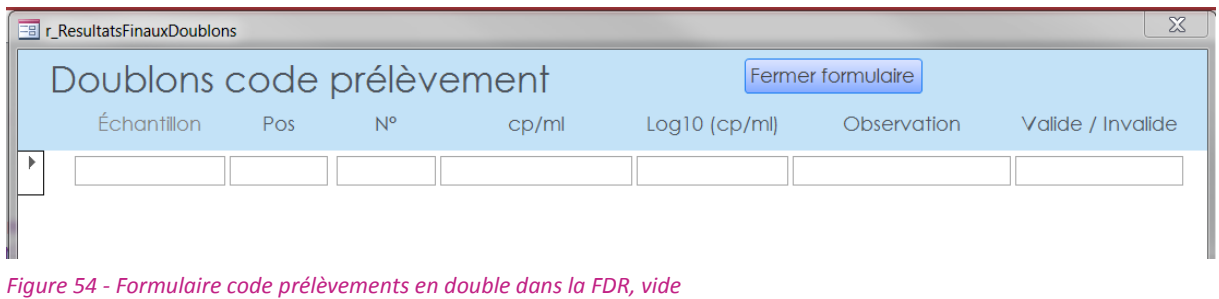

Cliquer sur *Fermer formulaire* pour retourner au *Menu d'importation* et passer à l'étape 2.

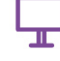

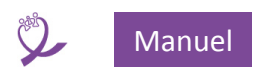

#### **7.1.3.2 Si le formulaire contient des doublons**

Si le formulaire contient des codes prélèvement en double, ceux-ci sont affichés. On remarque en (1) que les codes sont identiques.

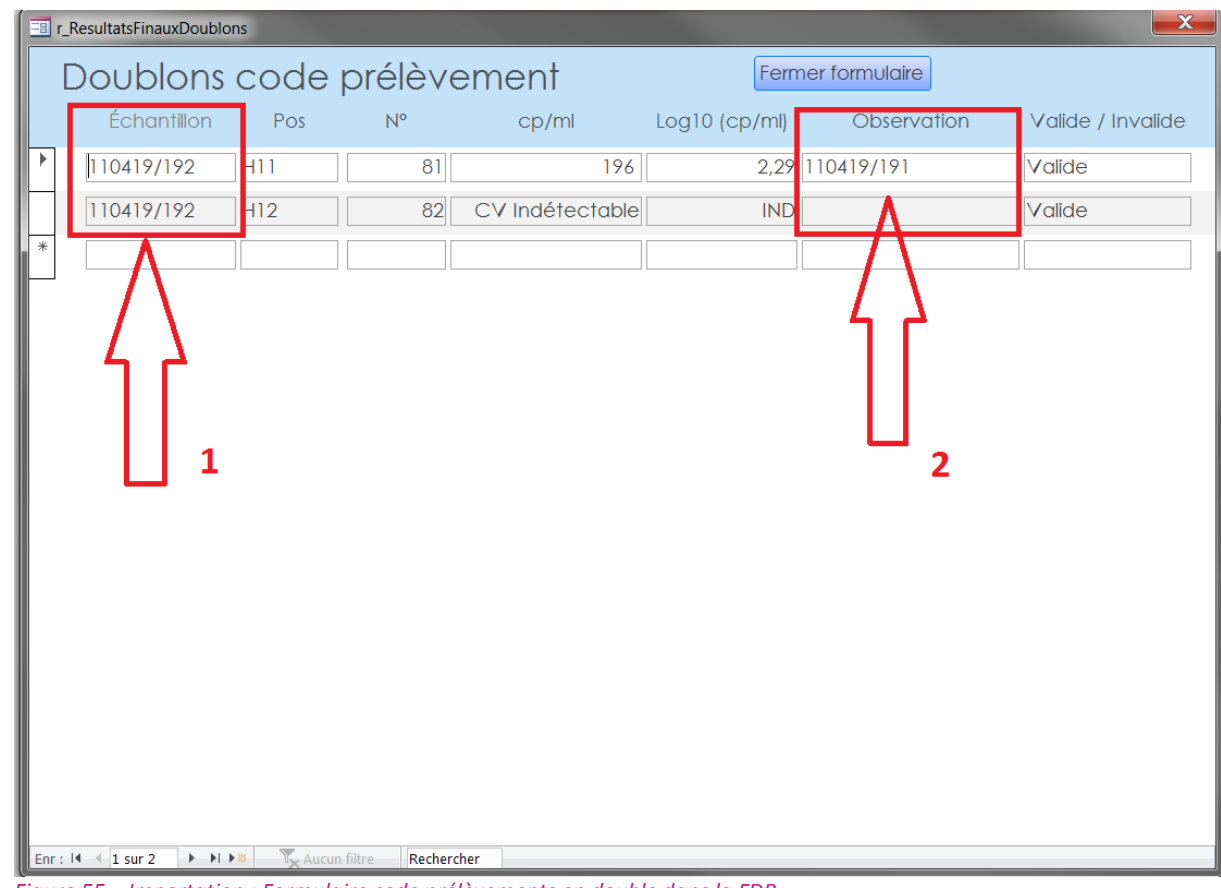

*Figure 55 – Importation : Formulaire code prélèvements en double dans la FDR*

Le plus souvent, les techniciens s'aperçoivent de la présence des doublons dans la FDR pendant les manipulations au laboratoire, une fois celle-ci importée dans le thermocycleur. Il est alors trop tard pour corriger les codes prélèvements dans la FDR.

Dans ce cas, une bonne pratique est de saisir le bon code prélèvement dans la cellule *Observation*s (2) correspondant à la ligne du code en double erroné.

Lors de l'affichage du formulaire (voir **[Figure 56\)](#page-40-0)** Il suffira ainsi d'effectuer un copier / coller du contenu de la cellule (1) vers le contenu de la cellule (2) pour effectuer la correction ou alors de modifier directement la mauvaise valeur en (1). En (3) on remarque un symbole nous indiquant que nous sommes en train d'effectuer une modification.

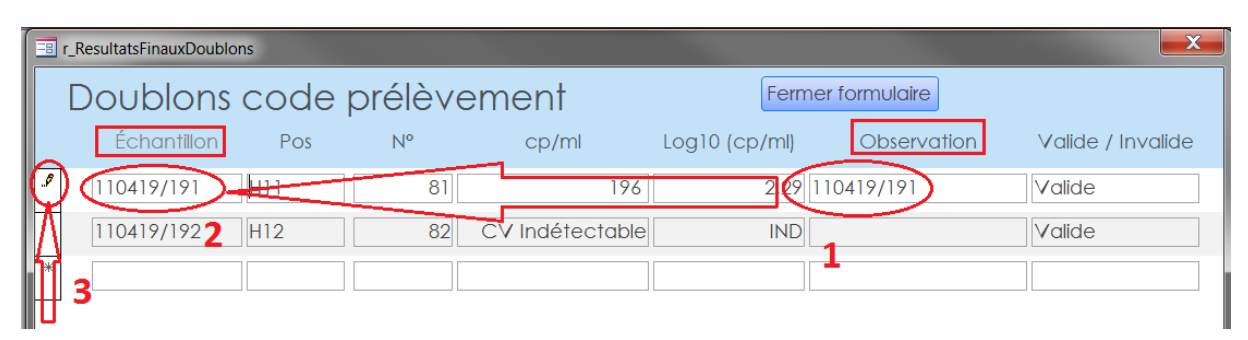

<span id="page-40-0"></span>*Figure 56 - Importation : copier / coller du bon code prélèvements dans la FDR*

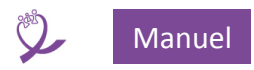

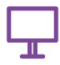

La modification est prise en compte immédiatement. Une fois terminé, cliquer sur *Fermer formulaire* pour retourner au *Menu d'importation* et passer à l'étape 2.

#### <span id="page-41-0"></span>**7.2 Étape 2 : Finalisation importation**

Ce choix permet la mise à jour de la BDD avec les informations importées de la FDR et traitées pendant l'étape 1.

Ce message est affiché à la fin de celle-ci :

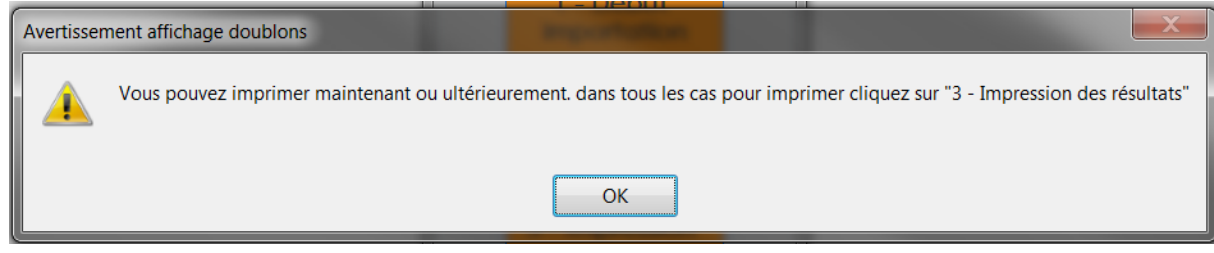

*Figure 57 - Message étape 2 importations*

Aucun contrôle n'est effectué pendant ce traitement. Si un message d'erreur apparaît, voir les consignes en *[7.1.2.3.](#page-38-0) [Messages d'erreurs inattendus](#page-38-0)*.

En cliquant sur *OK,* on retourne au Menu importation, pour exécuter l'étape Étape 3 [: Impression.](#page-41-1)

L'étape 2 peut être réalisée à n'importe quel moment après l'étape 1.

ATTENTION : si on n'exécute pas la phase 2 immédiatement après la phase 1 et qu'une autre importation a lieu entre-temps avec une autre FDR, celle en cours sera perdue. Il faudra recommencer le processus d'importation.

#### <span id="page-41-1"></span>**7.3 Étape 3 : Impression des résultats**

Ce choix lance l'impression des feuilles de résultats pour l'ensemble des résultats **valides** de la FDR. Un message de confirmation est affiché :

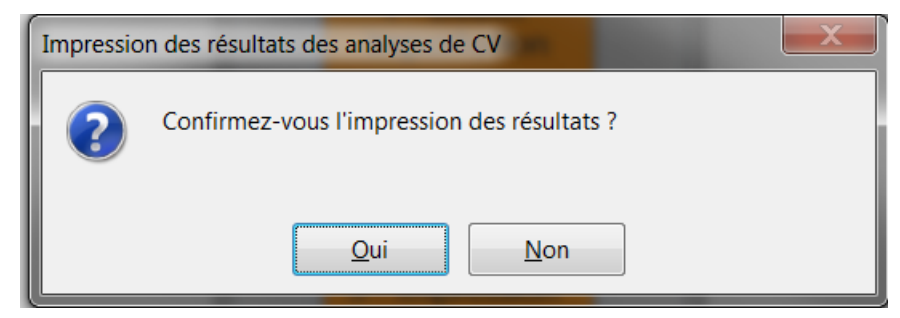

*Figure 58 - Importation étape 3 : confirmation demande d'impression*

- Choix *NON* : retour au *Menu d'importation*.
- Choix *OUI* : affichage de l'aperçu avant impression.

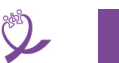

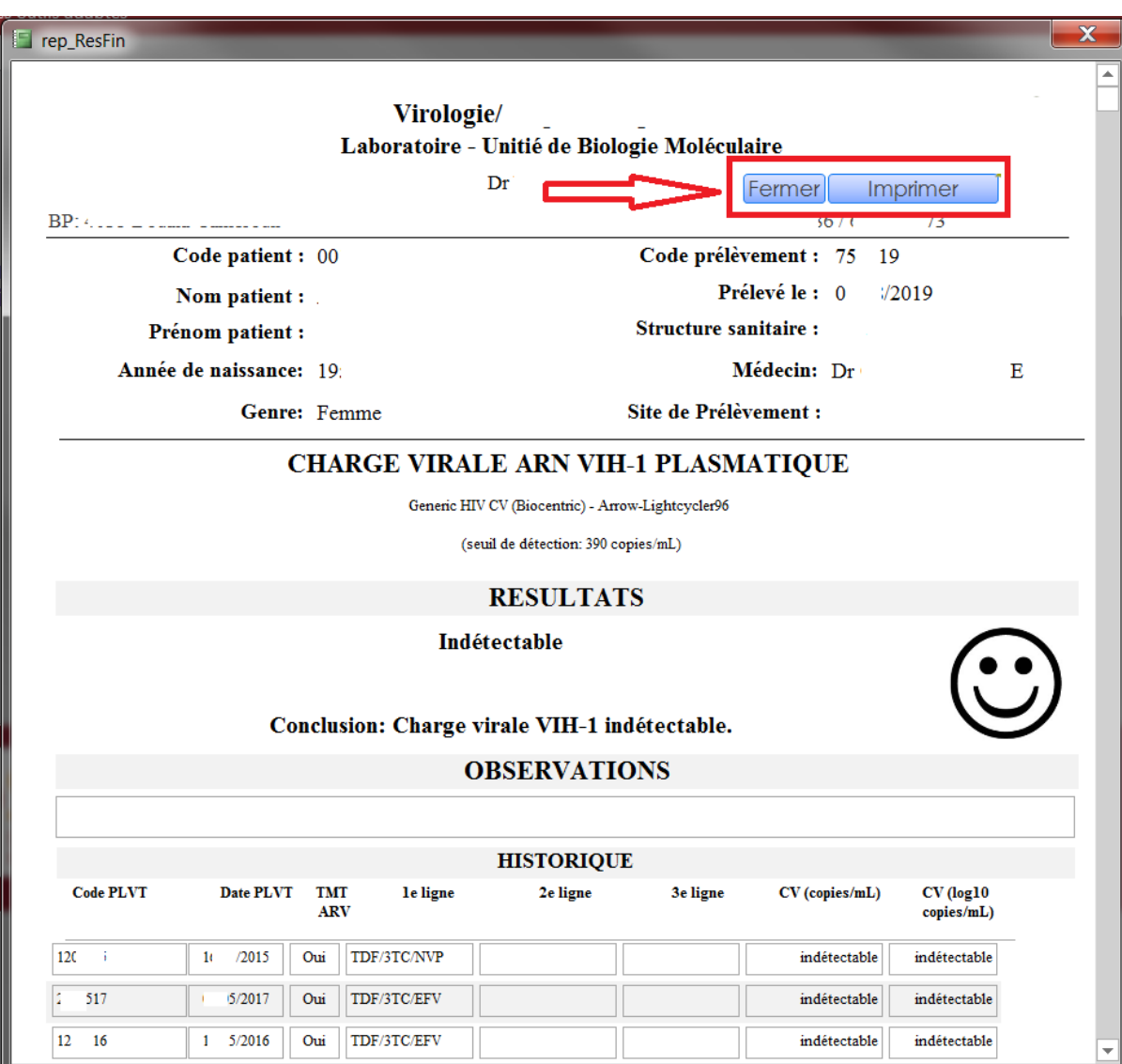

*Figure 59 - Importation : aperçu avant impression*

- Le bouton *Fermer* quitte l'aperçu sans imprimer
- Le bouton *Imprimer* lance l'impression.
- Avant d'imprimer vérifier que l'imprimante est allumée et qu'elle dispose de suffisamment de papier.
- À la fin de l'impression, *Fermer* l'aperçu.

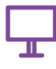

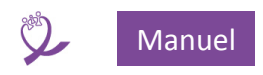

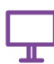

#### REMARQUES :

- La date d'impression est mise à jour dans la BDD pour chaque prélèvement.
- La mise en page de l'aperçu prend quelques instants.
- Lors du parcours de l'aperçu :
	- o les éléments situés dans la partie inférieure de la feuille : signatures, date ne sont pas affichés.
	- o le pictogramme affiché est toujours celui du *Résultat négatif*.

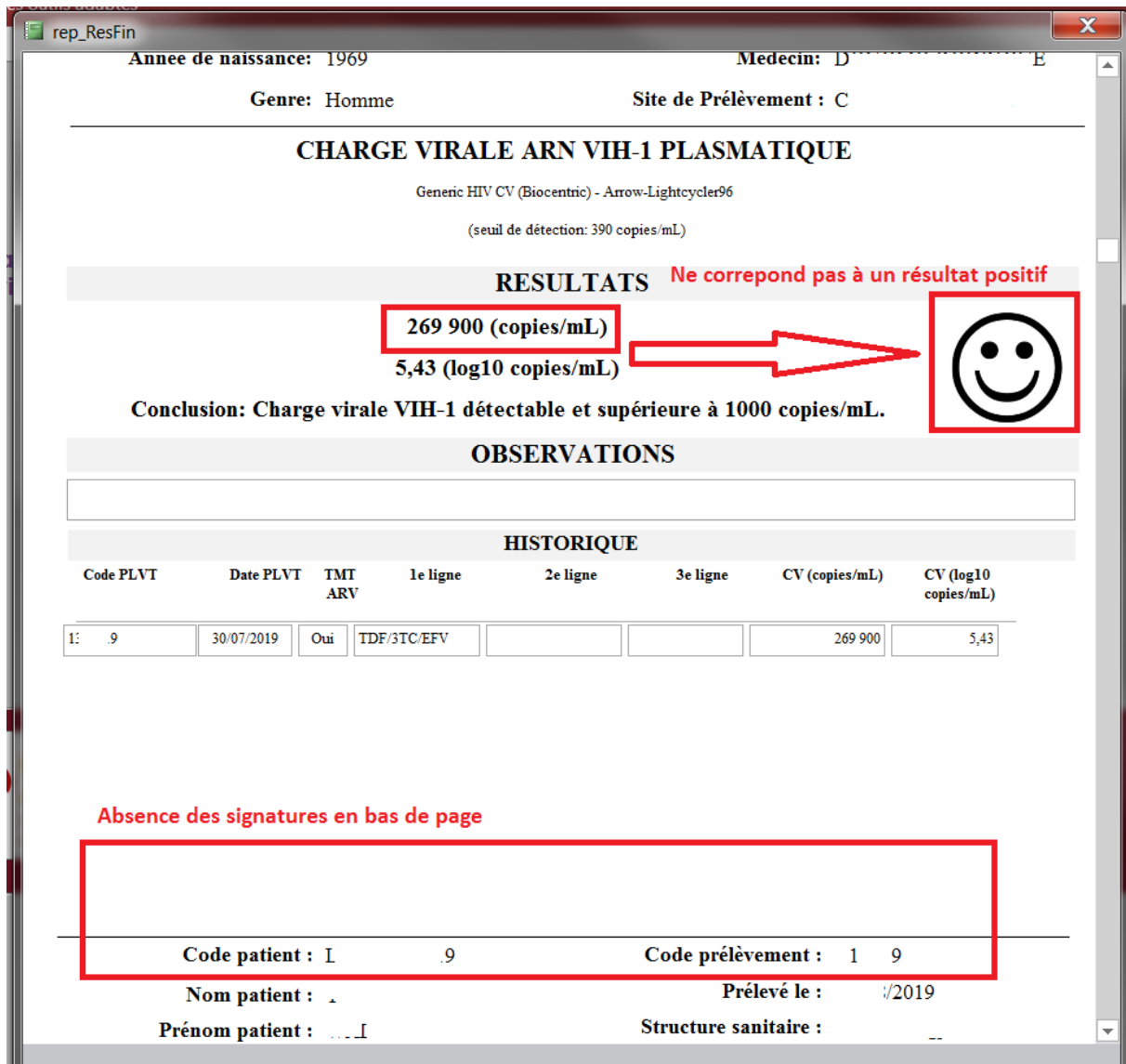

*Figure 60 - Importation : illustration des remarques de l'aperçu avant impression*

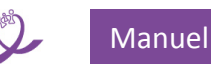

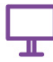

#### **Lors de l'impression l'ensemble de ces éléments est correctement affiché**

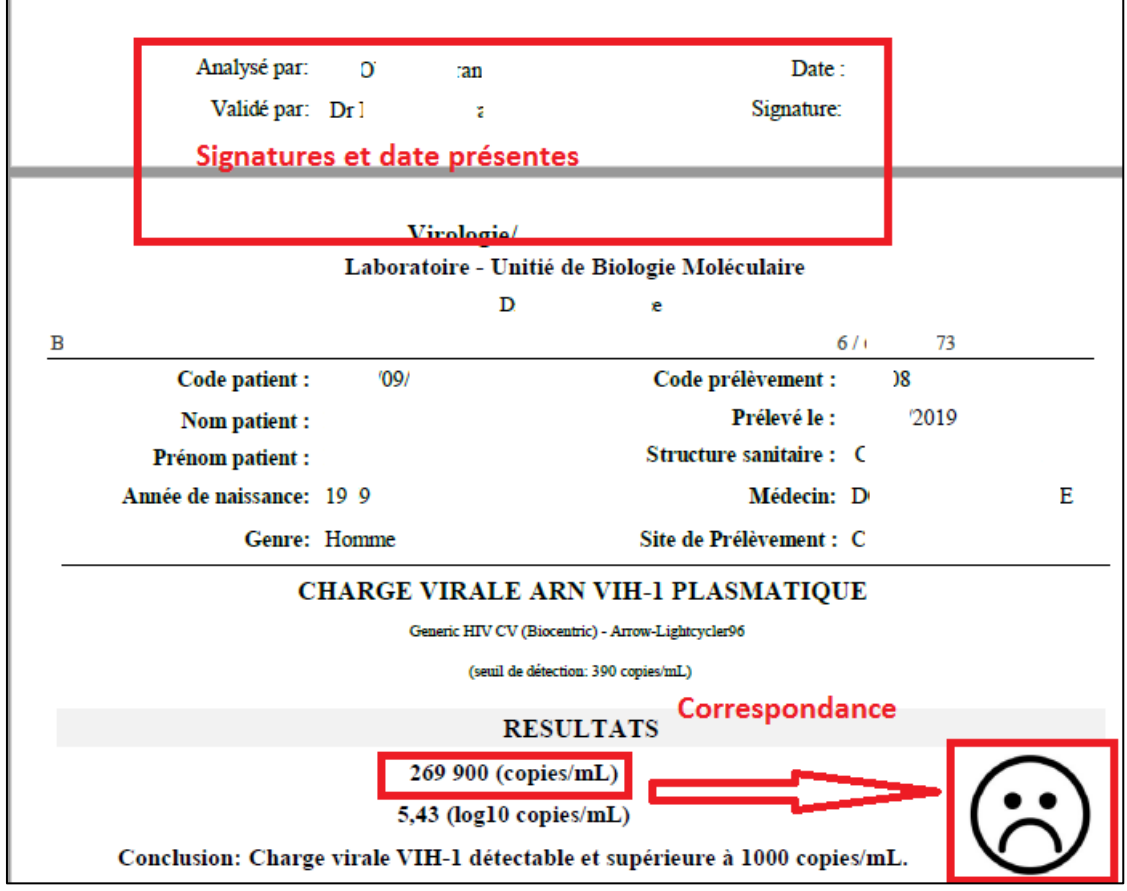

*Figure 61 – Importation : exemple pages imprimées*

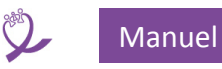

 Au moment de l'impression, *via* la fenêtre standard d'impression Windows, on peut sélectionner les pages à imprimer (par exemple en cas de problème lors de la 1<sup>re</sup> impression). Exemple : de la page 5 à la page 10 incluses.

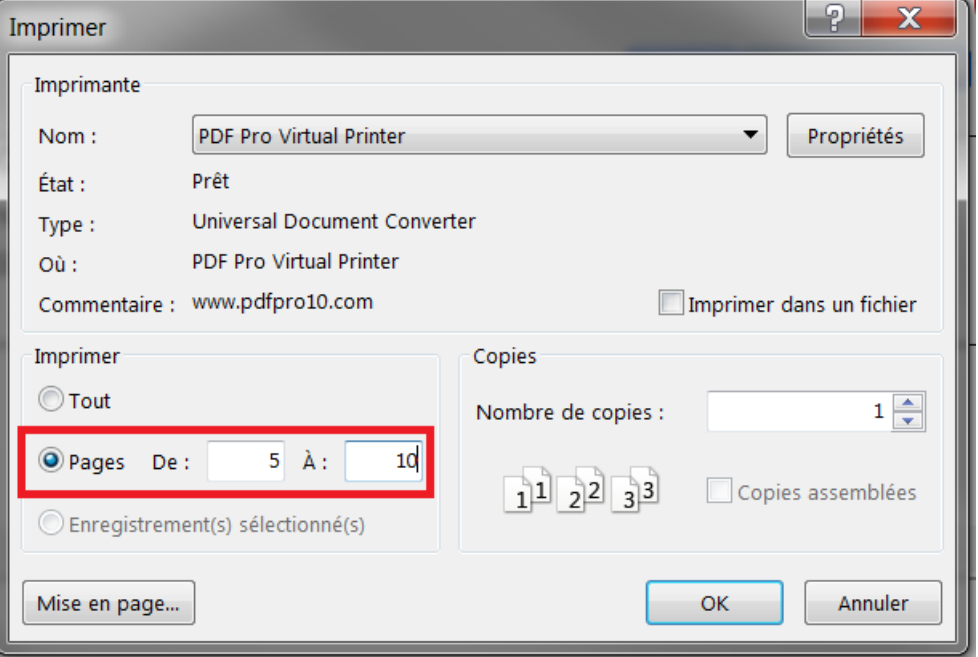

*Figure 62 - Impression : choix pages à imprimer*

 En cas de problèmes lors de l'impression, celle-ci peut être relancée si entre-temps il n'y a pas eu d'autres importations. Sinon il faut importer à nouveau la FDR concernée ou imprimer individuellement les résultats via la fiche patient (voir **[11.6.4](#page-75-0) [Impression](#page-75-0)**).

**RAPPEL** : une FDR peut être importée autant de fois que l'on veut sans créer de problèmes dans la base.

En revanche, les éventuelles modifications réalisées *a posteriori*, *via* la fiche patient, sur les prélèvements de cette FDR, seront écrasés.

Comme pour la phase 2, la phase 3 peut être réalisée immédiatement ou ultérieurement.

Si vous attendez entre les phases 2 et 3, et si, entre-temps, on importe une autre FDR sur le même poste, il faudra recommencer le processus d'importation depuis la phase 1.

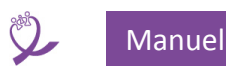

# 8 Centres de santé et prescripteurs

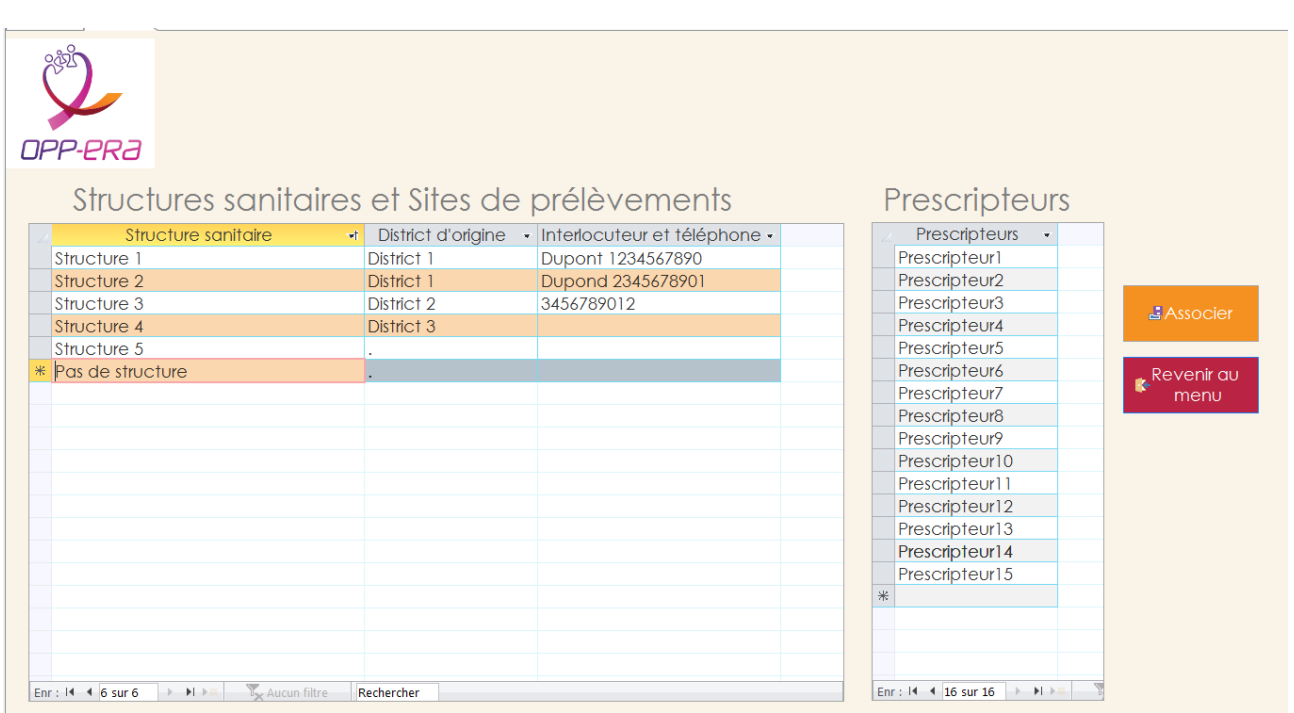

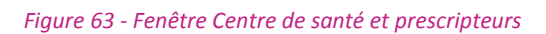

#### <span id="page-46-0"></span>**8.1 Saisie structures sanitaires et prescripteurs**

Ce formulaire permet de renseigner d'une part les noms des différentes structures sanitaires qui envoient des échantillons pour tests de charge virale au laboratoire, d'autre part les noms des prescripteurs et enfin d'associer les deux.

Ceux-ci apparaissent ensuite dans les listes déroulantes pour la saisie des résultats de charge virale. Pour saisir une structure ou un prescripteur, se positionner sur la ligne avec l'étoile (**\***) dans la première colonne et effectuer la saisie des informations.

Si le tableau comporte un grand nombre de lignes, en cliquant sur la flèche avec l'étoile (**\***), Access va directement créer une ligne vierge, prête à la saisie.

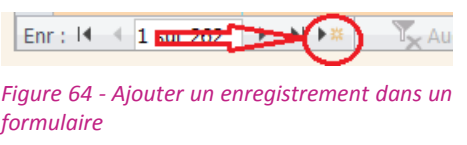

**ATTENTION** : on ne peut supprimer ni une structure ni un prescripteur déjà utilisé dans la base de données.

#### **8.2 Gestion des associations des prescripteurs aux structures**

L'association des prescripteurs à des structures de santé, permet de réduire la liste des prescripteurs affichés lors de la saisie de la fiche patient. On n'affiche que les prescripteurs associés à la structure sélectionnée dans « l'état civil » du patient et dans la demande de prélèvement. En cliquant sur *Associer,* on associe les structures et les prescripteurs :

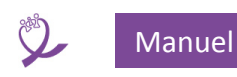

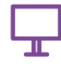

#### Rattachement des Médecins à un Centre Liste des Centres Sélectionner un Centre dans la "Liste des Centres" à gauche. Structure 1 La liste des Médecins déjà rattachés au Centre sélectionné est affichée Structure 2 en dessous des Centres. Structure 3 Structure 4 Pour associer un nouveau Médecin, le sélectionner dans la "Liste de Structure 5 TOUS les Médecins" ci-dessous et cliquez sur le bouton "Ajouter". Pour détacher un Médecin du Centre le sélectionner dans la "Liste des médecins rattachés" et cliquez sur le bouton "Retirer" Liste de TOUS les Médecins 1 **Prescripteur1** Prescripteur10 Prescripteur11 Prescripteur12  $\overline{2}$ Prescripteur13 Prescripteur14 Prescripteur15 Liste des médecins rattachés au 3 Prescripteur<sub>2</sub> centre : (Choisir un Centre) Prescripteur3 Prescripteur4 Ajouter Prescripteur5 Prescripteur6 Prescripteur7 Prescripteur8 ===> Retirer Prescripteur9 Revenir au Menu

*Figure 65 - Association prescripteurs / centre de santé*

#### **REMARQUE** : on peut associer un prescripteur à plusieurs structures

#### *8.2.1 Associer*

Pour associer un prescripteur à une structure :

- 1. Sélectionner une structure dans le cadre [1], les prescripteurs déjà associés sont indiqués dans le cadre [3]
- 2. Sélectionner un prescripteur dans le cadre [2]
- 3. Cliquer sur le bouton *Ajouter*
- 4. Le prescripteur est copié dans le cadre [3] et associé à la structure sélectionnée dans le cadre [1]

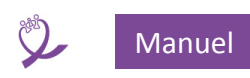

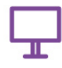

### Dans cet exemple, on associe à la *Structure 3* [1] le *Prescripteur5* [2] en cliquant sur *Ajouter* [3] :

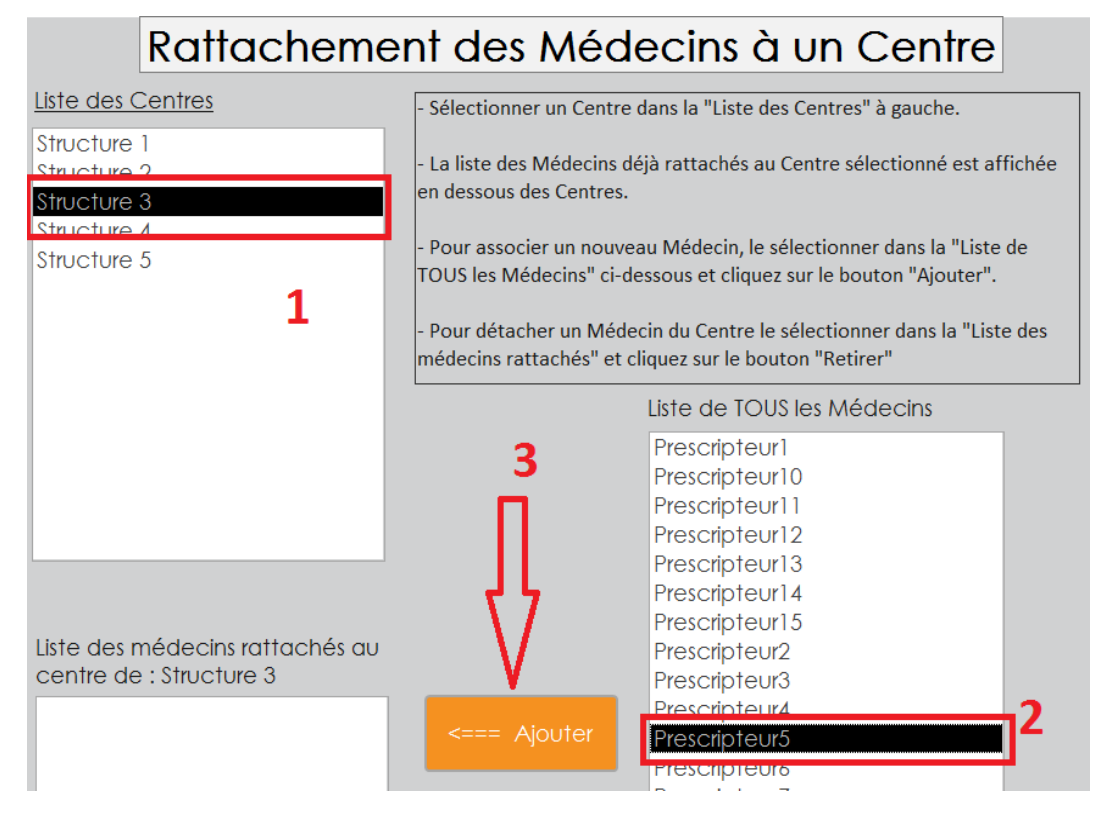

*Figure 66 - Association structure de santé / prescripteur*

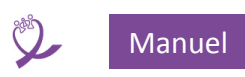

# Ci-dessus la *Structure 3* a trois prescripteurs associés :

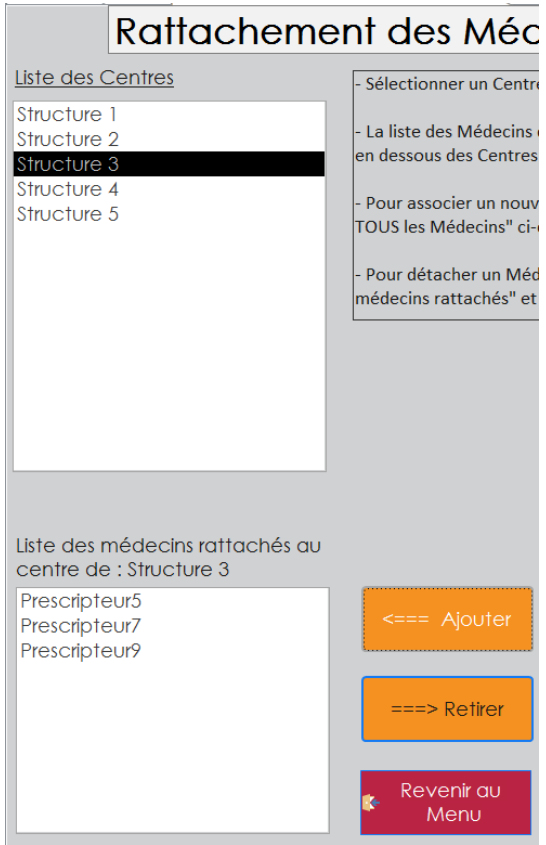

*Figure 67 - Exemple de structure avec plusieurs prescripteurs associés*

#### *8.2.2 Dissocier*

Pour dissocier un prescripteur d'une structure :

- 1. Sélectionner une structure dans le cadre [1], les prescripteurs déjà associés sont montrés dans le cadre [2]
- 2. Sélectionner un prescripteur dans le cadre [2]
- 3. Cliquer sur le bouton Retirer
- 4. Le prescripteur est supprimé du cadre [2] et dissocié de la structure sélectionnée dans le cadre [1]

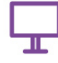

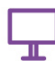

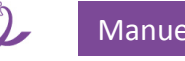

# Rattachement des Méd

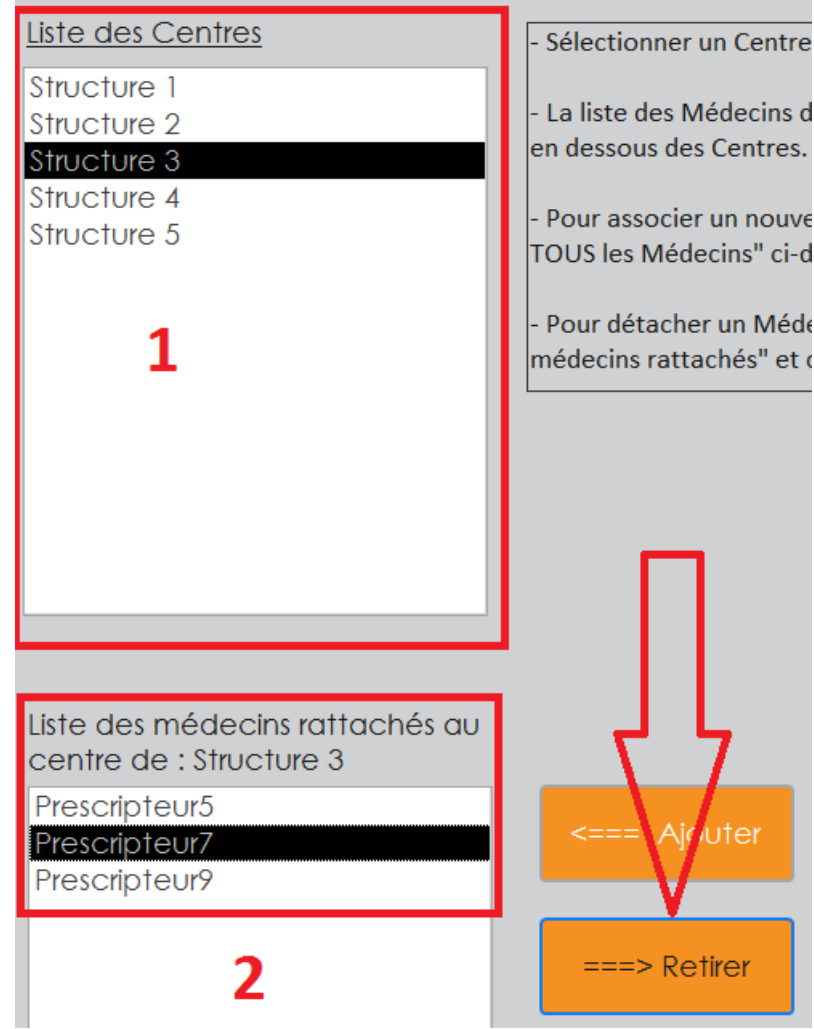

*Figure 68 -- Suppression association prescripteur / structure santé*

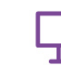

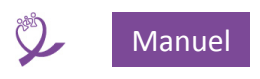

# 9 Configuration

Sur ce formulaire vous pouvez renseigner :

- 1. Les coordonnées du laboratoire qui apparaîtront sur la feuille de rendu de résultat.
- 2. Les différentes techniques utilisées pour mesurer la charge virale dans le laboratoire.
- 3. Les machines utilisées (les thermocycleurs).

**ATTENTION** : Il est possible d'ajouter une machine ou une technique ou de modifier le seuil de détection associé, mais on ne doit pas supprimer une technique ou une machine qui a déjà été utilisée dans la base de données.

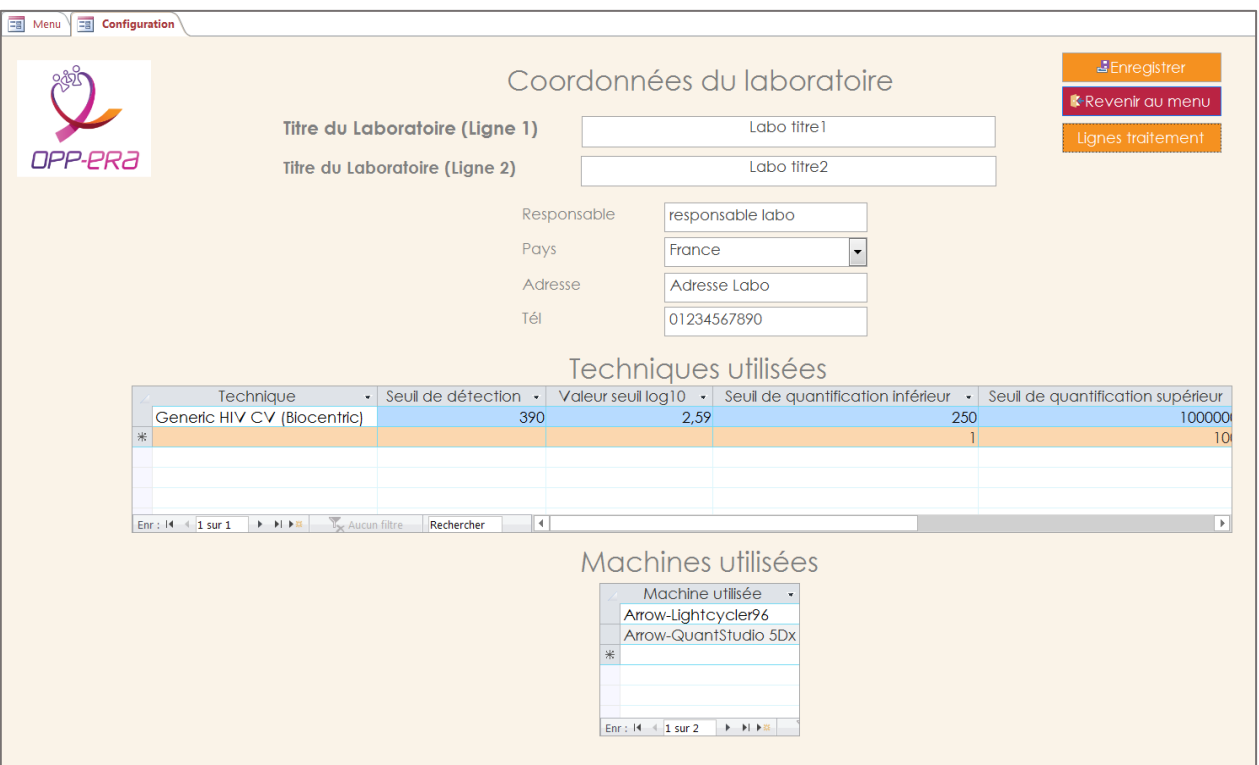

*Figure 69 - Formulaire configuration*

#### **9.1 Coordonnées laboratoire**

Les coordonnées saisies, toutes facultatives, sont imprimées dans les feuilles de rendu des résultats.

#### <span id="page-51-0"></span>**9.2 Techniques**

La saisie des techniques permet d'indiquer :

1. le nom qui sera utilisé dans la cellule **F7** de l'onglet *Liste des échantillons* de la FDR correspondante à cette technique (chacune d'elle dispose de son propre modèle de FDR),

**ATTENTION** : il faut que l'orthographe de la technique SOIT EXACTEMENT LE MÊME entre la base et la cellule **F7,** sinon il y aura des erreurs lors de l'importation des FDR.

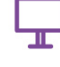

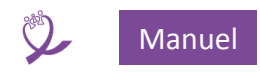

- 2. le seuil de détection qui est utilisé dans les feuilles de rendu de résultat pour adapter la mention dans le résultat de l'analyse de la charge virale.
	- Si le résultat de l'analyse est inférieur au seuil de détection, la feuille de résultat mentionnera :

#### **RESULTATS**

#### Indétectable

#### Conclusion: Charge virale VIH-1 indétectable.

*Figure 70 – Rendu de résultat : CV inférieure au seuil de détection*

 Si le résultat de l'analyse est supérieur au seuil de détection mais inférieur à 1000 copies/mL :

#### **RESULTATS**

#### < 390 (copies/mL)

#### < 2,59 (log10 copies/mL)

#### Conclusion: Charge virale VIH-1 détectable et inférieure à 1000 copies/mL.

*Figure 71 – Rendu de résultat : CV supérieure au seuil de détection mais < 1000 copies / mL*

 Si le résultat de l'analyse est supérieur au seuil de détection et supérieur à 1000 copies/mL :

#### **RESULTATS**

6 380 (copies/mL)

3,8 (log10 copies/mL)

Conclusion: Charge virale VIH-1 détectable et supérieure à 1000 copies/mL.

#### **OBSERVATIONS**

*Figure 72 – Rendu de résultat : CV supérieure au seuil de détection et > 1000 copies / mL*

#### <span id="page-52-0"></span>**9.3 Machines**

Le nom de la machine est indiqué pour des raisons de traçabilité.

<span id="page-52-1"></span>**ATTENTION** : il faut que l'orthographe SOIT EXACTEMENT LE MÊME entre la base et la cellule **F8,** sinon il y aura des erreurs lors de l'importation des FDR.

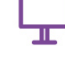

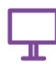

#### <span id="page-53-0"></span>**9.4 Lignes traitement**

- Cliquer sur le bouton « Lignes traitement »
- Le formulaire ci-dessous s'ouvre :

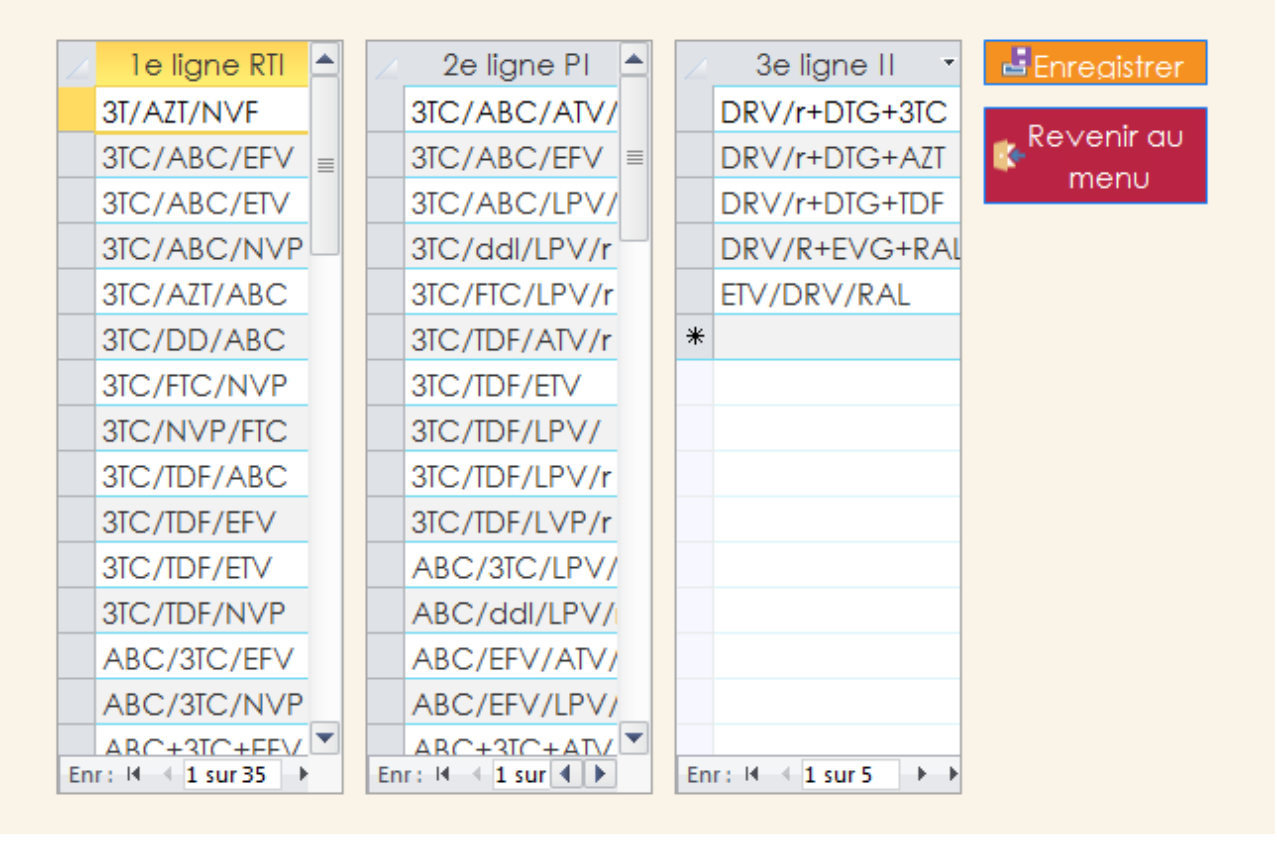

*Figure 73 - Formulaire maj traitements ARV*

- La saisie suit le même principe que en **[8.1](#page-46-0) [Saisie structures sanitaires et prescripteurs](#page-46-0)**.
- Cliquer sur *Revenir au menu* permet de retourner au menu **Configuration**.

#### **ATTENTION**

- **C'est le seul endroit qui permette la modification des lignes thérapeutiques.**
- Ne pas supprimer ou modifier une valeur de ligne thérapeutique déjà utilisée dans la base de données.

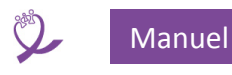

# <span id="page-54-0"></span>10 Recherche de patients

Ce formulaire permet de rechercher et éditer un dossier patient à partir de l'affichage des CV :

| Rechercher un dossier patient ou un prélèvement |                     |     |                       |                     |             |                          |                             |
|-------------------------------------------------|---------------------|-----|-----------------------|---------------------|-------------|--------------------------|-----------------------------|
| <b>Code Patient</b>                             |                     |     |                       | Structure sanitaire |             | $\overline{\phantom{0}}$ | <b>MRechercher</b>          |
| Nom                                             |                     |     |                       | District de santé   |             | $\overline{\phantom{a}}$ | <b>Editer</b>               |
| Prénom                                          |                     |     |                       | Code prélèvement    |             |                          | Revenir au<br>Menu          |
| Code Patient                                    | $\bar{\phantom{a}}$ | Nom | Prénom · Genre ·<br>¥ |                     | <b>FOSA</b> | ¥.                       | Code Prélèveme <sup>4</sup> |
|                                                 |                     |     |                       | Femme<br>Femme      |             |                          | 310<br>310                  |
|                                                 |                     |     |                       | Homme               |             |                          | 310                         |
|                                                 |                     |     |                       | Femme               |             |                          | 311                         |
|                                                 |                     |     | تستدعت سامت           | Femme               |             |                          | 312                         |
|                                                 |                     |     |                       | Femme               |             |                          | 310                         |
|                                                 |                     |     |                       | Homme               |             |                          | 312                         |
|                                                 |                     | Ŝ   | Ŝ                     | Homme               |             |                          |                             |
|                                                 | 91                  | Ŝ   | Ŝ                     | Homme               |             |                          | 304                         |
|                                                 | 07                  | Ŝ   | Ŝ                     | Homme               |             |                          | )60                         |
|                                                 | 93                  | Ŝ   | Ŝ                     | Femme               |             |                          | 060                         |
|                                                 | 01                  | Ŝ   | Ŝ                     | Femme               |             |                          | 112                         |
|                                                 | 97                  | Ŝ   | Ŝ                     | Homme               |             |                          | 112                         |
|                                                 | 12                  | Ŝ   | Ŝ                     | Femme               |             |                          | 211                         |
|                                                 | $\frac{67}{2}$      | Ŝ   | Ŝ                     | Femme               |             |                          | 325                         |
|                                                 | 14                  | Ŝ   | Ŝ                     | Homme               |             |                          | 326                         |
|                                                 | 98                  | Ŝ   | Ŝ                     | Femme               |             |                          | $\frac{736}{172}$           |
|                                                 |                     | Ŝ   | Ŝ                     | Femme               |             |                          |                             |
|                                                 | 24                  | Ŝ   | Ŝ                     | Homme               |             |                          | '48<br>٠                    |
| ∢                                               |                     |     |                       |                     |             |                          | $\,$ $\,$                   |

*Figure 74 - Formulaire de recherche*

Lorsque le formulaire s'ouvre, il présente l'ensemble des prélèvements de la base.

Pour rechercher des patients ou des résultats d'analyse, il faut renseigner les éléments de la zone 1. Il s'agit d'une recherche multicritères : on peut renseigner plusieurs critères simultanément. La recherche sur les *code patient*, *nom*, *prénom* et *code prélèvement* est approximative : on recherche tous les mots qui contiennent les caractères saisis.

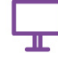

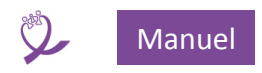

Exemple : Ci-dessous, nous recherchons tous les prélèvements dont le code du patient contient la lettre O, le nom contient la lettre B, le prénom les lettres AB et le code prélèvement contient 12. Une fois les zones renseignées, cliquer sur *Rechercher* pour obtenir la liste des prélèvements qui correspondent à ces critères :

|                                                                                                    | Rechercher un dossier patient ou un prélèvement                                                                                                    |             |                                                                                                    |
|----------------------------------------------------------------------------------------------------|----------------------------------------------------------------------------------------------------|-------------|----------------------------------------------------------------------------------------------------|
| <b>Code Patient</b><br><b>IO</b>                                                                                                    | Structure sanitaire                                                                                                    |             | <b>ARechercher</b><br>$\overline{\phantom{a}}$                                                                |
| <b>Nom</b>                                                                                                    | District de santé                                                                                                    |             | <b>Editer</b><br>$\overline{\phantom{a}}$                                                                     |
| Prénom<br>AB                                                                                                    | Code prélèvement                                                                                                    | 12          | Revenir au<br>Menu                                                                                            |
| Code Patient ¥<br><b>Nom</b><br>бð<br>BI<br>BI<br>Ab<br>Ab<br>9<br>$\bigcirc$<br>4B)<br>®<br>6k<br>$\odot$<br>ab<br>$\bullet$ <sup>(B)</sup><br>4O <sub>0</sub><br>$\overline{ab}$<br>ob<br>$\blacktriangleleft$ | $\mathbf{N}$ Prénom $\mathbf{N}$ Genre -<br>emme<br>emme<br><b>lomme</b><br>emme<br>lomme<br>lomme<br>lomme<br>lomme<br>lomme<br><b>lomme</b><br>lomme<br><b>lomme</b><br>lomme<br>lomme<br>. Iomme<br>Homme<br>Homme | <b>FOSA</b> | Code Prélèvement<br>平<br>$\overline{12}$<br>12<br>$\overline{12}$<br>$\frac{12}{12}$<br>$\blacktriangleright$ |

*Figure 75 - Recherche : exemple*

 On peut ouvrir le formulaire patient pour le modifier ou le compléter en cliquant soit sur le bouton *Éditer*, soit sur le nom du patient souligné dans le tableau (voir ensuite **[11](#page-56-0) [Dossier](#page-56-0)  [patient](#page-56-0)**).

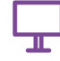

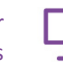

# <span id="page-56-0"></span>11 Dossier patient

Le formulaire patient permet de saisir, modifier et supprimer les données du patient et ses charges

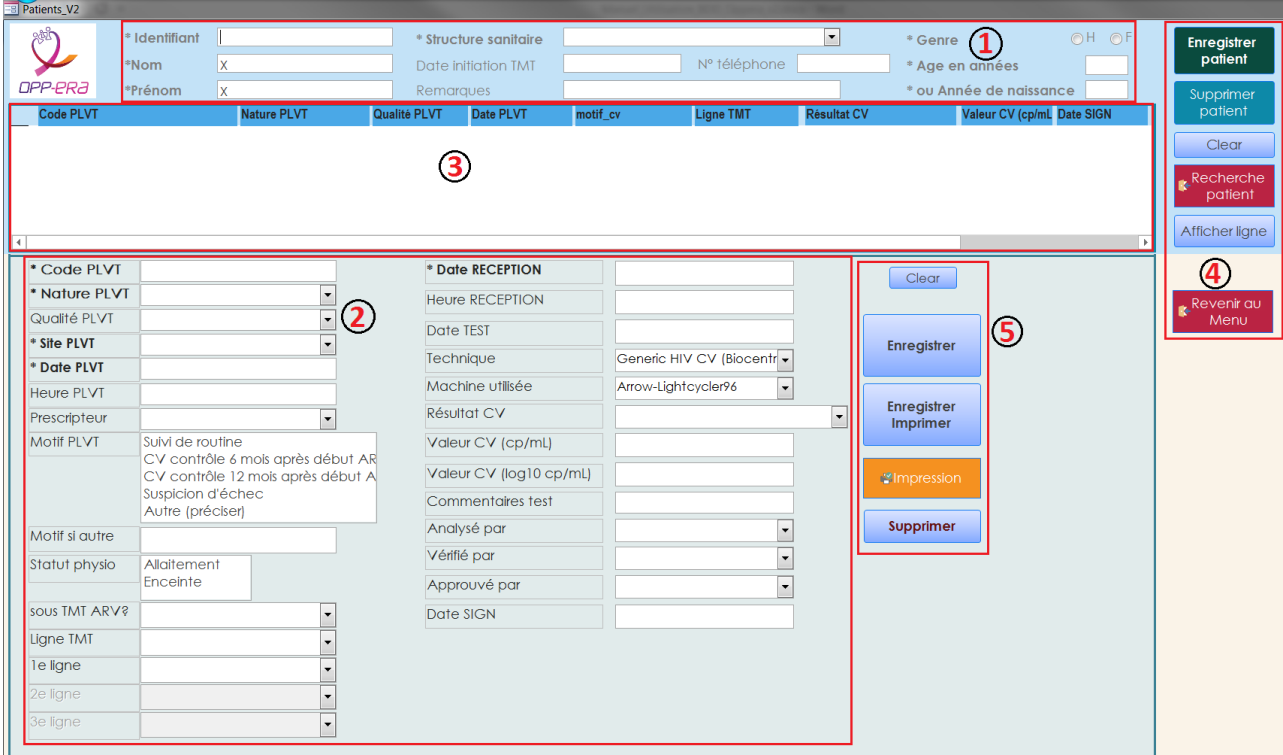

<span id="page-56-1"></span>*Figure 76 - Formulaire patient : vue générale*

virales.

l

- Ce formulaire est appelé soit à partir du *Menu général* soit à partir de la *Recherche patients*. Dans ce dernier cas, sont pré-remplies les informations du patient et son historique, s'il existe.
- Pour se déplacer d'un champ à un autre et confirmer les saisies, on utilise la touche *Tabulation<sup>10</sup>* .

# **11.1 Structure générale du formulaire**

Le formulaire comporte 3 grandes zones de saisie / affichage … :

- 1. La saisie ou l'affichage (si le patient existe déjà dans la base) de « l'état civil » qui comporte toutes les informations liées au patient. Toutes les informations **en gras** précédées d'un astérisque (**\***) sont **obligatoires.**
- 2. La saisie des informations liées au prélèvement, demande et résultat. Toutes les informations **en gras** précédées d'un astérisque (**\***) sont **obligatoires.**
- 3. L'affichage de l'historique des analyses.

… et deux zones de boutons de commande :

- 4. Celle qui concerne la partie patient.
- 5. Celle qui concerne la partie prélèvement.

<sup>&</sup>lt;sup>10</sup> Sur les claviers elle se présente à gauche du clavier sous la forme d'une touche avec un dessin de 2 flèches  $\leftrightarrows$ ou avec le libellé *Tab.* L'action de cette touche avec la touche *Maj* enfoncée fait reculer de zone en zone.

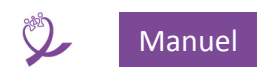

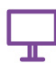

#### **11.2 Zone 1 « état civil »**

Les informations obligatoires sont :

- 1. L'identifiant du patient
- 2. La structure sanitaire
- 3. Le genre
- 4. L'âge ou l'année de naissance
- 5. Le nom
- 6. Le prénom

Les renseignements facultatifs sont :

- 1. La date d'initiation du traitement
- 2. Le numéro de téléphone
- 3. Les remarques

#### *11.2.1 L'identifiant du patient*

Lors de la saisie de l'identifiant (code) patient :

- Toutes les informations présentes dans le formulaire sont effacées.
- Les espaces situées en début et fin de code sont supprimées. On NE supprime PAS les espaces situées au milieu du code : « EspaceDébut » est corrigé en « EspaceDébut », « EspaceFin » est corrigé en « EspaceFin » et « Espace Milieu » reste tel quel.
- La longueur maximale est de 25 caractères.
- Si le code existe dans la base, un message d'information est affiché et les informations du patient et son historique, s'il existe, sont renseignés.

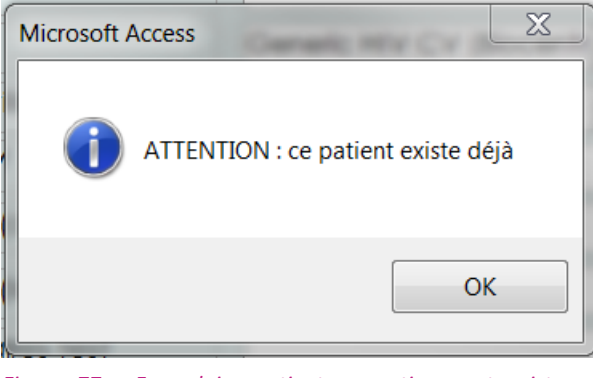

*Figure 77 - Formulaire patient : avertissement existence patient*

#### <span id="page-57-0"></span>*11.2.2 Structure sanitaire*

- Le choix de la *Structure sanitaire* s'effectue *via* une liste déroulante. Pour la faire apparaître, il suffit de cliquer sur la flèche à droite du champ et ensuite de sélectionner la bonne structure.
- Si celle-ci n'existe pas dans la liste, il faut se positionner dans le champ et cliquer avec le bouton droit (clic droit) de la souris et sélectionner *Modifier les éléments de la liste*. Le formulaire **[8.1](#page-46-0) [Saisie structures sanitaires et prescripteurs](#page-46-0)** s'affiche ou alors appeler le dit formulaire à partir du *Menu général* (méthode recommandée).
- Le choix de la *Structure sanitaire* limite l'affichage des *Prescripteurs*(voir **[11.3.1.9](#page-62-0) [Prescripteur](#page-62-0)**) dans la zone *Prélèvements* à ceux de la structure sélectionnée.

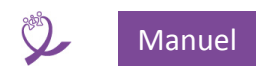

#### <span id="page-58-0"></span>*11.2.3 Genre*

 Le choix du genre bloque ou débloque la possibilité de saisir un *Statut physio* (voir **[11.3.1.11](#page-62-1) [Statut physiologique \(Statut physio\)](#page-62-1)**), uniquement possible pour les femmes.

#### *11.2.4 Nom*

- La saisie du nom est **obligatoire**, limitée à 25 caractères.
- La lettre **X** est la valeur par défaut, si on souhaite laisser le patient anonyme.
- Le nom est automatiquement converti en lettres **MAJUSCULE**.

#### *11.2.5 Prénom*

- La saisie du prénom est **obligatoire**, limitée à 25 caractères.
- La lettre **X** est la valeur par défaut, si on souhaite laisser le patient anonyme ou si le prénom n'est pas renseigné dans la feuille de demande.
- Le prénom est automatiquement converti avec la première lettre en **MAJUSCULE** et les successives en **minuscule**. (albert => Albert, ALBERT => Albert, …).

#### *11.2.6 Date initiation traitement*

- La saisie de cette date est facultative.
- La zone est pré formatée au format date : JJ/MM/AAAA. Exemple : 13/04/2015.
- La date saisie doit être inférieure à la date du jour, dans le cas contraire un message d'erreur est affiché.

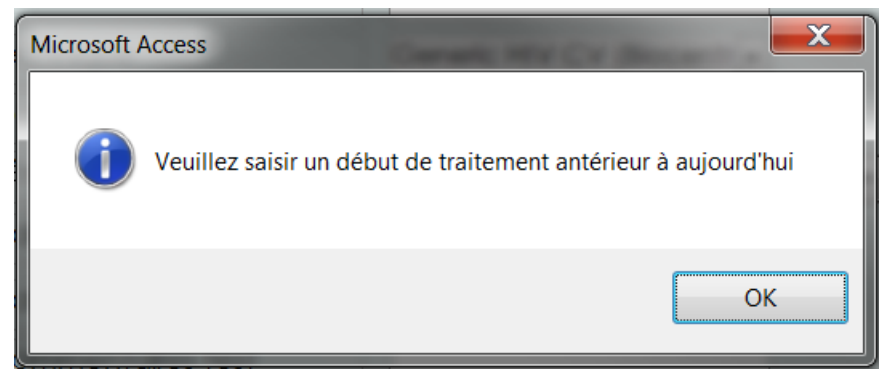

*Figure 78 - Message d'erreur si date traitement erronée*

#### *11.2.7 Numéro de téléphone*

La saisie est facultative et libre, limitée à 15 caractères.

#### *11.2.8 Âge / Année de naissance*

- La saisie de l'une de ces deux zones met à jour automatiquement l'autre.
- Exemple : si au moment de la saisie je suis en 2019 et que je saisi 1979 dans l'année de naissance, la zone âge sera automatiquement renseignée à 40. Vice-versa, si je renseigne l'âge, l'année de naissance sera calculée.
- La seule information stockée dans la base est l'année de naissance, l'âge est toujours calculé.
- La valeur maximale de l'âge est fixée à 99 ans, donc l'année de naissance est limitée à l'année en cours moins 99. Exemple : en 2019 l'année 1919 est refusée, l'année 1920 acceptée.

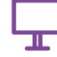

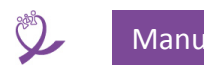

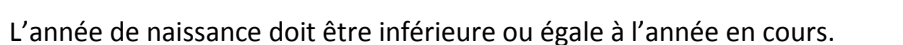

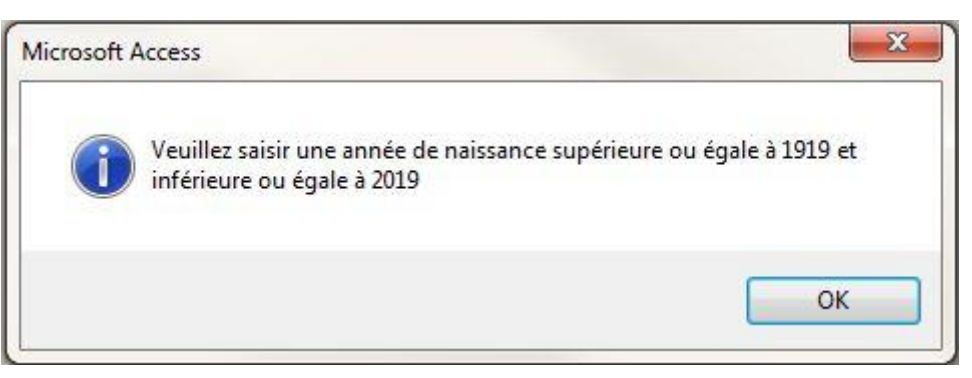

*Figure 79 - Message en cas d'erreur sur l'âge ou l'année de naissance*

 La saisie est obligatoire : en cas d'information manquante dans la fiche de demande, déterminer et insérer une année de naissance « improbable », par exemple 1935, qui sera toujours identique pour tous les fois où l'âge est manquant. **ATTENTION** : en tenir compte lors des calculs statistiques sur les tranches d'âge, en éliminant toutes les personnes nées sur cette année « improbable ».

#### *11.2.9 Remarques*

La saisie est facultative et libre, limitée à 255 caractères.

#### **11.3 Zone prélèvement**

Cette zone comporte elle-même deux parties logiques :

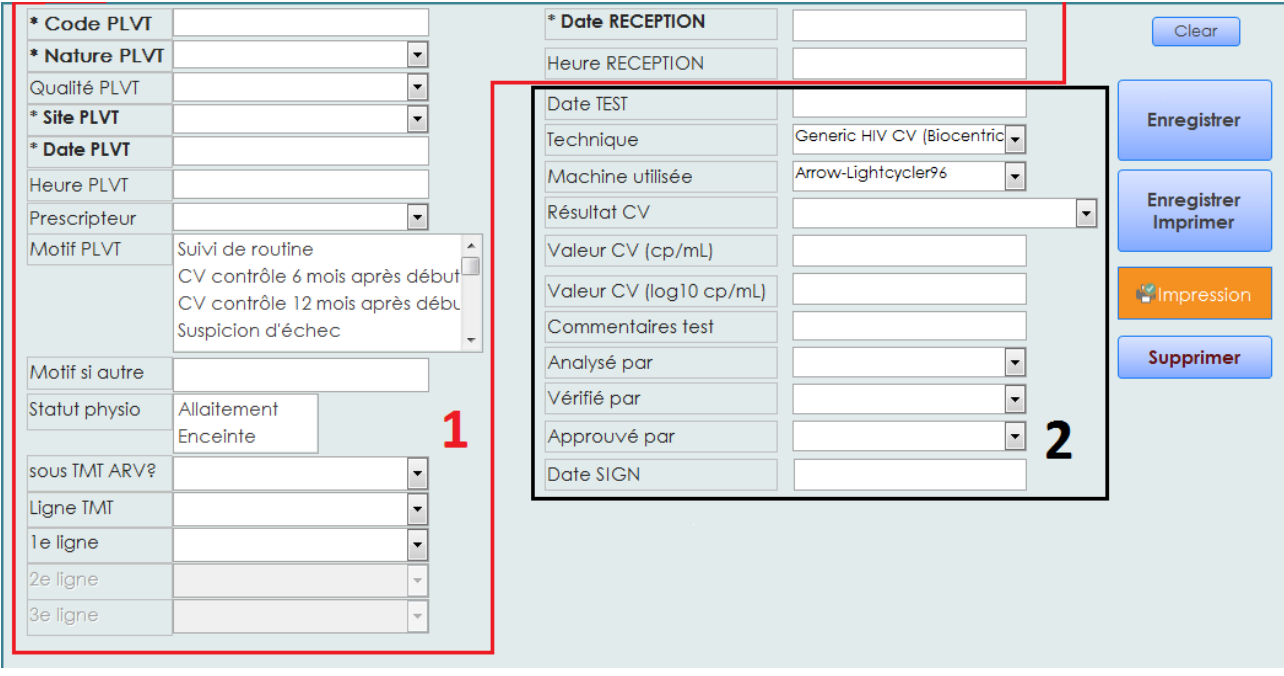

*Figure 80 - Formulaire patient, zone prélèvement*

- 1. La zone **1** concerne les informations reçues *via* la feuille de demande et proviennent donc, comme « l'état civil », de l'extérieur.
- 2. La zone **2** recueille les informations issues de l'analyse de l'échantillon reçu et proviennent donc du laboratoire d'analyses lui-même.

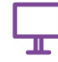

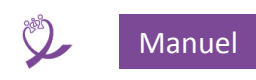

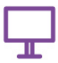

- Si l'importation des FDR est utilisée, les seules informations à saisir seront celles de la zone **1**, puisque celles de la zone **2** seront automatiquement mises à jour lors de l'importation. Dans le cas contraire, toutes les informations seront à saisir manuellement.
- Même dans le cadre de l'importation des FRD, il existe quelques exceptions comme le fait de rendre un prélèvement définitivement **Invalide<sup>11</sup>** .
- Les champs de saisie sont décrits ci-dessus, dans l'ordre de parcours avec la touche *Tabulation*.

#### *11.3.1 Zone 1 : feuille de demande*

### **11.3.1.1 Code prélèvement (Code PLVT)**

- La saisie du code prélèvement est obligatoire, limitée à 255 caractères.
- Si le code prélèvement saisi existe déjà :
	- o si il est rattaché à un autre patient, un message d'alerte s'affiche (voir ci-dessous) et la saisie reste bloquée sur le champ tant que le code n'est pas corrigé

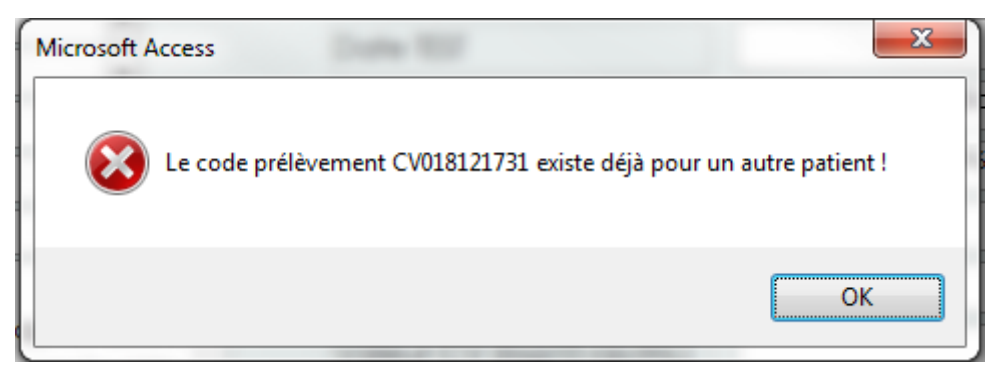

#### *Figure 81 - Le code prélèvement existe déjà (cas 1)*

o s'il est rattaché au patient en cours, un message d'alerte s'affiche (voir ci-dessous) et la saisie peut continuer. Attention : les valeurs saisies remplaceront celles déjà existantes. Pour l'affichage et l'éventuelle modification d'un prélèvement, utiliser plutôt la commande *Afficher ligne*, voir **[11.5.5](#page-71-0) [Afficher ligne.](#page-71-0)**

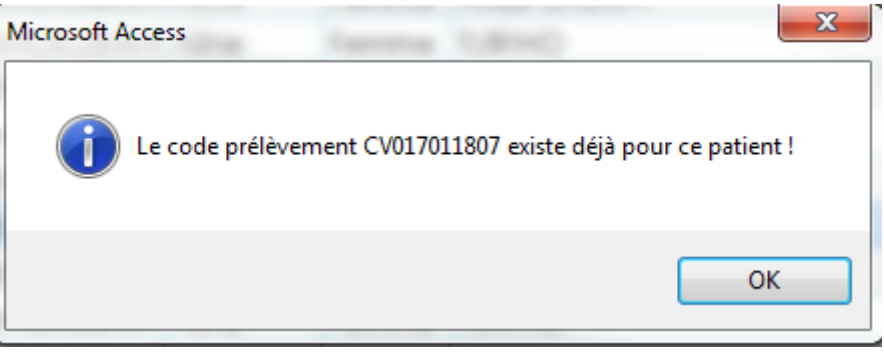

*Figure 82 - Le code prélèvement existe déjà (cas 2)*

- Une fois le code saisi, la touche tabulation permet de passer à la saisie du champ suivant.
- Par la *Recherche patient* (voir **[10](#page-54-0) [Recherche](#page-54-0) de** patients) on peut retrouver le patient en question.

 $\overline{a}$ 

<sup>11</sup> **Rappel** : une analyse déclarée invalide dans la FDR n'est pas intégrée à la base lors de l'importation. Si on décide de l'intégrer dans la base en tant que analyse invalide (par ex. au bout de 3 analyses invalides du même échantillon on décide que le patient doit être prélevé à nouveau), il faudra saisir individuellement les informations du 3è prélèvement invalide.

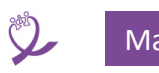

# **11.3.1.2 Date de réception**

- Il s'agit de la date de réception de l'échantillon au laboratoire d'analyse.
- La saisie est obligatoire.
- Celle-ci peut s'effectuer soit en saisissant directement la date au format *JJ/MM/AAAA*, soit en utilisant le calendrier qui apparaît en cliquant sur la petite icône calendrier.
- La date saisie doit être supérieure ou égale à la date de prélèvement.

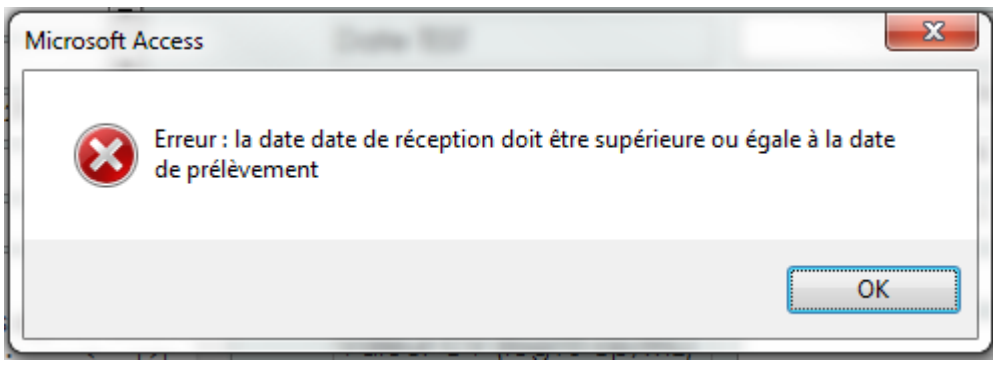

*Figure 83 - Erreur : date de réception inférieure à date de prélèvement*

#### **11.3.1.3 Heure de réception**

La saisie est facultative, elle est au format heure puis minutes : *hh:mm*.

### **11.3.1.4 Nature du prélèvement (Nature PLVT)**

- La saisie est obligatoire à l'aide d'une liste déroulante dont les valeurs possibles sont :
	- o DBS
	- o Plasma
	- o Sang EDTA
- La liste de ces valeurs peut être modifiée : **clic droit** dans le champ, **Modifier les éléments de la liste**, une fenêtre s'ouvre dans laquelle on peut saisir de nouvelles valeurs, modifier ou supprimer les valeurs existantes.
- Par le même procédé, on peut définir une valeur par défaut qui s'affichera à l'ouverture du formulaire.

**ATTENTION** : ne pas supprimer ou modifier une valeur déjà utilisée dans la base de données.

#### **11.3.1.5 Qualité du prélèvement (Qualité PLVT)**

- La saisie est obligatoire à l'aide d'une liste déroulante dont les valeurs possibles sont :
	- o OK
	- o Plasma décongelé
	- o Sang coagulé
	- o Sang hémolysé
	- o Tube absent
	- o Tube cassé
	- o DBS non conforme
- La liste de ces valeurs peut être modifiée : **clic droit** dans le champ, **Modifier les éléments de la liste**, une fenêtre s'ouvre dans laquelle on peut saisir de nouvelles valeurs, modifier ou supprimer les valeurs existantes.
- Par le même procédé, on peut définir une valeur par défaut qui s'affichera à l'ouverture du formulaire.

**ATTENTION** : ne pas supprimer ou modifier une valeur déjà utilisée dans la base de données.

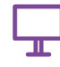

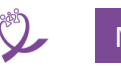

# **11.3.1.6 Site de prélèvement (Site PLVT)**

- <span id="page-62-2"></span>La saisie est obligatoire.
- Par défaut, le champ est automatiquement renseigné avec la valeur de **[11.2.2](#page-57-0) [Structure](#page-57-0)  [sanitaire](#page-57-0)**.
- La saisie s'effectue suivant les mêmes modalités que **[11.2.2](#page-57-0) [Structure sanitaire](#page-57-0)**.
- Si le changement de centre semble définitif il est conseillé de mettre à jour la zone Structure sanitaire de l'état civil, voir **[11.2.2](#page-57-0) [Structure sanitaire](#page-57-0)**.

### **11.3.1.7 Date de prélèvement (DATE PLVT)**

- Il s'agit de la date à laquelle le prélèvement a été réalisé par le site de prélèvement.
- La saisie est obligatoire.
- Celle-ci peut s'effectuer soit en saisissant directement la date au format *JJ/MM/AAAA*, soit en utilisant le calendrier qui apparaît en cliquant sur la petite icône calendrier.
- La date saisie doit être inférieure ou égale à la date de prélèvement.

# **11.3.1.8 Heure de prélèvement (Heure PLVT)**

<span id="page-62-0"></span>La saisie est facultative, elle est au format *hh:mm*.

#### **11.3.1.9 Prescripteur**

- La saisie est facultative et s'effectue *via* une liste déroulante.
- Cette liste est renseignée avec les prescripteurs rattachés à la *Structure sanitaire* du patient (voir **[11.2.2](#page-57-0) [Structure sanitaire](#page-57-0)**) et au *Site de prélèvement* saisi en **[11.3.1.6](#page-62-2) [Site de](#page-62-2)  [prélèvement](#page-62-2)**.

#### **11.3.1.10Motif du prélèvement (Motif PLVT) et Motif si autre**

- <span id="page-62-3"></span> La saisie est facultative *via* une liste dont les valeurs possibles sont :
	- o Suivi de routine
	- o CV contrôle 6 mois après début ARV
	- o CV contrôle 12 mois après début ARV
	- o Suspicion d'échec
	- o Autre (préciser)
- Le champ *Motif si autre* permet la saisie d'un commentaire, limité à 64.000 caractères.
- Cette liste est à choix multiples : on peut sélectionner plusieurs valeurs simultanément. Pour ce faire, cliquer sur la première valeur que l'on souhaite sélectionner, ensuite sur la deuxième et ainsi de suite. Les éléments sélectionnés ont des caractères blancs sur fond noir. Pour désélectionner un élément il suffit de cliquer dessus.
- La liste de ces valeurs peut être modifiée : **clic droit** dans le champ, **Modifier les éléments de la liste**, une fenêtre s'ouvre dans laquelle on peut saisir de nouvelles valeurs, modifier ou supprimer les valeurs existantes.
- Par le même procédé, on peut définir une valeur par défaut qui s'affichera à l'ouverture du formulaire.

#### **ATTENTION** : ne pas supprimer ou modifier une valeur déjà utilisée dans la base de données.

#### **11.3.1.11Statut physiologique (Statut physio)**

- <span id="page-62-1"></span> La saisie est facultative *via* une liste dont les valeurs possibles sont :
	- o Allaitement
	- o Enceinte
- Cette liste est à choix multiples, pour son fonctionnement voir **[11.3.1.10 ci-dessus](#page-62-3)**.
- Cette zone n'est accessible que si la valeur de genre est Femme (voir **[11.2.3](#page-58-0) [Genre](#page-58-0)**).

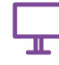

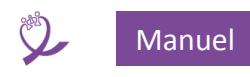

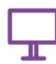

#### **11.3.1.12Sous traitement antirétroviral (sous TMT ARV ?)**

- La saisie est facultative *via* une liste déroulante dont les valeurs possibles sont :
	- o Oui
	- o Non

#### **11.3.1.13Ligne de traitement (Ligne TMT)**

- La saisie est facultative *via* une liste déroulante dont les valeurs possibles sont :
	- o 1 ère ligne
	- o 2<sup>e</sup> ligne
	- o 3<sup>e</sup> ligne
	- o Ne sait pas
- En fonction du choix réalisés, on pourra saisir le traitement suivi dans la liste correspondante (voir **[11.3.1.14 ci-dessous](#page-63-0)**).

#### **11.3.1.141 e ligne / 2<sup>e</sup> ligne / 3<sup>e</sup> ligne**

- <span id="page-63-0"></span> En fonction de la valeur saisie dans la *Ligne de traitement,* la saisie du type de traitement se fera dans la zone de saisie appropriée.
- Les deux autres zones restent inactives.
- La gestion des traitements s'effectue via le menu **Configuration** (voir **[9.4](#page-53-0) [Lignes traitement](#page-53-0)**).

#### **REMARQUE : Il s'agit de la dernière information à saisir qui provient de la Feuille de demande.**

#### *11.3.2 Zone 2 : résultat analyse*

Rappel : toutes les zones de saisies qui suivent sont renseignées automatiquement si on utilise la fonctionnalité d'importation des FDR.

#### **11.3.2.1 Date de test (Date TEST)**

- Il s'agit de la date à laquelle l'analyse de l'échantillon est réalisée.
- La saisie est obligatoire.
- Celle-ci peut s'effectuer soit en saisissant directement la date au format *JJ/MM/AAAA*, soit en utilisant le calendrier qui apparaît en cliquant sur la petite icône calendrier.
- La date saisie doit être supérieure ou égale à la date de réception.
- Dans la FDR, il s'agit de la date saisie dans l'onglet *Liste des échantillons* cellule **F6**.

#### **11.3.2.2 Technique**

- La saisie est obligatoire *via* une liste déroulante dont les valeurs possibles sont celles saisies *via* le formulaire **[9.2](#page-51-0) [Techniques](#page-51-0)**.
- Dans la FDR, il s'agit du contenu de la cellule **F7** saisi dans l'onglet *Liste des échantillons*. **11.3.2.3 Machine utilisée**
- La saisie est obligatoire *via* une liste déroulante dont les valeurs possibles sont celles saisies *via* le formulaire **[9.3](#page-52-0) [Machines](#page-52-0)**.
- Dans la FDR, il s'agit du contenu de la cellule **F8** saisi dans l'onglet *Liste des échantillons*.

### **11.3.2.4 Résultat CV**

- La saisie est obligatoire *via* une liste déroulante dont les valeurs possibles sont :
	- o Charge virale VIH-1 indétectable
	- o Charge virale VIH-1 détectable
	- o Résultat invalide
- Si le choix est *Charge virale VIH-1 indétectable* ou *Résultat invalide,* les zones de saisie *Valeur CV* sont désactivées car il n'y a pas de CV à saisir.

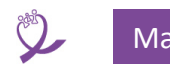

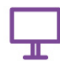

- Dans la FDR, le résultat est indiqué dans la colonne **D** de l'onglet *Résultats finaux*.
- **11.3.2.5 Valeur CV cp/mL**
- La saisie est obligatoire.
- La valeur saisie est arrondie à l'entier le plus proche.

# **11.3.2.6 Valeur CV log10 cp/mL**

La saisie est obligatoire.

# **11.3.2.7 Commentaire**

Ce champ permet la saisie d'un commentaire, limité à 64.000 caractères.

# **11.3.2.8 Analysé par / Vérifié par / Approuvé par**

- Saisie obligatoire via des listes déroulantes renseignées par le formulaire **[6.1](#page-23-0) Mise** [à jour du](#page-23-0)  [personnel de laboratoire dans le formulaire](#page-23-0)**.**
- Permet de renseigner les techniciens qui ont réalisé les différentes opérations au laboratoire.
- Dans la FDR, il s'agit du contenu de la cellule **F9** / **F10** et **F11** saisi dans l'onglet *Liste des échantillons*.

# **11.3.2.9 Date de signature (Date SIGN)**

- Il s'agit de la date à laquelle la signature des résultats de l'analyse est apposée.
- La saisie est obligatoire.
- Celle-ci peut s'effectuer soit en saisissant directement la date au format *JJ/MM/AAAA*, soit en utilisant le calendrier qui apparaît en cliquant sur la petite icône calendrier.
- La date saisie doit être supérieure ou égale à la date de test.

# **11.4 Affichage de l'historique des analyses**

- Cette zone affiche l'ensemble des prélèvements réalisés pour le patient.
- Il s'agit d'une zone de visualisation : on ne peut pas modifier les données affichées.
- Les prélèvements sont affichés dans l'ordre inverse de la date de prélèvement (du plus récent au plus ancien)

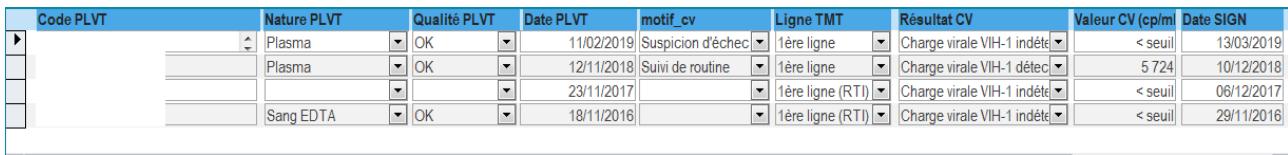

*Figure 84 - Historique patient*

 Un prélèvement peut être sélectionné pour l'affichage complet dans la zone prélèvement (voir commande *Afficher ligne* (voir **[11.5.5](#page-71-0) [Afficher ligne](#page-71-0)**).

# **11.5 Boutons de commande Patient**

Cette zone regroupe l'ensemble des commandes qui agissent sur la zone *État civil.*

# *11.5.1 Enregistrer patient*

- Cette commande permet d'enregistrer les données de l'état civil du patient, sans tenir compte des informations de la zone prélèvement. On peut ainsi soit créer un patient sans avoir de prélèvement, soit **modifier les informations de son état civil**.
- Les contrôles suivants sont réalisés au moment de l'enregistrement :

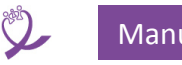

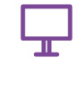

o Absence du code patient

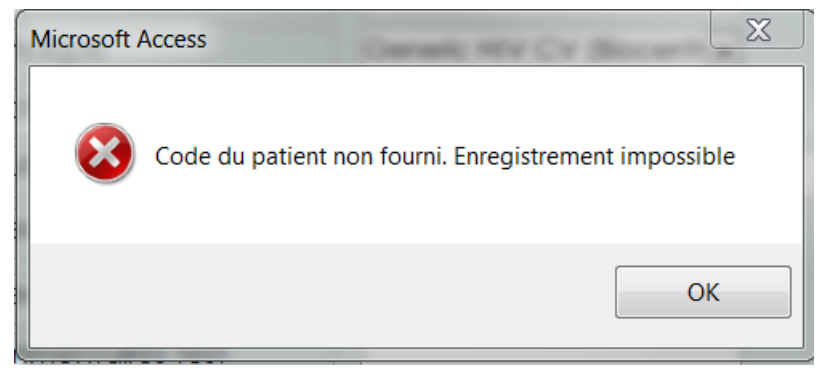

*Figure 85 - Message d'erreur : code patient absent*

o Absence du nom : il faut saisir au moins **X** si l'on désire que ce patient reste anonyme.

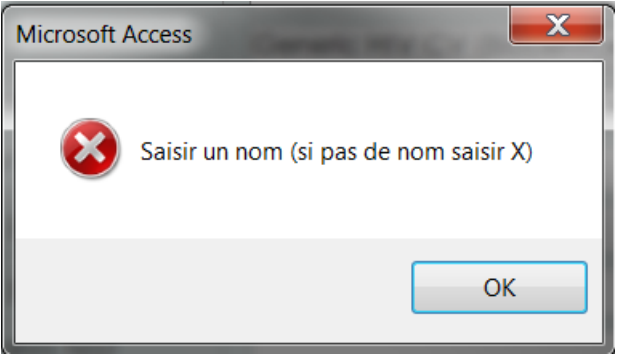

*Figure 86 - Message d'erreur : nom absent*

o Absence du prénom : il faut saisir au moins **X** si l'on désire que ce patient reste anonyme.

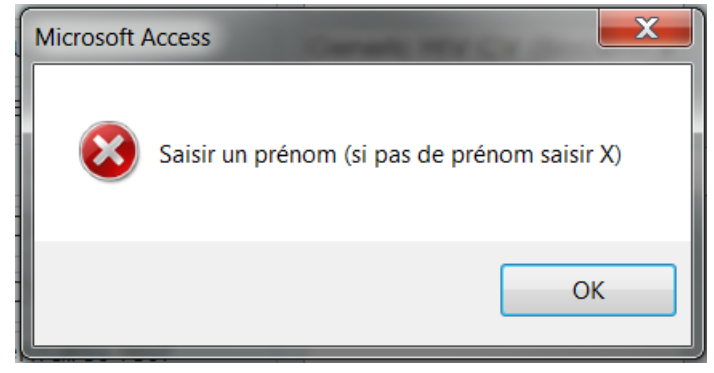

*Figure 87 - Message d'erreur : prénom absent*

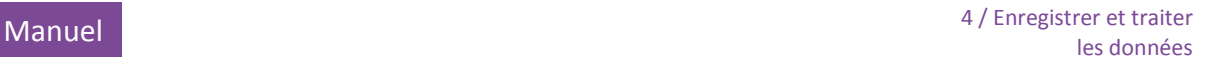

#### o Absence de la structure sanitaire.

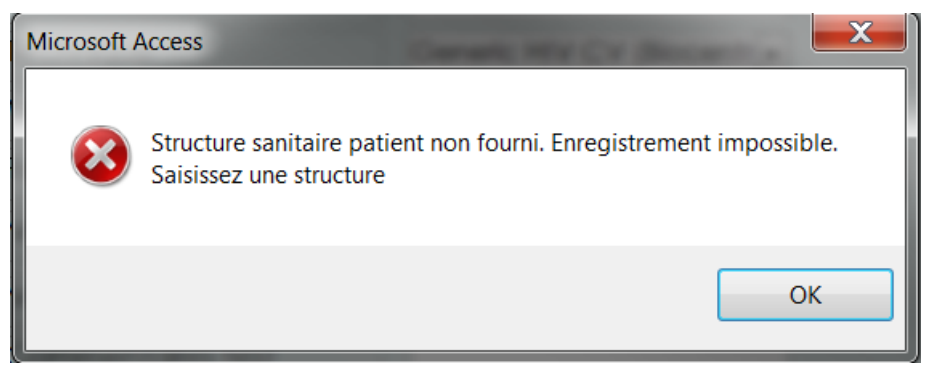

*Figure 88 - Message d'erreur : structure sanitaire absente*

o Absence du genre.

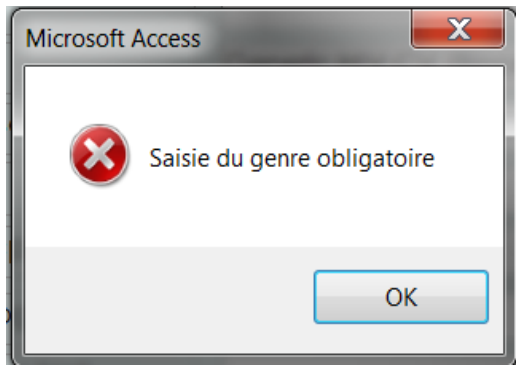

*Figure 89 – Message d'erreur : pas de genre*

o Absence de l'année de naissance (ou de l'âge)

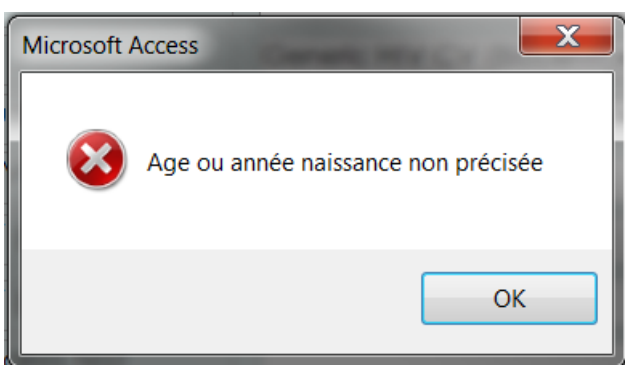

*Figure 90 - Message d'erreur : année de naissance absente*

Après une erreur, le curseur se positionne sur le champ à saisir.

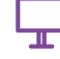

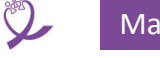

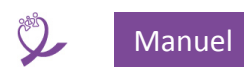

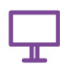

Un message de confirmation est affiché à la fin de l'enregistrement.

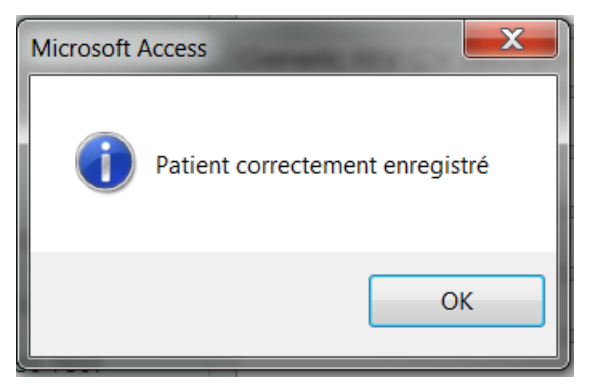

*Figure 91 - Confirmation enregistrement État civil*

 S'il y a modification d'un élément de l'état civil sur un patient existant, une demande de confirmation apparait.

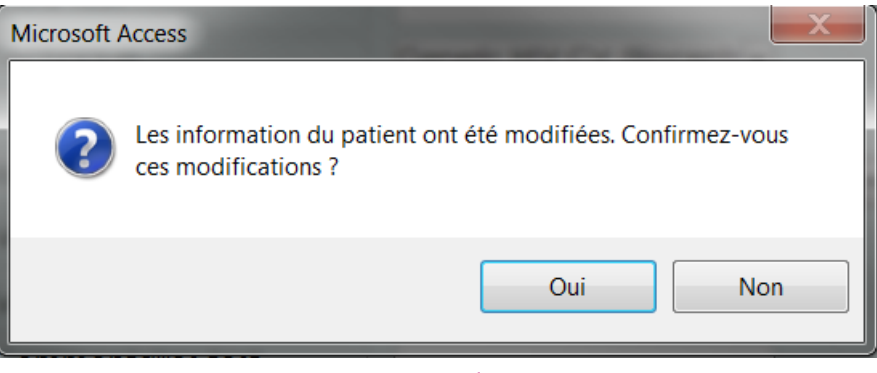

*Figure 92 - Demande confirmation modification État civil patient*

**ATTENTION** : la réponse **NON** ne remet pas les zones dans leur état initial. En cas de doute utiliser la commande *Nettoyer* (voir **[11.5.3](#page-69-0) [Nettoyer](#page-69-0)**) et réouvrir la fiche du patient.

On **NE** peut **PAS** modifier le code patient par ce biais (voir **[12](#page-79-0)**

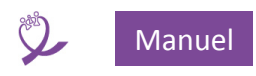

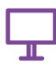

**[Remplacement d'un](#page-78-0)** code patient).

#### *11.5.2 Supprimer patient*

- Cette commande permet de supprimer la fiche d'un patient. Il faut, préalablement à la suppression, que celui-ci n'ait plus de prélèvements associés (pour supprimer les prélèvements voir **[11.6.5. Supprimer](#page-78-1)**).
- Une confirmation de la suppression est demandée :

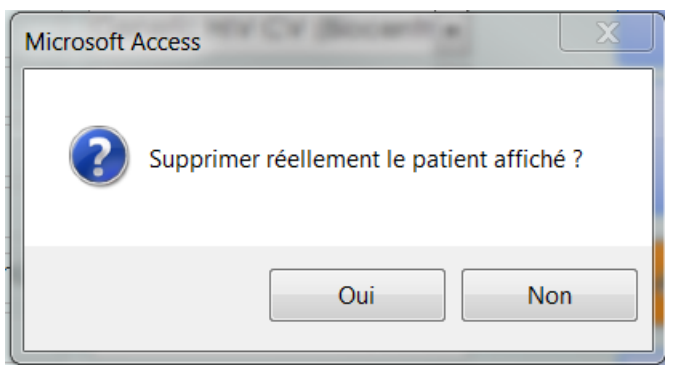

*Figure 93 - Suppression patient : demande de confirmation*

Message de confirmation de la suppression :

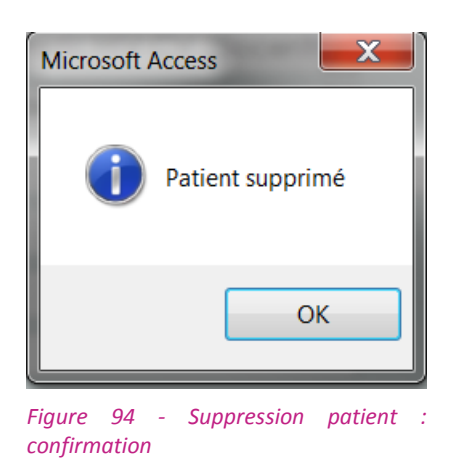

- Le patient est effacé de la base et les zones de saisies sont remises à blanc.
- Si au moment de la demande de suppression le code patient n'est pas renseigné le message d'erreur suivant s'affiche :

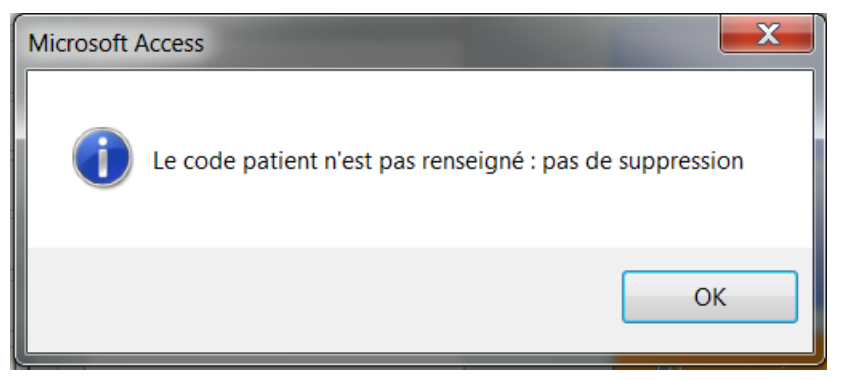

*Figure 95 - Suppression patient : code patient non renseigné*

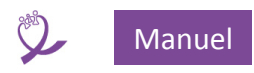

 Si on essaye de supprimer un patient qui a des prélèvements, le message suivant s'affiche après la demande de confirmation :

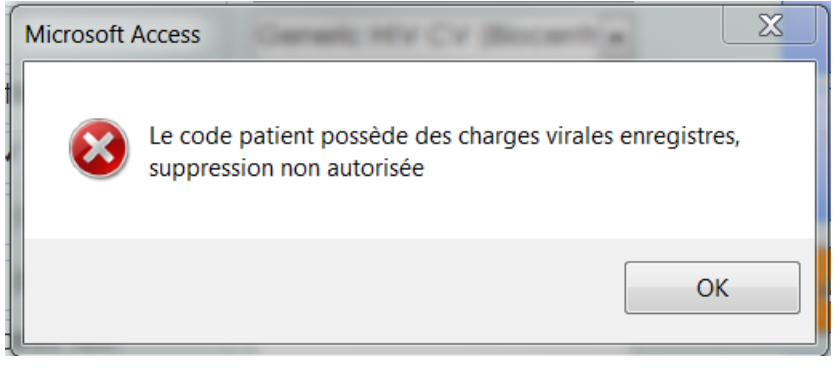

*Figure 96 - Suppression patient interdite*

- Pour supprimer un patient qui possède des prélèvements, il faut commencer par supprimer ceux-ci : voir **[11.6.5. Supprimer](#page-78-1)** et une fois l'opération réalisée on peut supprimer le patient.
- Les opérations de suppression étant définitives, elles doivent être réalisées avec la plus grande prudence.

#### <span id="page-69-0"></span>*11.5.3 Nettoyer*

- Cette commande permet de remettre à blanc toutes les données saisies dans l'état civil du patient et dans la zone prélèvement.
- Toute modification effectuée et non enregistrée est perdue.

#### *11.5.4 Recherche patient*

Cette commande permet d'accéder au formulaire de la *Recherche patient*, voir **[10](#page-54-0)**

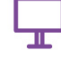

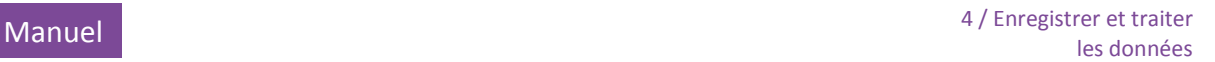

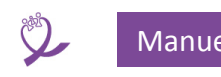

- **Lignes** [traitement](#page-52-1)
- [Cliquer sur le bouton «](#page-52-1) Lignes traitement »
- [Le formulaire ci-dessous s](#page-52-1)'ouvre :
- La saisie suit le même principe que en **8.1 [Saisie structures sanitaires et prescripteurs](#page-52-1)**.
- Cliquer sur *Revenir au menu* [permet de retourner au menu](#page-52-1) **Configuration**.

#### **[ATTENTION](#page-52-1)**

- **[C'est le seul endroit qui permette la modification des lignes thérapeutiques.](#page-52-1)**
- [Ne pas supprimer ou modifier une valeur de ligne thérapeutique déjà utilisée dans la base de](#page-52-1)  [données.](#page-52-1)

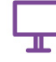

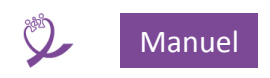

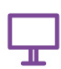

Recherche [de patients.](#page-52-1)

#### <span id="page-71-0"></span>*11.5.5 Afficher ligne*

- Cette commande permet d'afficher dans la zone *prélèvement* (la zone<sup>12</sup> 2), l'analyse sélectionnée dans la zone d'affichage de l'historique (la zone<sup>13</sup> 3).
- Si la liste des analyses est vide et que l'on clique sur *Afficher ligne* le message suivant s'affiche :

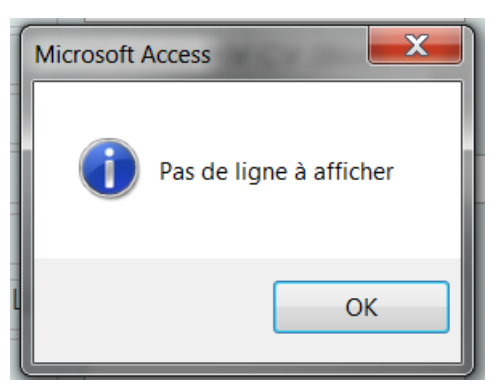

*Figure 97 - Afficher ligne : pas de sélection*

Dans la liste des analyses, le curseur  $\blacktriangleright$  en début de ligne indique quelle ligne est sélectionnée. Ici par exemple FV509

| <b>Code PLVT</b> |  |
|------------------|--|
| <b>FV509</b>     |  |
| 1909044          |  |

*Figure 98 - Afficher ligne : sélection prélèvement*

- Par défaut la première ligne est sélectionnée.
- Cliquer n'importe où sur un enregistrement le sélectionne.

l

<sup>&</sup>lt;sup>12</sup> Voi[rFigure 76F](#page-56-1)igure 76 - [Formulaire patient : vue générale](#page-56-1) pour la définition des zones

<sup>13</sup> Voi[rFigure 76F](#page-56-1)igure 76 - [Formulaire patient : vue générale](#page-56-1) pour la définition des zones
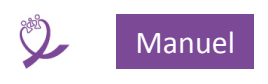

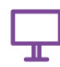

### *11.5.6 Revenir au menu*

- Ferme le formulaire
- Si le code prélèvement est renseigné, un message alerte l'utilisateur :

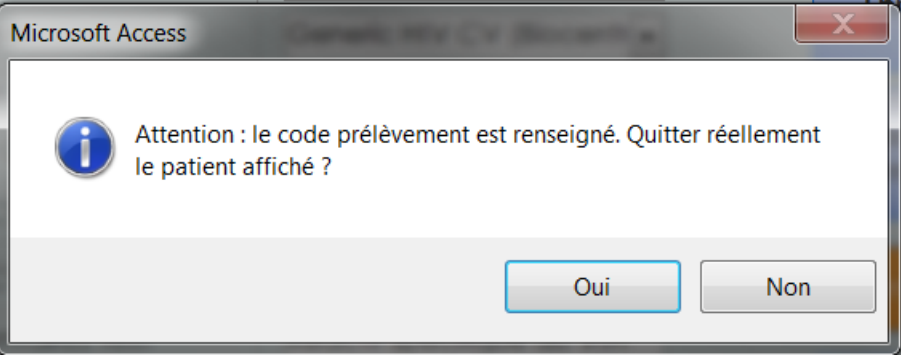

*Figure 99 - Confirmation fermeture formulaire patient*

 **OUI** pour fermer le formulaire et les modifications éventuelles seront perdues si celles-ci n'ont pas été enregistrées, **NON** pour annuler la fermeture et rester sur le formulaire.

### **11.6 Boutons de commande Prélèvement**

Cette zone regroupe l'ensemble des commandes qui agissent sur la zone *Prélèvement*.

### *11.6.1 Nettoyer*

- Cette commande permet de remettre à blanc toutes les données saisies dans la zone prélèvement et uniquement dans celle-ci.
- Toute modification effectuée et non enregistrée est perdue.

#### <span id="page-72-0"></span>*11.6.2 Enregistrer*

- Cette commande permet d'enregistrer les données saisies dans la zone prélèvement **et dans la zone état civil**.
- Les vérifications suivantes sont réalisées :
	- o Toutes celles réalisées lors de l'enregistrement de l'état civil du patient (voir **[11.5.1](#page-64-0) [Enregistrer patient](#page-64-0)**).
	- o Absence de code prélèvement. Voir **[11.3.1.1](#page-60-0) [Code prélèvement \(Code PLVT\)](#page-60-0)**.

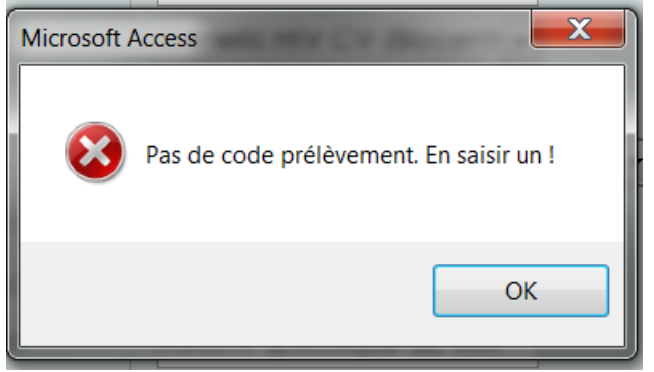

*Figure 100 - Enregistrement prélèvement : absence du code*

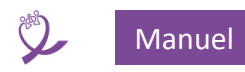

o Absence de la nature de prélèvement. Voir **[11.3.1.4](#page-61-0) [Nature du prélèvement \(Nature](#page-61-0)  [PLVT\)](#page-61-0)**.

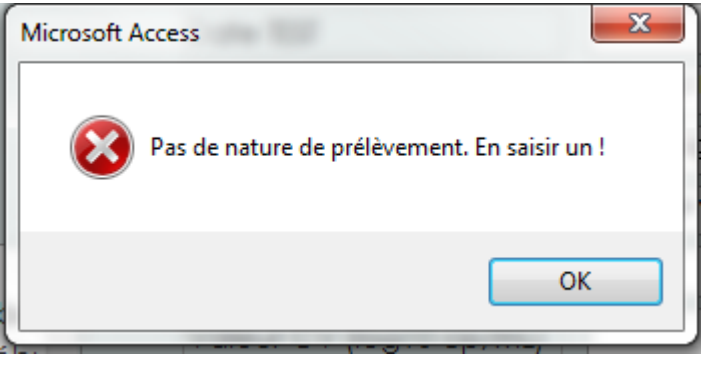

*Figure 101 - Enregistrement prélèvement : absence de la nature*

o Absence de la qualité de prélèvement. Voir **[11.3.1.5](#page-61-1) [Qualité du prélèvement \(Qualité](#page-61-1)  [PLVT\)](#page-61-1)**.

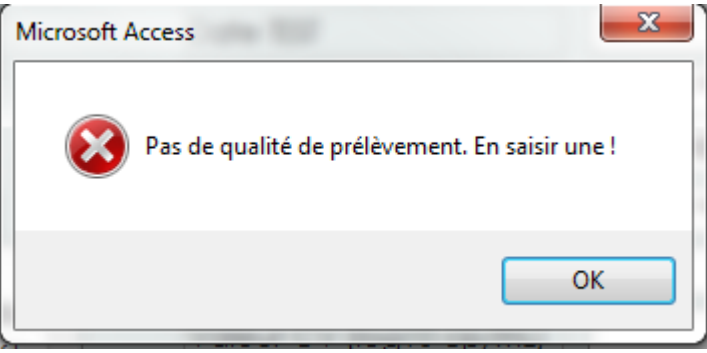

*Figure 102 - Enregistrement prélèvement : absence de la qualité*

o Absence du site de prélèvement. Voir **[11.3.1.6](#page-62-0) [Site de prélèvement \(Site PLVT\)](#page-62-0)**.

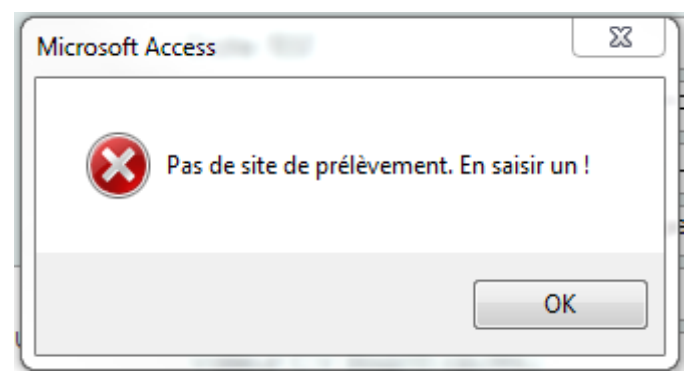

*Figure 103 - Enregistrement prélèvement : absence du site*

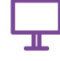

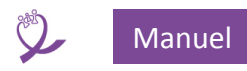

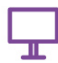

o Absence de la date de réception. Voir **[11.3.1.2](#page-61-2) [Date de réception](#page-61-2)**.

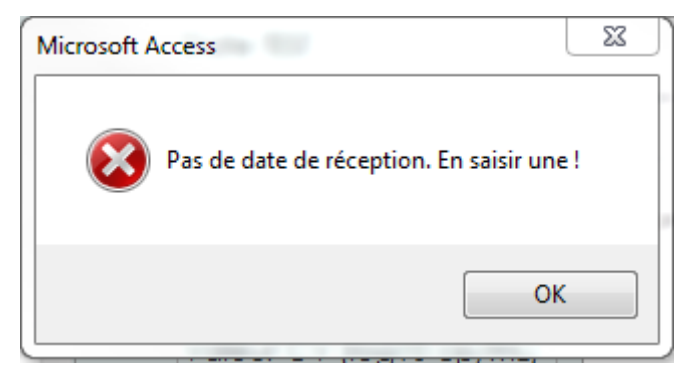

*Figure 104 - Enregistrement prélèvement : absence de la date de réception*

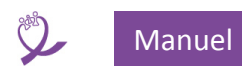

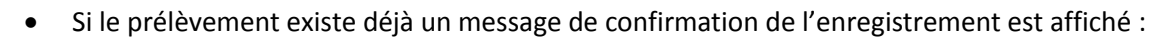

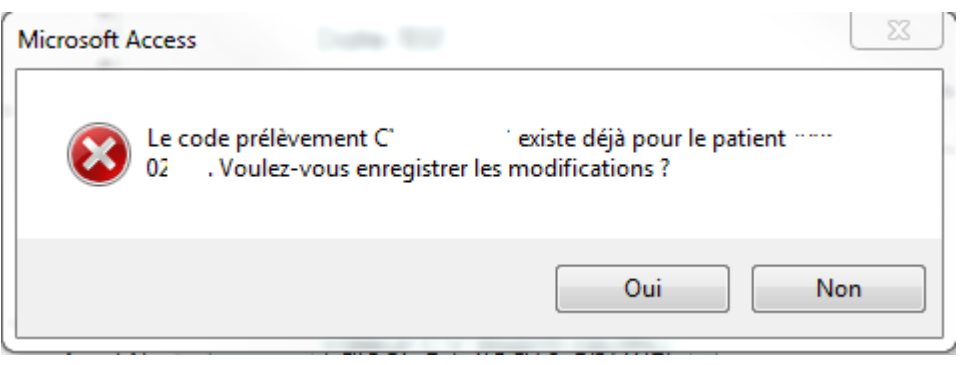

*Figure 105 - Demande confirmation enregistrement prélèvement existant*

- o En cliquant sur **NON** on reste sur le formulaire, sur **OUI** l'enregistrement continue et les données sont mises à jour.
- Confirmation de l'enregistrement :

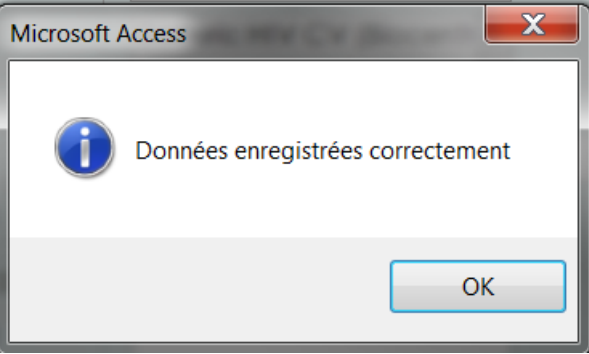

*Figure 106 - Confirmation enregistrement prélèvement*

 Une fois l'enregistrement terminé les zones de saisie sont vidées. Le prélèvement qui vient d'être enregistré apparaît à présent dans la liste des analyses du patient concerné (voir **[11.4](#page-64-1) [Affichage de l'historique des analyses](#page-64-1)**).

### *11.6.3 Enregistrer et imprimer*

- Cette commande permet d'effectuer en une seule fois les deux opérations :
	- o *Enregistrer* le prélèvement en cours (voir **[11.6.2](#page-72-0) [Enregistrer](#page-72-0)**)
	- o *Imprimer* le prélèvement en cours (voir **[11.6.4](#page-75-0) [Impression](#page-75-0)**)

### <span id="page-75-0"></span>*11.6.4 Impression*

Cette commande permet d'imprimer le prélèvement en cours.

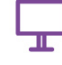

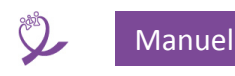

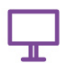

Si aucun patient n'est affiché, on obtient le message d'erreur :

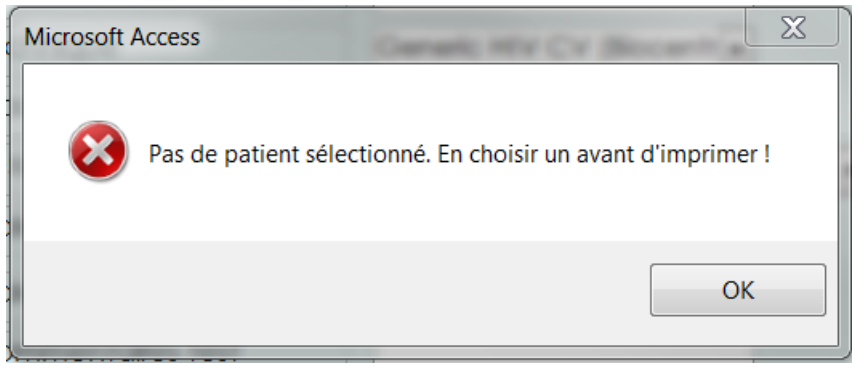

*Figure 107 - Impression : erreur, pas de patient affiché*

Si aucun prélèvement n'est affiché dans la zone prélèvement, on obtient le message d'erreur :

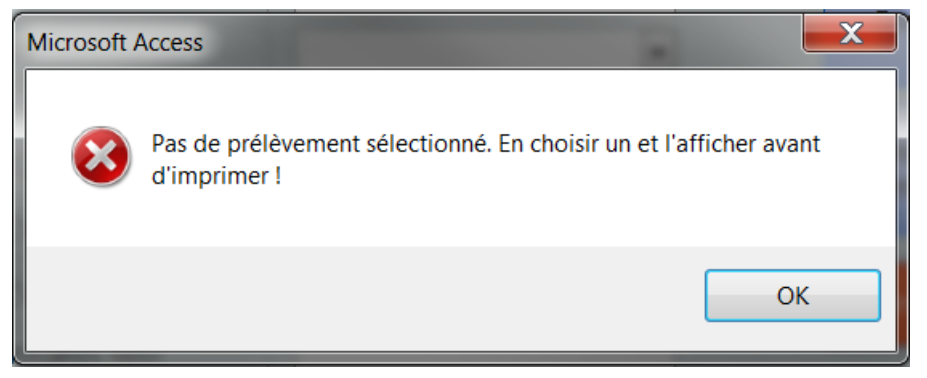

*Figure 108 - Impression : erreur, pas de prélèvement affiché*

 La feuille de rendu de résultat apparaît alors. Pour l'imprimer, cliquer sur le logo *Imprimer* (**1**) en haut à gauche de l'écran ou faire un clic droit et sélectionner *Imprimer* :

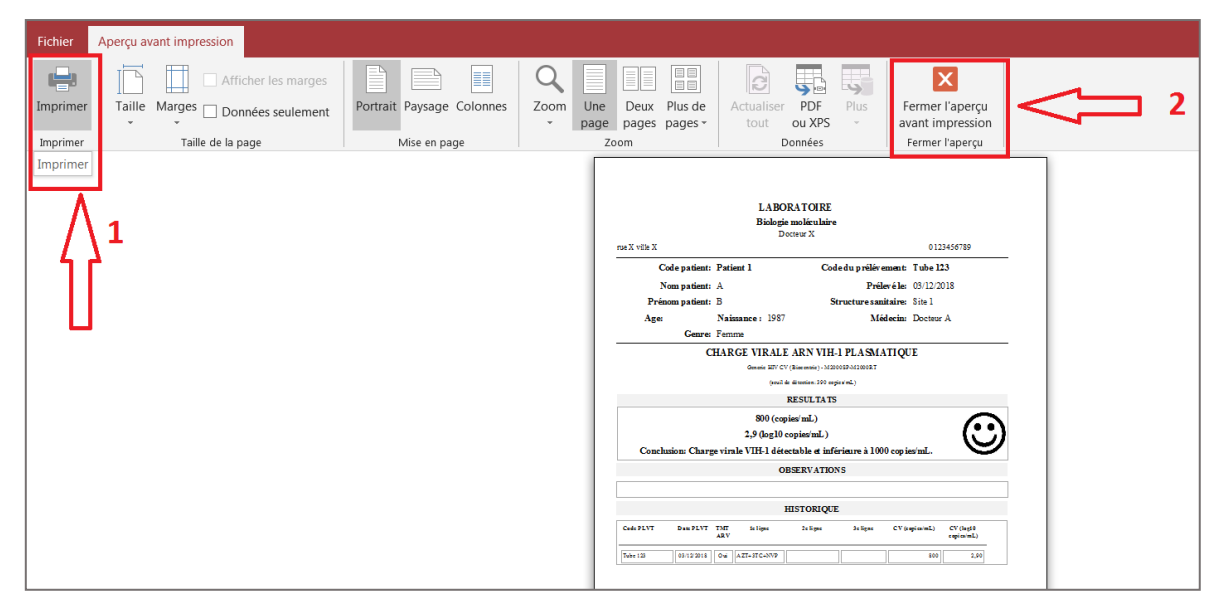

*Figure 109- Impression : aperçu*

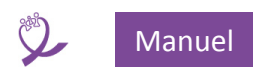

 Après l'impression, cliquer sur la croix rouge (**2**) *Fermer l'aperçu avant impression* puis sur le bouton *Retour au dossier patient* pour revenir au dossier :

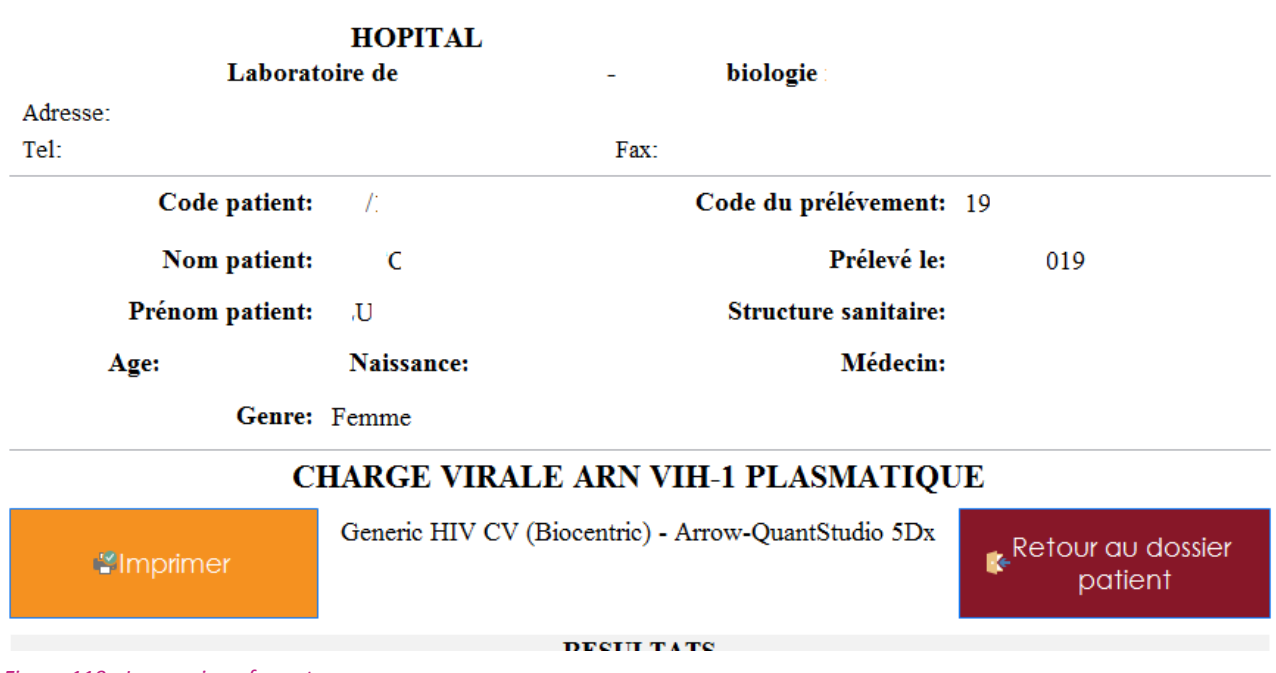

*Figure 110 - Impression : fermeture aperçu*

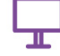

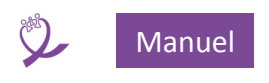

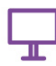

### *11.6.5 Supprimer*

- Cette commande permet de supprimer le prélèvement en cours.
- Si le code prélèvement n'est pas renseigné, message d'erreur :

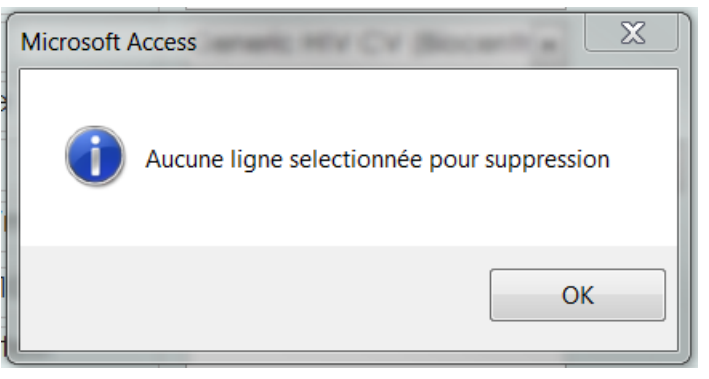

*Figure 111 - Suppression prélèvement : pas de prélèvement*

Demande de confirmation :

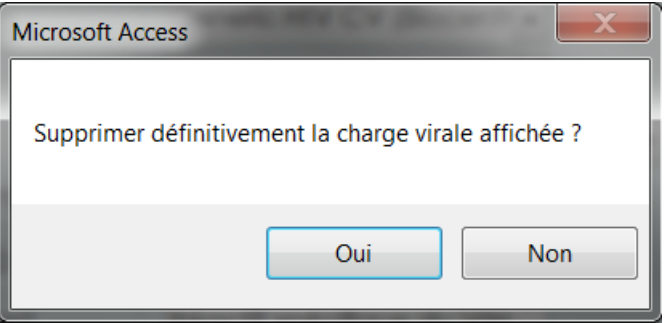

*Figure 112 - Demande confirmation suppression prélèvement*

Confirmation suppression :

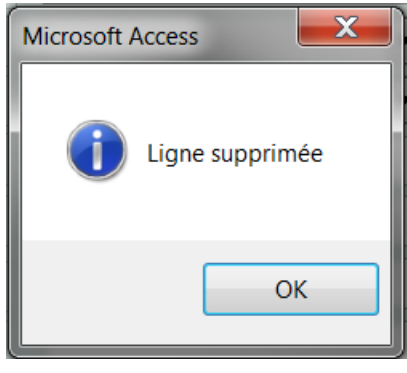

*Figure 113 - Confirmation suppression prélèvement*

**ATTENTION** : cette opération est irréversible.

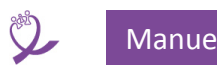

## 12 Remplacement d'un code patient

Cette fonctionnalité permet de modifier un code patient déjà existant même si il comporte des prélèvements. Cette modification n'est possible que si le nouveau code patient que l'on souhaite saisir en remplacement de l'ancien code patient, n'existe pas déjà dans la BDD.

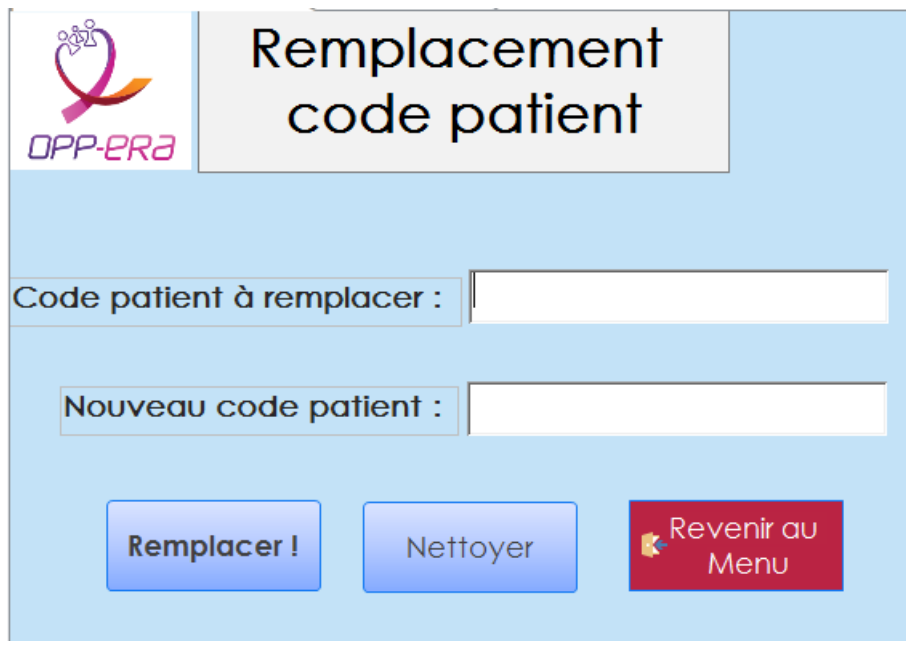

*Figure 114 - Formulaire remplacement code patient*

### **12.1 Saisie des codes patients et remplacement**

- Saisie du code patient à remplacer dans la zone *Code patient à remplacer*. Il faut le saisir exactement tel qu'il est, avec éventuellement le ou les espaces au début ou à la fin du code.
- Après la saisie, vérification que le code patient saisi existe bien dans la base, dans le cas contraire affichage du message d'erreur suivant :

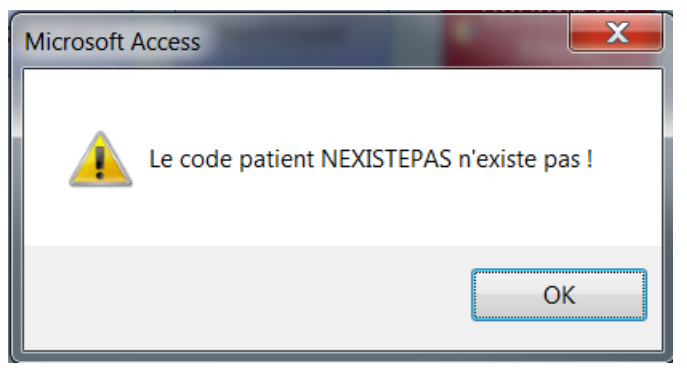

*Figure 115 – Formulaire remplacement : le code patient à remplacer n'existe pas*

Saisie du nouveau code patient dans la zone *Nouveau code patient*.

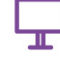

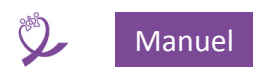

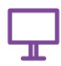

 On vérifier que le code patient saisi n'existe pas dans la base, dans le cas contraire affichage du message d'erreur suivant :

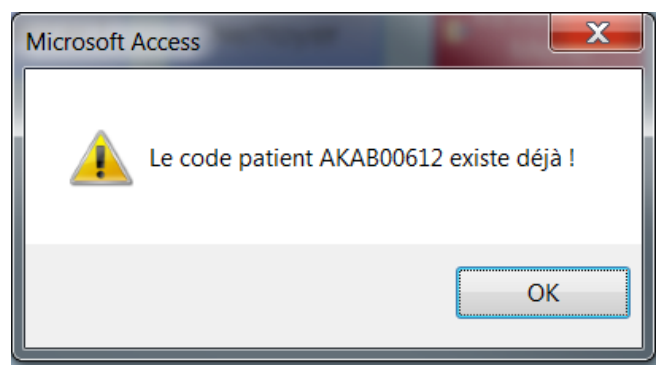

*Figure 116 - Formulaire remplacement : le nouveau code patient 'existe déjà*

 Une fois les deux zones de saisie renseignées on peut cliquer sur *Remplacer !* et le message suivant s'affiche :

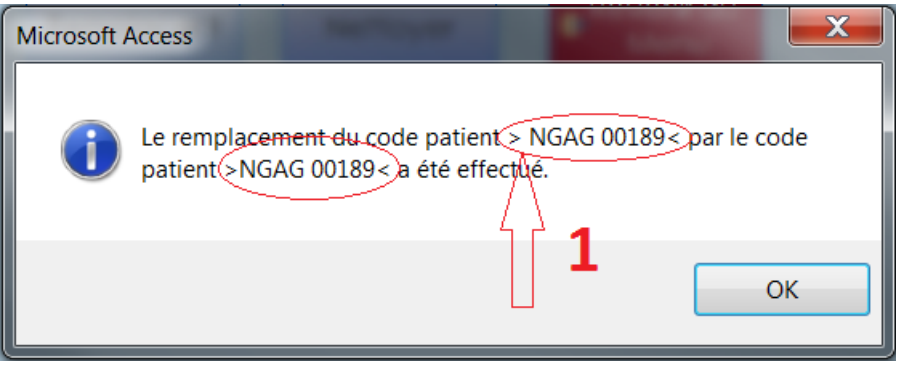

*Figure 117 - Formulaire remplacement : confirmation remplacement*

- Les codes patients sont encadrés par > et < pour mettre en évidence les éventuels espaces saisis dans le code patient à remplacer (comme montré en **1**)
- Si les deux zones de saisies sont identiques le message d'erreur suivant s'affiche :

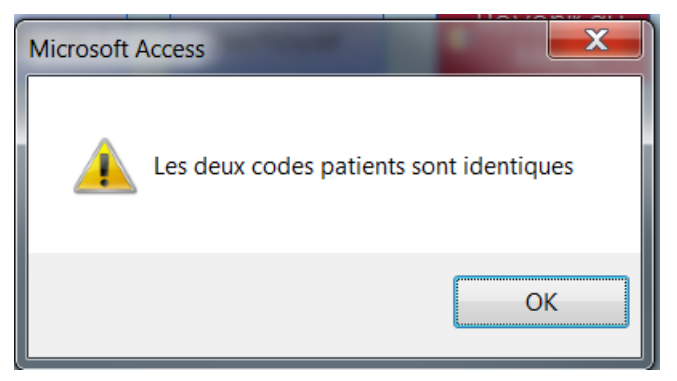

*Figure 118 - Formulaire remplacement : les codes sont identiques*

Les zones de saisies sont effacées.

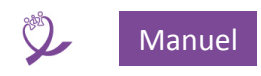

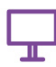

### **12.2 Bouton Nettoyer**

En cliquant sur ce bouton les zones de saisie sont effacées.

### **12.3 Bouton Revenir au Menu**

En cliquant sur ce bouton on revient au Menu principal.

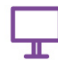

 $\bullet$ 

# 13 Extraction des données sous Excel

Ce menu permet de générer des extractions, au format Excel, à partir des prélèvements saisis :

- Tous les prélèvements de la base de données
- Les prélèvements réalisés entre deux **dates de prélèvement**
- Les prélèvements réalisés entre deux **dates de test**
- Tous les prélèvements de la base de données dont la CV est détectée positive (> 1000 cp/mL)
- Les prélèvements dont la CV est positive, réalisés entre deux **dates de prélèvement**
- Les prélèvements dont la CV est positive, réalisés entre deux **dates de test**

#### **Les exportations sont anonymes. Les codes patients sont extraits mais les prénoms et les noms des patients n'apparaissent pas.**

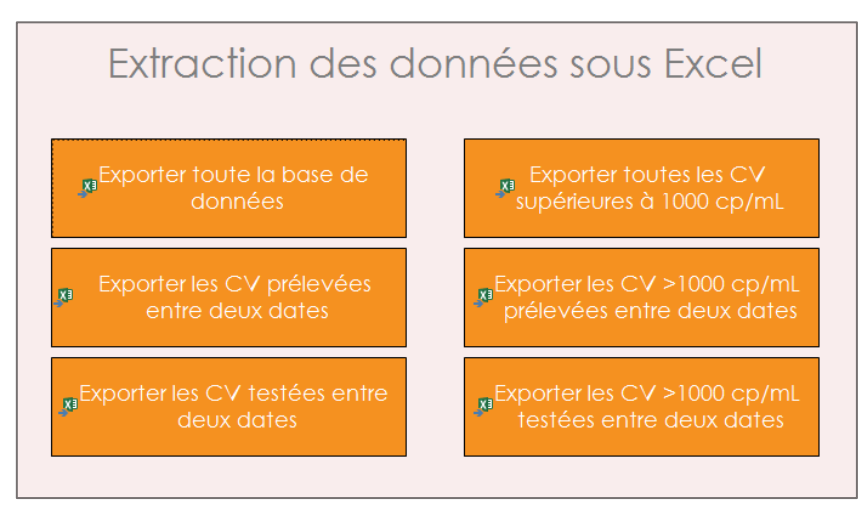

*Figure 119 - Menu extractions*

- Les fichiers Excel sont créés dans le répertoire d'installation de la base de données.
- Le nom des fichiers Excel est le suivant :
	- o *Prelevements\_AA-MM-JJ.xlsx* pour les exportations de la base entière.
	- o *Période\_AA-MM-JJ.xlsx* pour les exportations entre deux dates.
- Si le fichier existe déjà, un message s'affiche pour demander si on veut le remplacer :

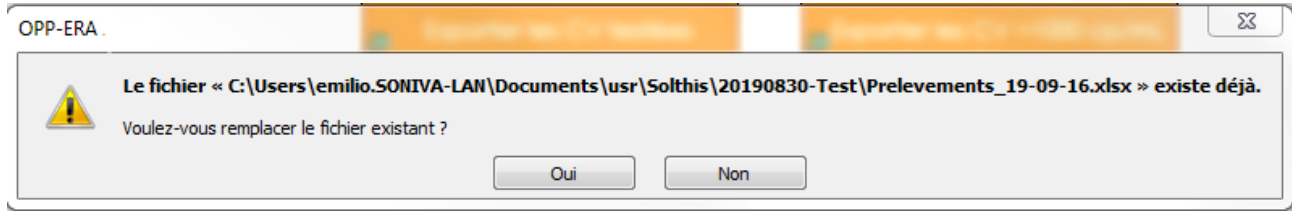

#### *Figure 120 - Exportation, fichier existant*

- o Réponse OUI, le fichier sera remplacé
- o Réponse NON, une boîte de dialogue s'ouvre pour permettre de choisir un nouveau nom de fichier

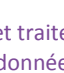

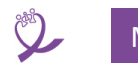

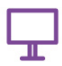

- Une fois l'extraction terminée le fichier s'ouvre automatiquement dans Excel.
- Voir en annexe la liste des champs exportés : **[22.3.1](#page-109-0) Type « [exportation de la base](#page-109-0) » e[t 22.3.2](#page-109-1) Type « [exportation CV > 1000 cp/mL»](#page-109-1)**
- En annexe on trouve un exemple d'exploitation des donnés exportées en utilisant Excel, voir **[21](#page-94-0) [Exploiter les données contenues dans la base de données Charge Virale OPP-ERA](#page-94-0)**

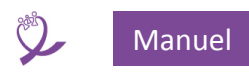

### 14 Fermeture de la base

- Lors de la fermeture de la base une copie de la base **data** est réalisée dans le répertoire data. La sauvegarde se nomme : *NOMDULABORATOIRE\_E-Registre\_BACKUP.accdb*.
- Le nom du laboratoire provient de la saisie réalisée en **[3.2.3](#page-10-0) [Gestion du nom du laboratoire](#page-10-0)**.

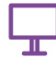

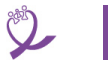

### 15 Mise en réseau

- - Le principe est d'avoir une base **frontale** sur chaque poste client qui doit utiliser la base.
	- Les bases **frontales** se connectent à la base **data** qui est **UNIQUE** pour l'ensemble des postes
	- La base **data** peut être installée soit :
		- o sur un des postes : dans ce cas-là, il doit être allumé pour que les autres postes puissent se connecter à la base **data** et rester allumé tant qu'il y a des postes qui saisissent. Il sert de serveur de fichier.
		- o soit sur un serveur : par définition il est allumé en permanence.
	- Comme pour une installation monoposte, le dossier **data** existe et pointe vers le dossier **data** du serveur. Dans ce dossier on retrouve donc la base data  $E$ -registre be.accdb.
	- **ASTUCE** : pour que le dossier partagé du serveur puisse se nommer **data**, à partir du dossier d'installation de la base frontale, créer un lien symbolique vers le nom de partage en utilisant la commande système Windows *mklink* avec la syntaxe suivante :
		- $\circ$  mklink /d data NomRepertoirePartage<sup>14</sup>
	- **ATTENTION :** avant d'utiliser la base en réseau vérifiez les paramètres suivants dans chaque base **interface** et dans la base **data.** Ces options sont accessibles par *Fichier / Options / Paramètres du client,* rubrique *Avancé*
		- o *Mode d'ouverture par défaut* : **Mode partagé.**
		- o *Verrouillage par défaut* : **Enregistrement modifié.**
		- o La case à cocher *Ouvrir avec enregistrements verrouillés* doit être **décochée.**
		- o *Méthode de chiffrement* : **Utiliser le chiffrement hérité …**

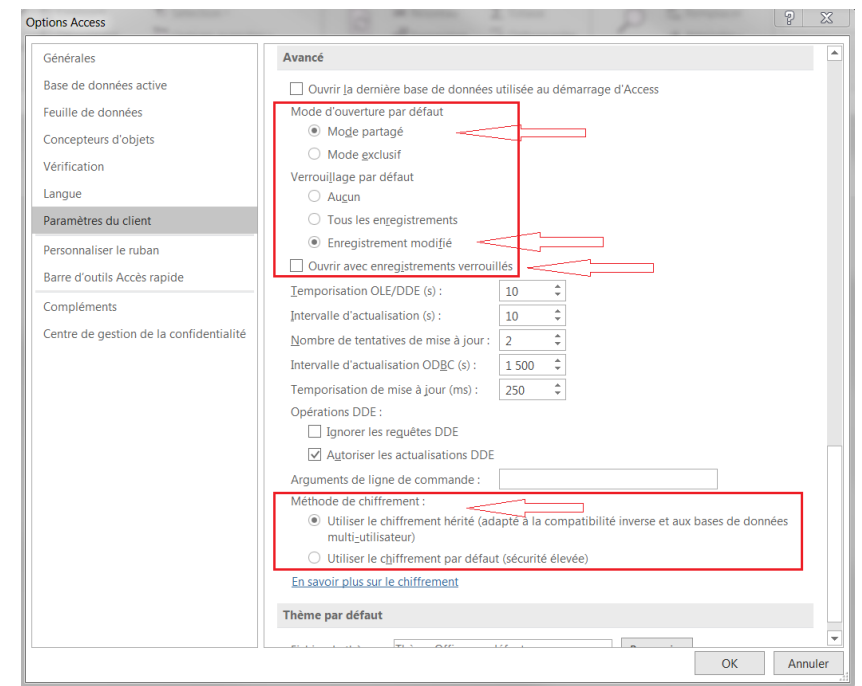

*Figure 121 - Options réseau*

 $\overline{a}$ 

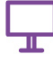

<sup>&</sup>lt;sup>14</sup> L'utilisation de cette commande demande des privilèges d'administrateur sur le poste. En cas de difficulté lors de l'exécution de la commande, modifier les droits de la manière suivante :

Exécuter *secpol.msc* ensuite modifier Local Policies\User Rights Assignment\Create symbolic links (Stratégies locales\Attribution des droits utilisateur\Créer des liens symboliques) en ajoutant « *Tout le monde* ».

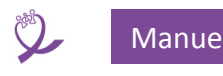

### 16 Chiffrage de la base

Pour chiffrer la base de données, il faut procéder en 3 étapes :

- 1. Chiffrer la base data (E-registre be.accdb).
- 2. Ouvrir la base frontale (Base de données tests Charge Virale.accdb) en mode développeur et supprimer / rétablir les tables liées avec la base **data**.
- 3. Chiffrer la base **frontale**.

REMARQUE : le chiffrage diminue les performances de la base.

### <span id="page-86-0"></span>**16.1 Chiffrer la base data**

Exécuter le programme Access (ne pas ouvrir la base en cliquant sur celle-ci) puis ouvrir la base Eregistre\_be.accdb en mode **Exclusif**. Pour ce faire :

- 1. Une fois Access ouvert, aller à la fin de la liste **Récent** et cliquer sur **Ouvrir d'autres fichiers.**  Sous le libellé **Ouvrir** cliquer sur **Parcourir**.
- 2. Dans la boîte de dialogue **Ouvrir**, rechercher la base E-registre\_be.accdb et la sélectionner pour l'ouvrir.
- 3. Cliquez sur la flèche en regard du bouton **Ouvrir** et cliquez sur **Ouvrir en exclusif**.

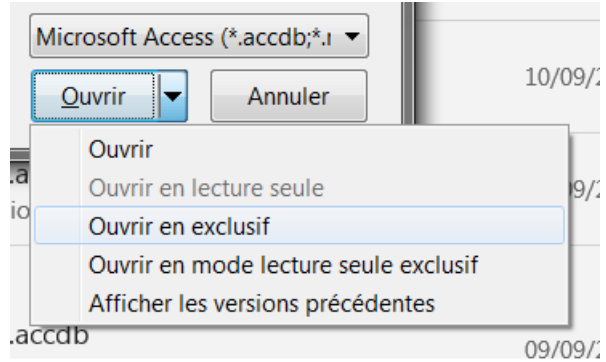

*Figure 123 - Ouvrir une base en mode exclusif (2)*

- 4. Vérifier que le type de chiffrage choisi est *Utiliser le chiffrement hérité (…)* dans **Fichier / Options / Paramètres du client**.
- 5. Sous l'onglet **Fichier**, cliquer sur **Informations**, puis sur **Chiffrer avec mot de passe**. La boîte de dialogue **Définir le mot de passe de la base de données** s'affiche.
- 6. Taper le mot de passe dans la zone **Mot de passe** et le retaper dans la zone **Confirmation**, puis cliquer sur OK.

### **16.2 Suppression des tables liées de la base frontale**

- 1. Ouvrir la base frontale en mode développeur.
- 2. Sélectionner les tables liées.
- 3. Les supprimer.
- 4. Les ajouter : à cette occasion Access demande la saisie du mot de passe de la base **data**.

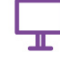

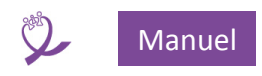

### **16.3 Chiffrage de la base frontale**

1. Chiffrer la base de données **frontale** en suivant les instructions du chiffrage de la base **data<sup>15</sup>** : *[16.1](#page-86-0) [Chiffrer la base data](#page-86-0)*

### **ATTENTION**

**Si le mot de passe est perdu on ne peut plus utiliser la base de données. Celle-ci devient définitivement inaccessible. On ne peut pas supprimer un mot de passe de base de données si on ne connait pas ce mot de passe.**

Le chiffrage empêche le déplacement des bases dans un autre répertoire ou leur renommage. Si on souhaite réaliser ces opérations, il faut supprimer<sup>16</sup> les mots de passe des deux bases de données.

 $\overline{\phantom{a}}$ 

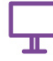

<sup>15</sup> En remplaçant le nom E-registre be.accdb par le nom de la base frontale.

<sup>16</sup> Pour réaliser cette opération, voir https://support.office.com/fr-fr/article/Chiffrer-une-base-de-données-à-laide-d-un-mot-de-passe-de-base-de-données-12AA0E5C-34C6-4957-AF3B-B5F5CFA9A766#bm4

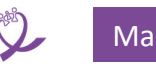

# 17 Sauvegardes

- Il est **INDISPENSABLE** de réaliser des sauvegardes journalières. Si la base n'est pas chiffrée et que la sauvegarde est réalisée sur des supports mobiles (clé USB, disque externe), il existe des programmes qui permettent de chiffrer ces supports.
- Ci-dessous un exemple de script écrit en PowerShell qui permet de réaliser simplement des sauvegardes sur un jeu de 5 clés USB, une par jour, du lundi au vendredi. Ce script est à installer dans le planificateur de tâches pour l'exécuter à l'heure qui convient le mieux.

```
# SauveBase version 1.0 du 11/07/2019 - OPPERA
# Solthis - Emilio Lumia
$DossierBase = "C:\Exemple"
# 1 lecteur par jour ouvrable = 5
$LettreLecteur = "", "L:\", "M:\", "N:\", "O:\", "P:\"
$DossierSv = "SauveOPPERA"
# On récupère le jour de la semaine
$joursemaine = get-date -UFormat "%u"
Set-Location $DossierBase
# Copie de la Base Interface
$DossierDestination = $LettreLecteur[$joursemaine] + $DossierSv
# Que les bases access
copy-item -Filter *.accdb -Path $DossierBase -Recurse -Destination 
$DossierDestination -Container -Force
```
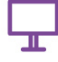

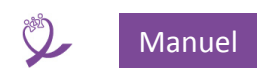

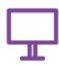

### 18 Maintenance

Effectuer régulièrement (au moins une fois par mois) la maintenance sur la base **data** comme suit :

- Supprimer la copie de sauvegarde précédente avant de lancer une nouvelle maintenance
- Réaliser une copie de sauvegarde de la base **data<sup>17</sup>**
- Ouvrir la base data
- Si nécessaire, cliquer sur *Activer le contenu*
- Dans le Menu, choisir *Outils de base de données / Compacter réparer une base de données*

Cette opération permet de réparer la base si nécessaire et de la compacter en taille.

l

<sup>&</sup>lt;sup>17</sup> Une façon rapide de réaliser une copie est de sélectionner le fichier et ensuite de copier (CTRL-C) / coller (CTRL-V). Windows va créer une copie du fichier sous la forme Nom\_Du\_Fichier – Copie.

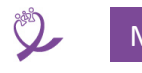

# 19 Modification des états d'impression

- La modification des états d'impressions (individuel et en nombre, après l'importation), demande d'intervenir, en mode développeur, **deux fois** dans la base de donnée **frontale** :
	- o Sur le formulaire *Print* pour l'impression individuelle à partir du formulaire Patient.
	- o Sur l'état *rep\_ResFin* et son sous-état associé *rep\_ResFin\_sous-état* pour l'impression à partir de l'importation.
- **ATTENTION** : certaines modifications nécessitent l'intervention d'une personne ayant un minimum de connaissances du développement sous Access.

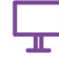

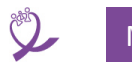

# 20 Utilisation d'une base « Utilitaires »

### **20.1 Introduction**

La structuration de la base, en frontale / dorsale, permet :

- la mise en réseau facile.
- la simplification des mises à jour de l'interface, sans interrompre<sup>18</sup> l'activité des autres postes.
- la création d'autres bases **frontales** (**interfaces**) supplémentaires sans modifier l'interface courante.

Ces nouvelles bases **frontales** permettent d'étendre les fonctionnalités

Exemple 1 : on souhaite réaliser des tests de nouvelles fonctionnalités sans pour autant modifier l'application en exploitation.

Exemple 2 : on souhaite constituer une interface spécifique pour envoyer des SMS aux centres de santé lorsque les résultats les concernant sont prêts.

### **20.2 Base Util\_OPPERA**

Cette base rassemble des fonctionnalités qui ne nécessitaient pas d'être intégrées dans l'application principale. Son nom est Util\_OPPERA.accdb.

### *20.2.1 Menu principal*

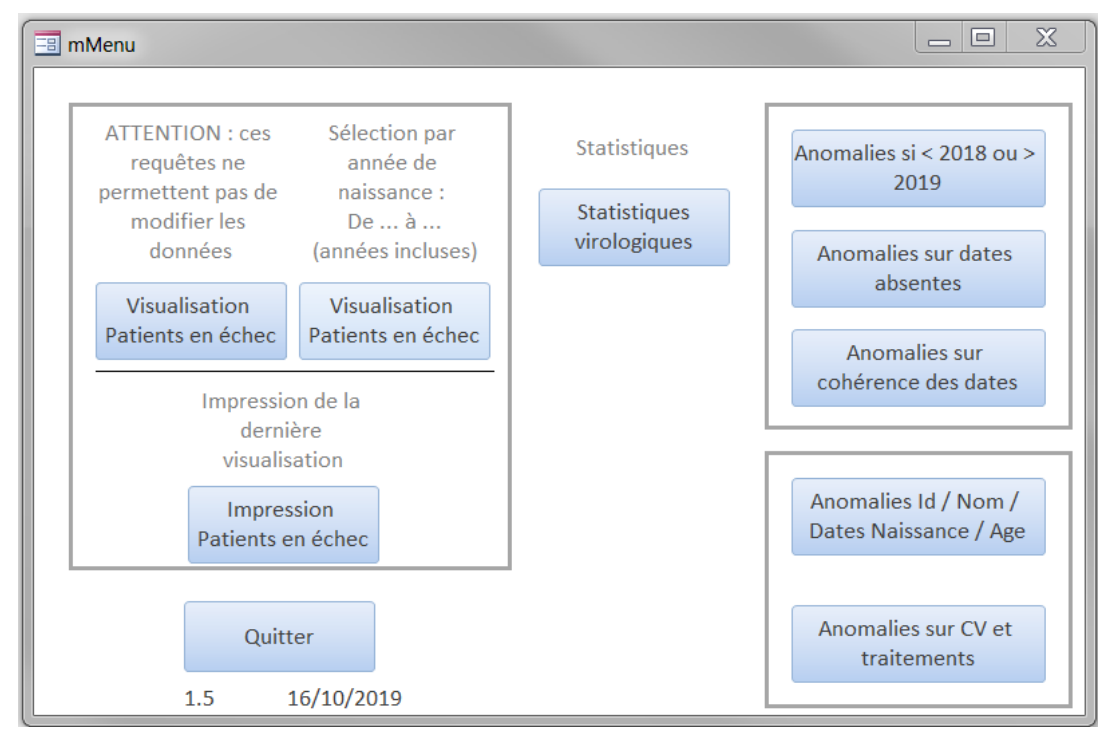

*Figure 124 - Menu principal Util\_OPPERA*

 La partie gauche propose d'afficher les patients en échec soit à partir d'une date donnée, soit pour une tranche d'âge, avec la possibilité de les imprimer.

l

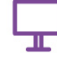

<sup>&</sup>lt;sup>18</sup> La modification de la base data, comme par exemple modifier la structure des tables, demande un arrêt complet de l'activité.

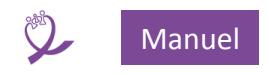

 La partie droite présente des requêtes qui permettent de remonter des éventuelles anomalies et incohérences.

### **20.3 Configuration**

- La base doit être configurée pour qu'elle puisse communiquer avec la base **data.**
- Le but de cette configuration est d'indiquer le chemin d'accès aux tables de la base **data :**
	- o *Menu / Données externes / Gestionnaire des tables liées* la fenêtre du gestionnaire d'attaches s'ouvre :

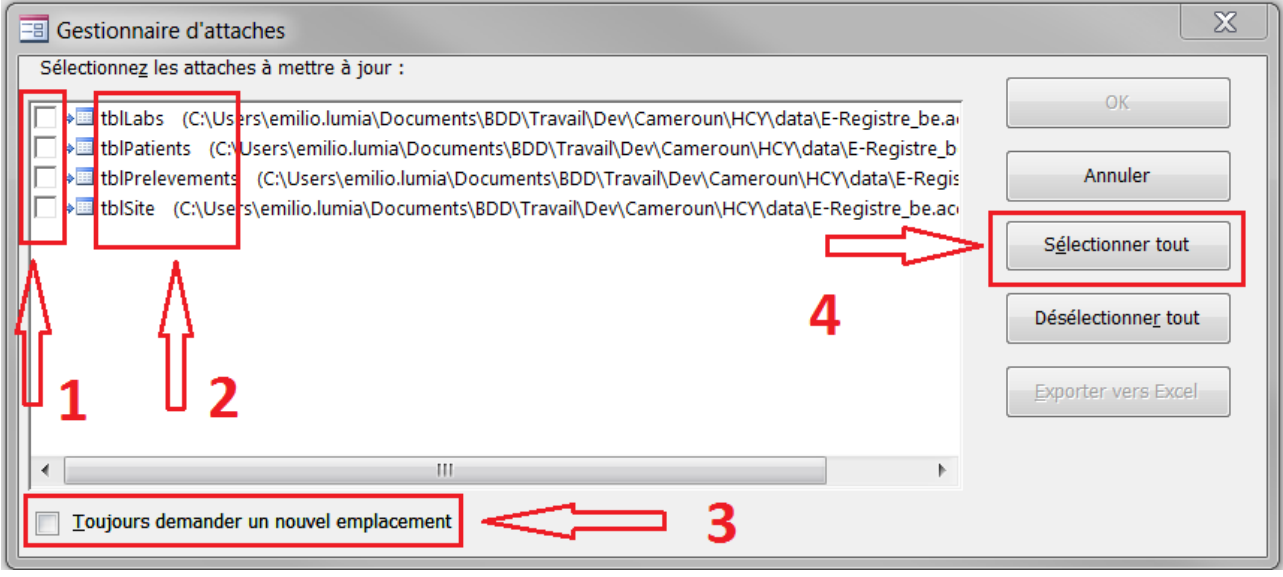

*Figure 125 – Util\_OPPERA : Gestionnaire d'attaches - étape 1*

- $\circ$  Il faut indiquer, en cochant les cases en 1, quelles sont les tables (en 2) dont le lien est à mettre à jour leur lien.
- o Dans notre cas, on souhaite mettre à jour l'ensemble des tables : on clique sur *Toujours demander un nouvel emplacement* en 3 et *Sélectionner tout* en 4 :

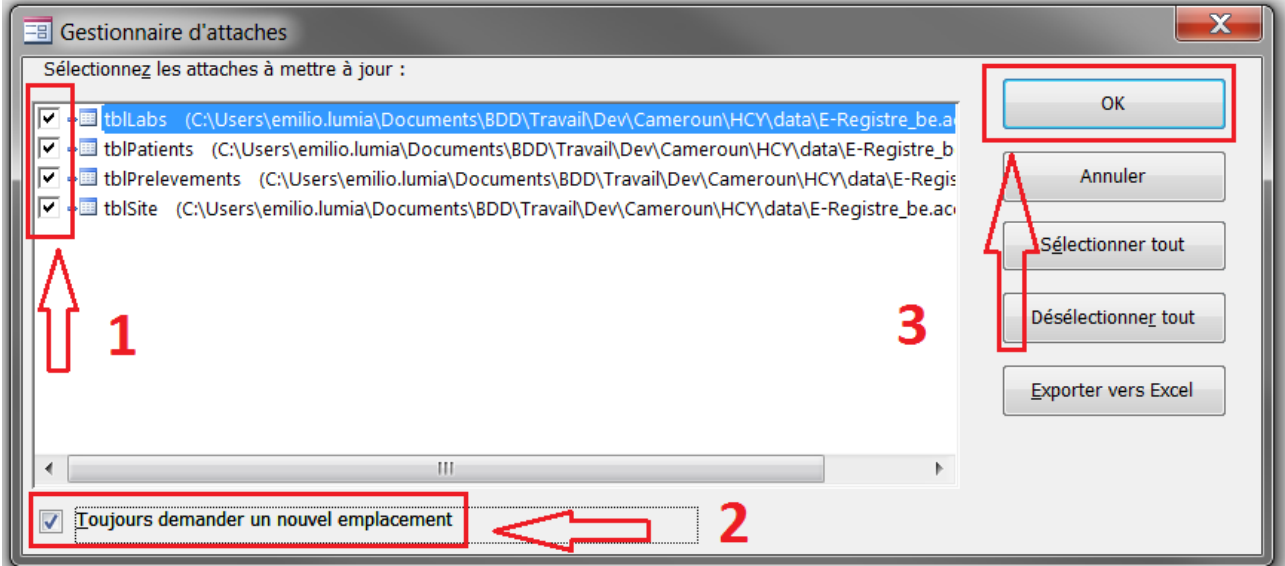

*Figure 126 – Util\_OPPERA : Gestionnaire d'attaches - étape 2*

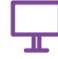

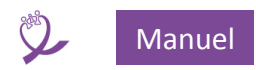

o Maintenant en 1 les cases sont toutes cochées, le bouton *OK* en 3 devient actif et en le cliquant, la fenêtre du navigateur s'ouvre pour choisir le fichier **data** auquel on doit accéder :

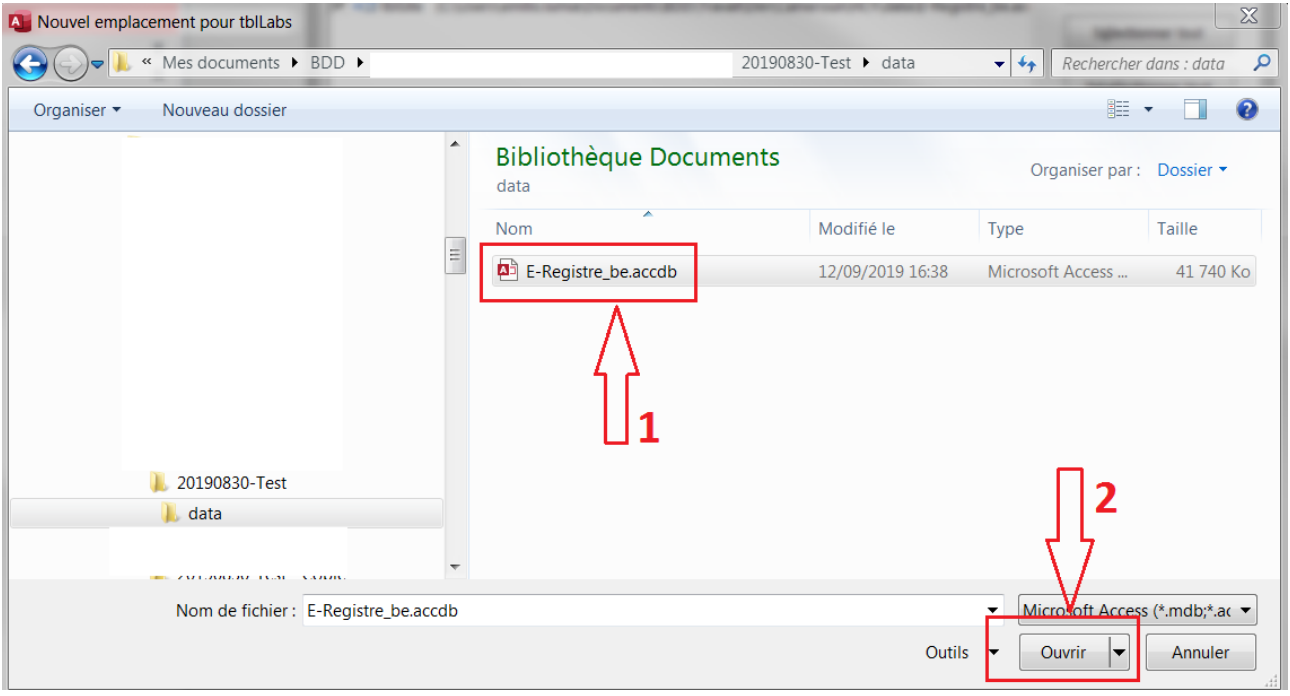

*Figure 127 - Util\_OPPERA : Gestionnaire d'attaches - étape 3*

- o On parcourt l'arborescence des dossiers jusqu'au dossier *data* qui contient la base *E-Registre\_be.accdb* (1) que l'on doit sélectionner et ensuite *Ouvrir* (2)
- o Si la liaison se met à jour correctement, le message de confirmation suivant s'affiche :

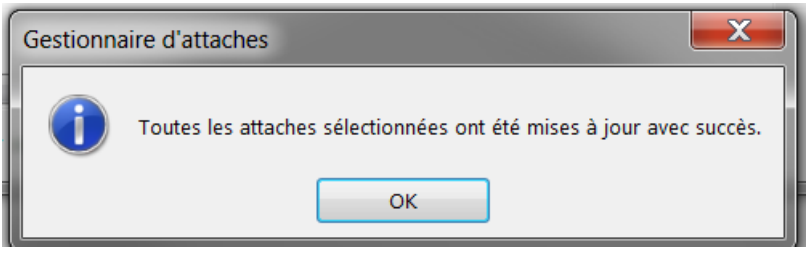

*Figure 128 - Util\_OPPERA : Gestionnaire d'attaches - étape 4*

- o On peut refermer la fenêtre du gestionnaire d'attaches.
- o La base frontale est prête à être utilisée.

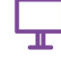

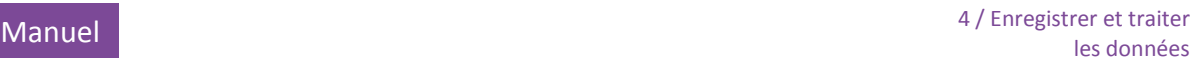

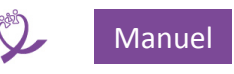

# <span id="page-94-0"></span>21 Exploiter les données contenues dans la base de données Charge Virale OPP-ERA

La base de données Charge Virale OPP-ERA permet de saisir les informations concernant les tests de charge virale réalisés au sein d'un laboratoire : les données concernant le patient (identifiant, sexe, âge, structure d'origine, etc.), l'échantillon (date de prélèvement, etc.), les données concernant le test (machine et technique utilisées, etc.) et le résultat (charge virale détectable ou non, valeur en copies/mL et en log copies/mL).

Ces différentes informations peuvent être très facilement extraites sous la forme d'un fichier Excel, et ce qui suit a pour objectif de vous aider à analyser ces données sur Excel.

### **21.1 Données exportées depuis la base de données vers le fichier Excel**

Le tableau ci-après liste l'ensemble des informations contenues dans la base de données et qui peuvent être exportées sous la forme d'un fichier Excel.

Chacune des lignes du fichier Excel ainsi exporté contient les données relatives à un prélèvement et que chacune des colonnes comporte une donnée différente (indiquée en tête de colonne). Ainsi, si un même patient a reçu 3 tests de charge virale, le tableau contiendra 3 lignes correspondant à ce patient.

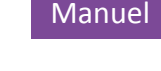

0

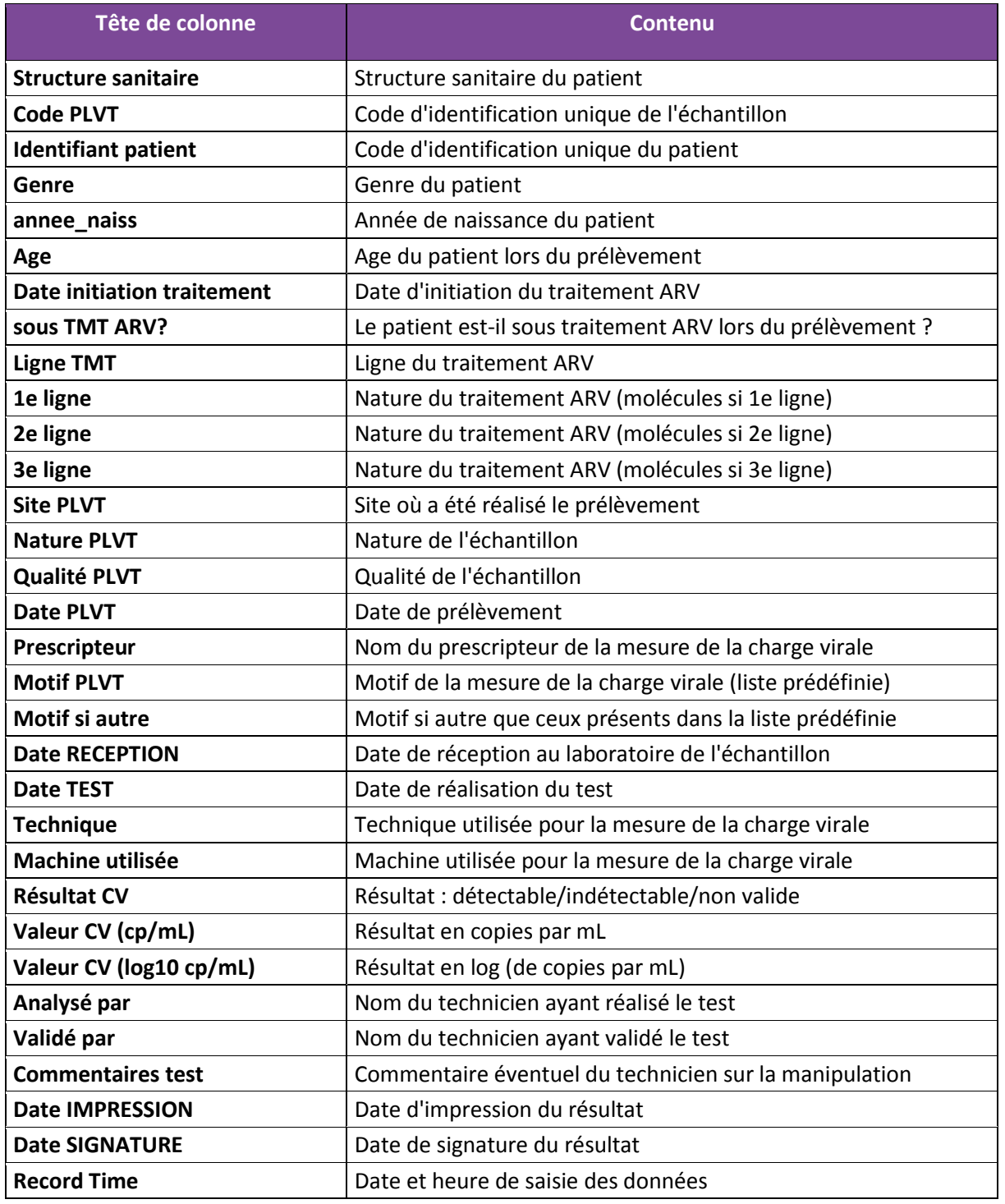

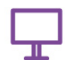

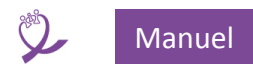

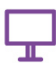

### **21.2 Remplir un rapport d'activité**

### *21.2.1 Exemple de rapport d'activité mensuel*

Le tableau ci-après propose un modèle de rapport d'activité mensuel. Ce rapport n'est bien-sûr qu'un exemple, présenté à titre illustratif pour servir de support à l'exercice, et les analyses réalisées ici pourront être appliquées à toute autre forme de rapport.

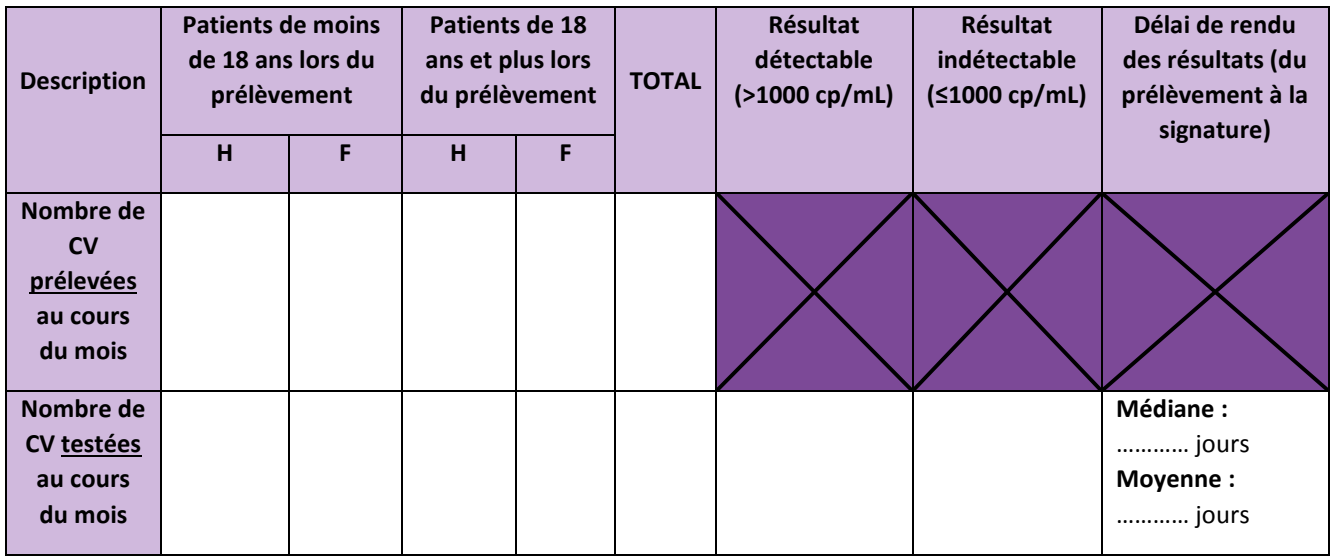

On observe dans cet exemple que le rapport présente des informations mensuelles de deux types : le mois de prélèvement et le mois d'analyse de la charge virale. Les informations devront donc être réalisées en deux temps sur ces deux périodes distinctes.

On observe également que les CV sont ensuite triées selon plusieurs critères : des critères démographiques (âge et sexe du patient) et des critères de résultat (> ou ≤ à 1000 cp/mL) sur la ligne des échantillons testés au cours du mois analysé. Enfin, il est également demandé une description du délai de rendu des résultats, mesuré entre la date de prélèvement et la date de signature du résultat.

Les informations contenues dans la base de données et nécessaires pour remplir ce rapport d'activité sont donc les suivantes :

- Date de prélèvement
- Date de test de CV
- Date de signature du résultat
- Date de naissance du patient ou Age lors du prélèvement
- Sexe du patient
- Résultat du test de CV en cp/mL

S'agissant ici d'un rapport mensuel, la première étape consistera à ne sélectionner que les CV prélevées et/ou testées sur la période d'intérêt.

Pour l'exercice, nous choisissons ici de nous intéresser au mois de **Décembre 2018**.

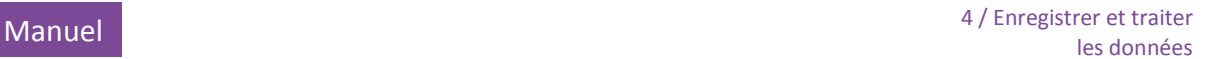

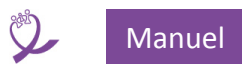

### **21.3 Sélectionner les données pour réaliser les analyses sur une période choisie**

La première étape consiste ici à ne garder que les CV d'intérêt pour remplir le rapport. Deux ensembles de données sont donc à extraire du fichier Excel complet :

- Les charges virales prélevées au cours du mois de décembre 2018 ;
- Les charges virales testées au cours du mois de décembre 2018.

 $\mathbf{Q}$ 

Lorsque l'on souhaite sélectionner des données en fonction d'une date, on utilise la fonction « Filtre » du logiciel Excel, qui nous proposera ainsi d'indiquer la plage temporelle d'intérêt. Ici, nous filtrerons donc d'abord en fonction de la date de prélèvement, puis dans un deuxième temps en fonction de la date de test :

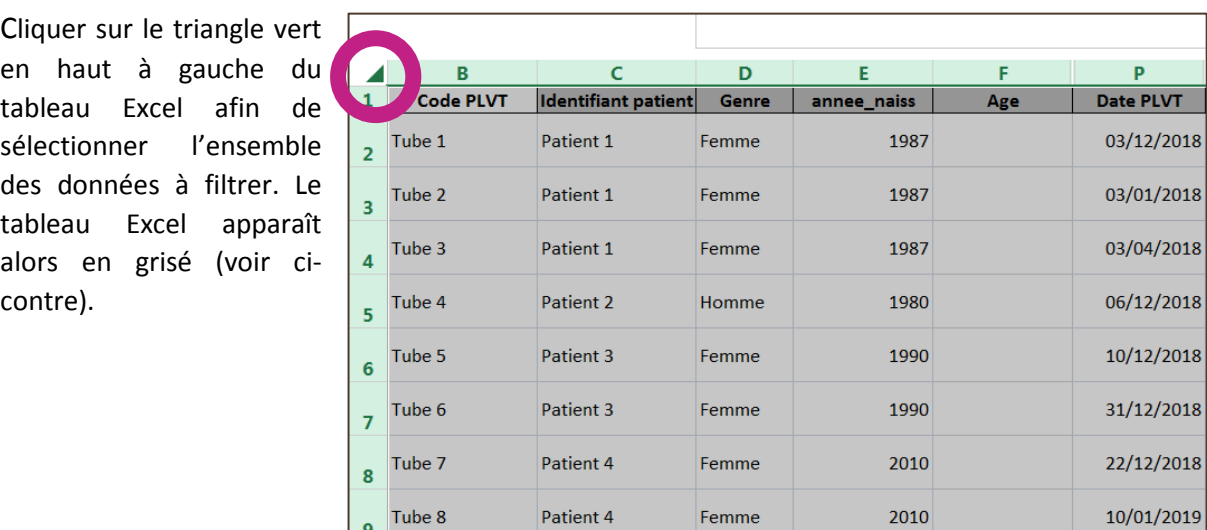

Cliquer ensuite, dans l'onglet « Données » sur le logo Entonnoir « Filtre ». De petites flèches apparaissent alors à droite de chacune des colonnes du tableau Excel (voir ci-dessous).

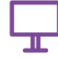

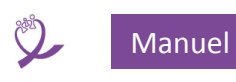

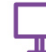

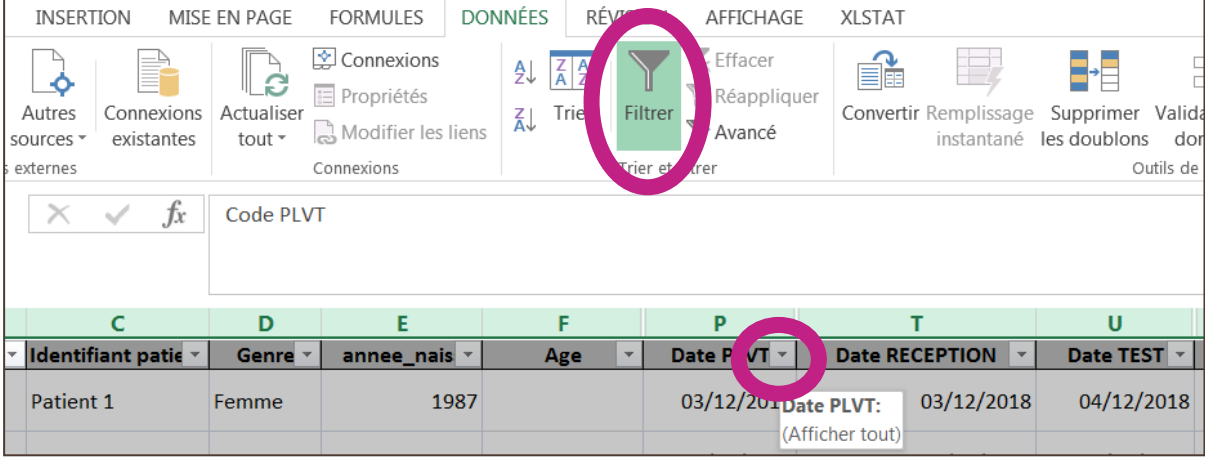

Afin de filtrer selon la date de prélèvement, et de ne garder ainsi que les prélèvements réalisés au mois de décembre 2018, cliquer sur la flèche à droite de la colonne « Date PLVT », puis sélectionner « filtre chronologique », puis « entre » (voir ci-contre).

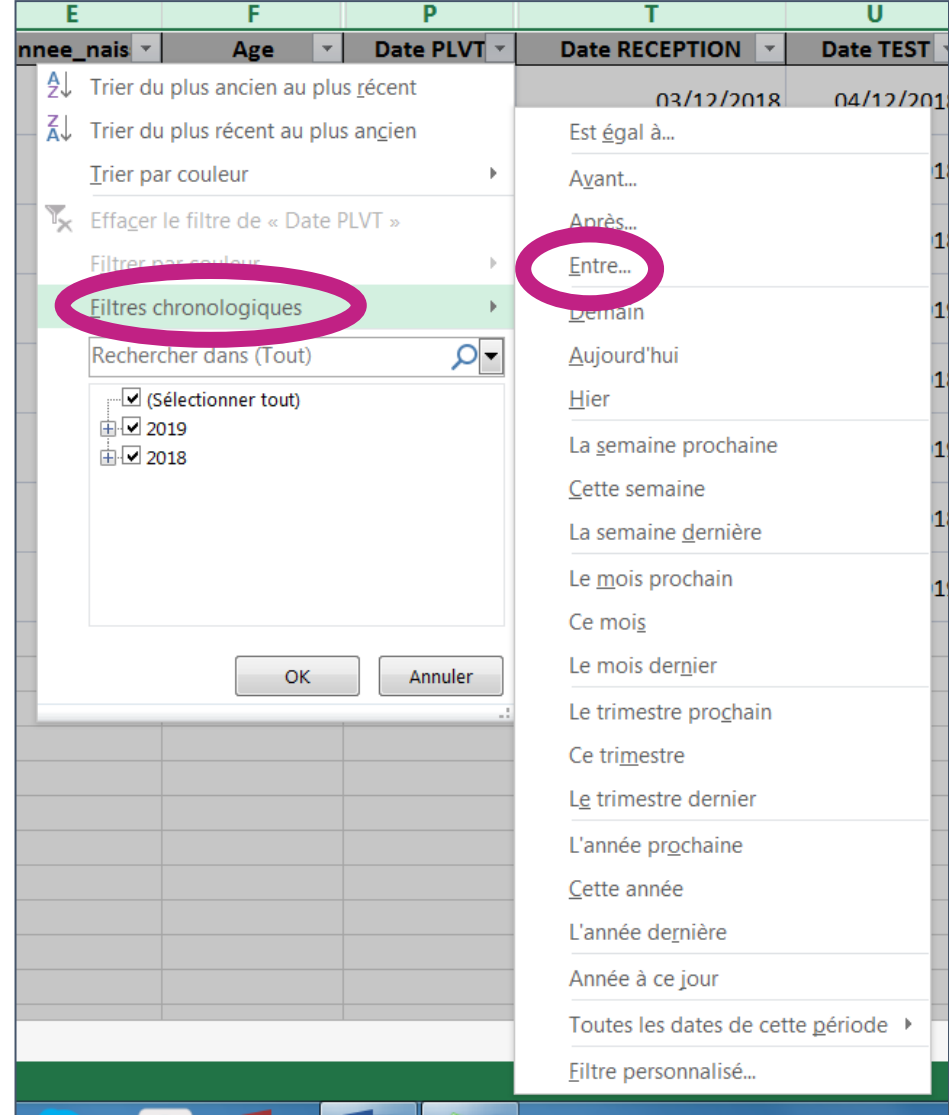

Apparaît alors la fenêtre ci-dessous. Saisir les dates limites de la période souhaitée (du 1<sup>er</sup> au 31 décembre 2018 inclus), puis cliquer sur « Ok ».

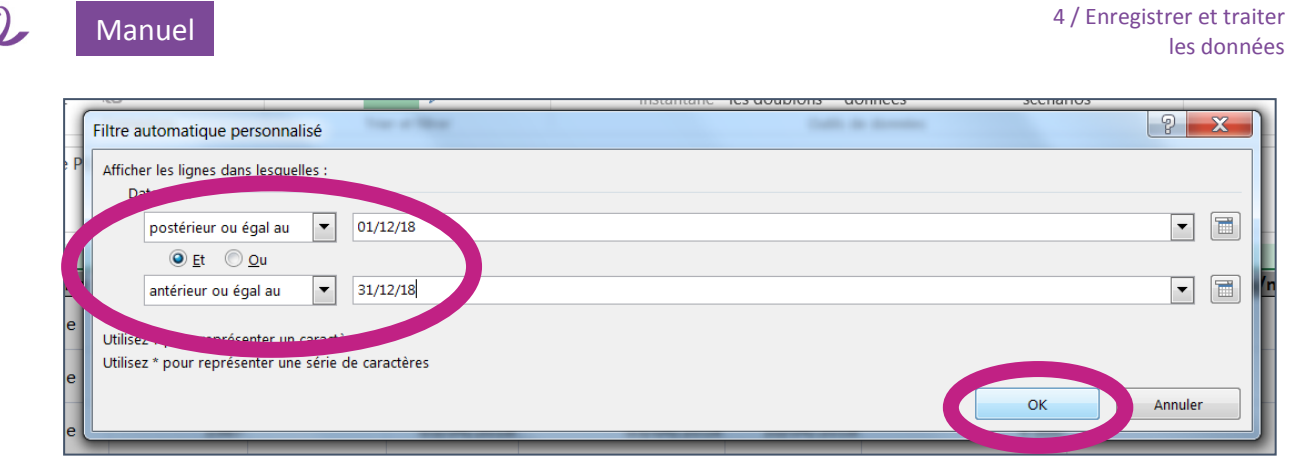

Dans le tableau Excel, ne restent ainsi que les prélèvements réalisés au mois de décembre 2018.

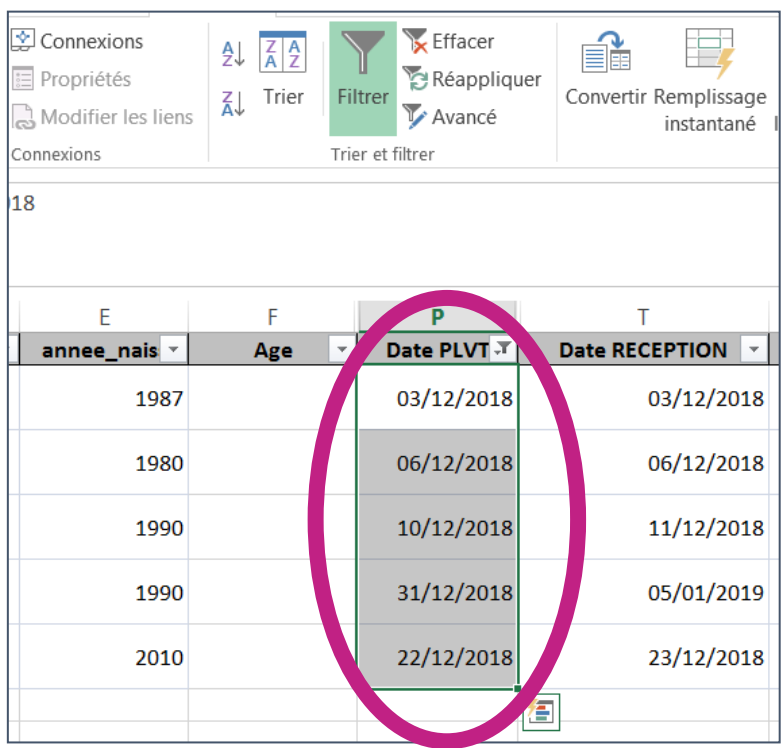

Créer un nouveau feuillet Excel intitulé « Prélèvement Dec2018 » afin de conserver ces données filtrées. Pour ce faire, cliquer sur le « + » en bas à gauche et double cliquer sur le feuillet ainsi crée pour le renommer (voir ci-dessous).

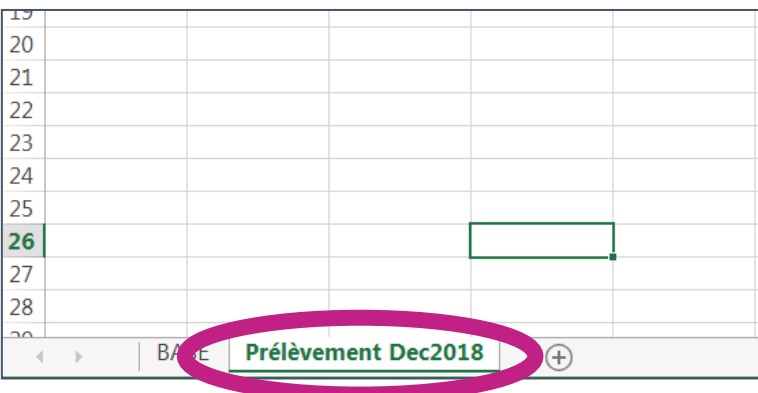

Cel

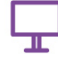

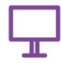

Copiez-collez ensuite les données à conserver dans ce nouveau feuillet. Pour ce faire, sélectionner l'ensemble des données filtrées en cliquant le petit triangle en haut à gauche du tableau Excel comme précédemment. Les données se grisent alors. Puis faîtes « clic droit » sur la zone grisée et sélectionnez « copier ». Allez sur le feuillet vierge « Prélèvement De2018 », faîtes « clic droit » sur la case en position A1 (1<sup>e</sup> ligne 1<sup>e</sup> colonne) et sélectionnez le logo « Copier » (voir ci-après).

**FICHIER ACCUEIL INSERTION** MISF FN  $A \geq$ Access Web Fichier Autres Connexions  $Ac$  $G I \equiv \bigcirc f$   $\rightarrow$   $A \rightarrow \Box$   $\rightarrow$   $\circ f_0$   $\rightarrow$   $\circ f_1$ texte sources \* existantes Données externes  $\overline{1}$  $X$  Couper  $\overline{2}$ **B1**  $\mathsf{X}$   $\mathsf{V}$  $f_x$  Co B. Copier  $\overline{3}$  $\overrightarrow{A}$   $\overrightarrow{A}$   $\overrightarrow{B}$   $\overrightarrow{9}$  000  $\overrightarrow{E}$ Calibri  $\frac{1}{2}$  $\overline{4}$ Optic de collage :  $\boldsymbol{I}$  $\circled{0}$  - A -  $\cdot$  50  $\cdot$  00  $\cdot$  $\overline{5}$ G.  $6\phantom{1}6$ R  $\overline{7}$ écial.. Coller **uner** tie + 8 **4** Copier 9 Fen Supprimer... b 10 is de collage : Effacer le contenu 11 Hor F 5  $12$ 图 Analyse rapide  $13$ Collage spécial... Filtrer Fen  $14$  $\overline{6}$ Trier  $\overline{a}$ Insertion 15 Fen 16 Insérer un commentaire Supprimer  $\overline{7}$ 17 Format de cellule Effacer le contenu 18 Fen  $\mathbf{8}$ Liste déroulante de choix... 图 Analyse rapide 19 Définir un nom... 10 20 Filtrer 11 21 Lien hypertexte..  $\overline{a}$ 12 Trier 22 23  $|13|$ Insérer un commentaire  $24$  $|14$ 這 Format de cellule 25 15 26 Liste déroulante de choix... 16  $27$ 17 Définir un nom...  $28$ **COPIER** :  $\frac{18}{19}$  **Example 18** Lien hypertexte... **BASE Prélèvement Dec2018** 

Les données d'intérêt filtrées ont ainsi été conservées dans ce nouveau feuillet.

Il est possible de sélectionner les CV testées au cours du mois de décembre 2018 en réalisant exactement la même démarche mais en filtrant cette fois-ci selon la date de test « Date TEST ».

*Remarque importante* : Afin de faire réapparaître toutes les données qui ont été filtrées lors de l'étape précédente, veuillez à recliquer sur l'onglet « Filtre ».

En règle générale, lorsque les données sont soumises à un filtre (et donc peut-être masquées partiellement), cet onglet est vert. En l'absence de filtre (toutes les données apparaissent alors), l'onglet est blanc.

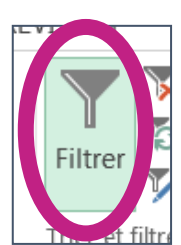

Une fois que toutes les données apparaissent (absence de filtre), recliquer sur l'onglet « filtre » pour réaliser un nouveau filtre selon la Date de test, en réalisant un filtre chronologique comme précédemment.

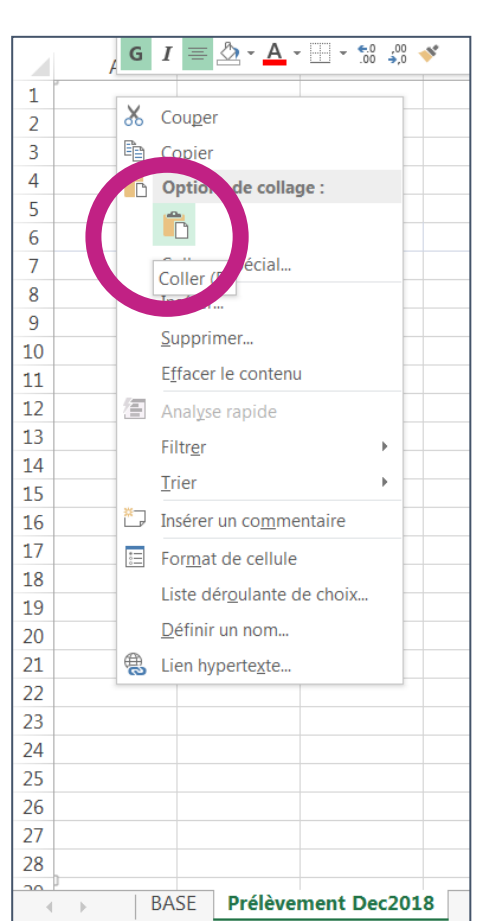

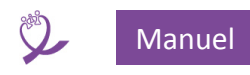

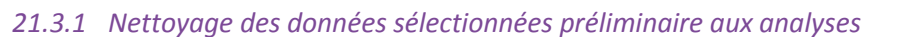

L'étape précédente a permis de sélectionner les données qui seront analysées et de les copier-coller dans deux nouveaux onglets. Avant de les analyser, il faut s'assurer que ces données ne présentent pas d'incohérence. En cas d'incohérence, les données devront être vérifiées et corrigées le cas échéant.

Pour l'exercice, nous allons utiliser les informations suivantes :

- Date de prélèvement
- Date de test de CV
- Date de signature du résultat
- Résultat du test de CV en cp/mL
- Date de naissance du patient ou Age lors du prélèvement
- Sexe du patient

Un exemple d'incohérence dans ces données serait des dates de prélèvement/test/signature illogiques par rapport à la chronologie de ces évènements. Ainsi, la date de prélèvement ne doit pas être postérieure à la date de test ni à la date de signature et la date de test ne doit pas être postérieure à la date de signature.

Pour détecter ces incohérences, on peut créer la colonne « incohérence » et taper la formule suivante dans la 1<sup>e</sup> case de la colonne :

=SI(OU(F2>H2 ;F2>J2 ;H2>J2) ;1 ;0)

Ce qui signifie que si l'une des conditions suivantes est remplie : Date PLVT>Date TEST ; Date PLVT>Date SIGNATURE ; Date TEST>Date SIGNATURE ; alors la case contenant la formule affichera un 1 (incohérence), sinon un 0 (pas d'incohérence).

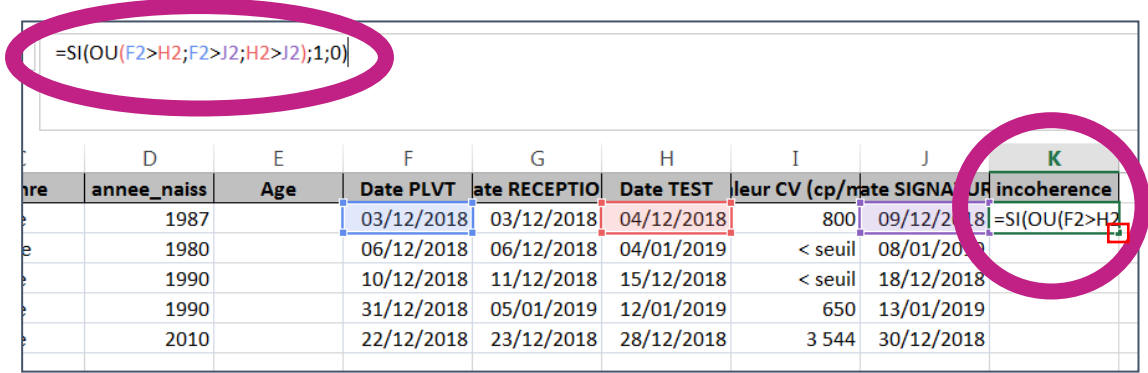

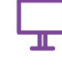

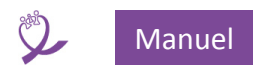

Puis tirer sur le petit carré du coin en bas à droite de la cellule ainsi remplie, et étirer la formule vers le bas sur l'ensemble de la colonne. On voit ainsi que la formule s'applique à chacune des lignes. Ici, la colonne ne contient que des 0, ce qui signifie qu'il n'y a pas d'incohérence.

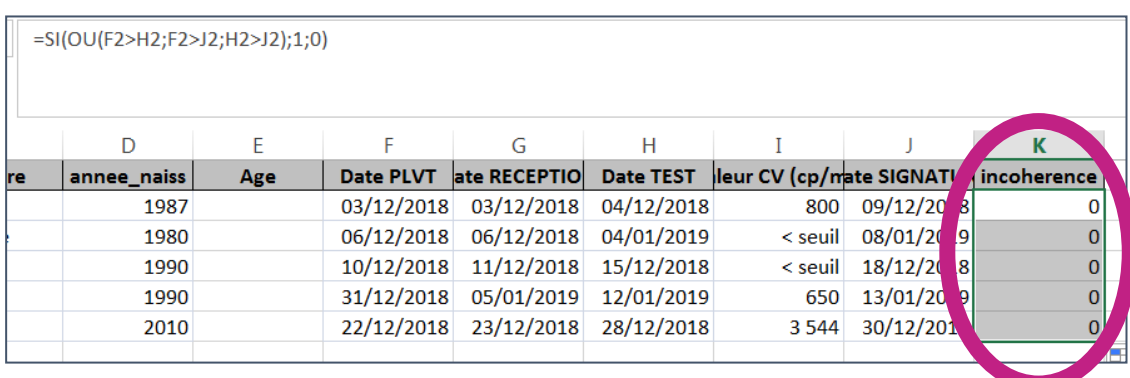

### *21.3.2 Filtrer les données selon le résultat du test de charge virale*

Afin de filtrer selon le résultat du test, et ne garder ainsi que les prélèvements ayant un résultat inférieur ou égal à 1000cp/mL, on réalise exactement la même démarche que lors du filtre sur les dates. Cliquer sur la flèche à droite de la colonne « Valeur CV », puis sélectionner « filtre numérique», puis « inférieur ou égal à ». Apparaît alors la fenêtre ci-dessous. Saisir la valeur borne souhaitée « 1000 », puis cliquer sur « Ok ».

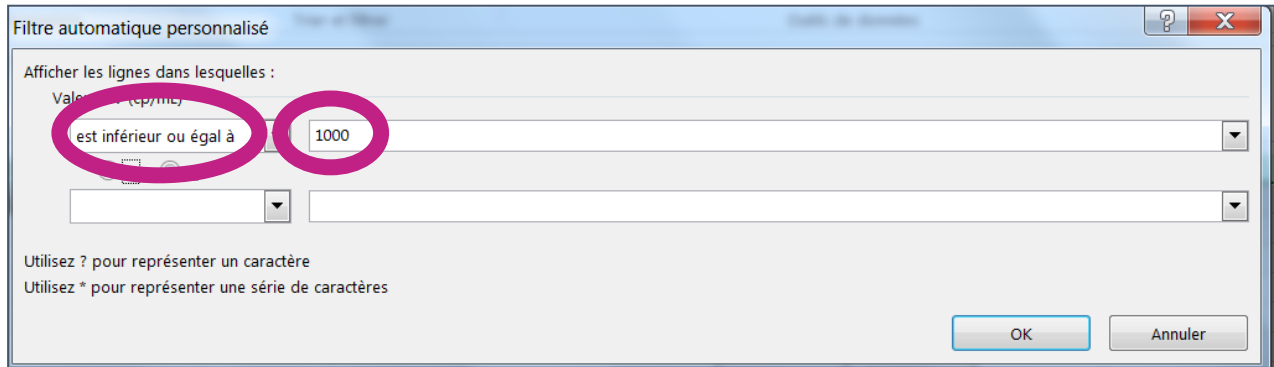

Ne restent alors visibles dans l'extraction que les résultats inférieurs ou égaux à 1000 copies/mL.

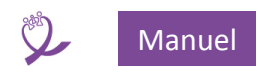

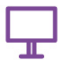

### *21.3.3 Filtrer les données selon l'âge des patients au moment du prélèvement*

La base de données laisse deux possibilités à l'utilisateur : rentrer soit la date de naissance, soit l'âge du patient. Ainsi, il est possible que l'âge ne soit pas renseigné sur toutes les lignes. Avant de filtrer, il est alors nécessaire de calculer l'âge pour tous les patients.

Afin de calculer l'âge du patient lors du prélèvement, on utilise la formule suivante : Age = Année de prélèvement – Année de naissance.

Dans la colonne Age, on utilise donc la formule :

= ANNEE(Date de prélèvement)-Date de naissance.

Puis on étire la formule de cette case sur l'ensemble de la colonne, pour appliquer cette formule à toutes les lignes.

Les cases affichent alors des dates. Or, nous souhaitons un âge en année (nombre entier).

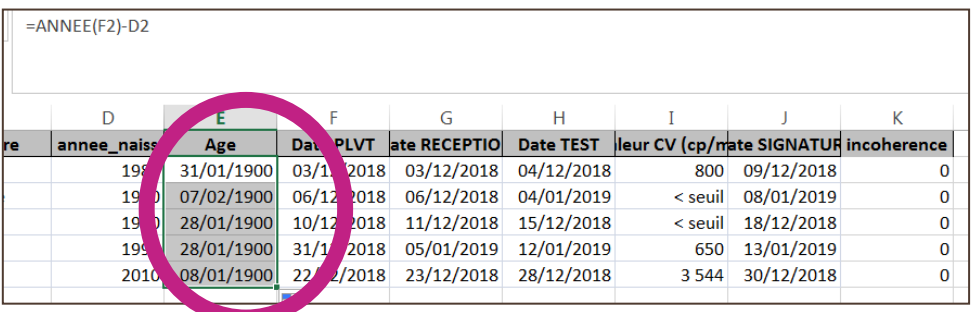

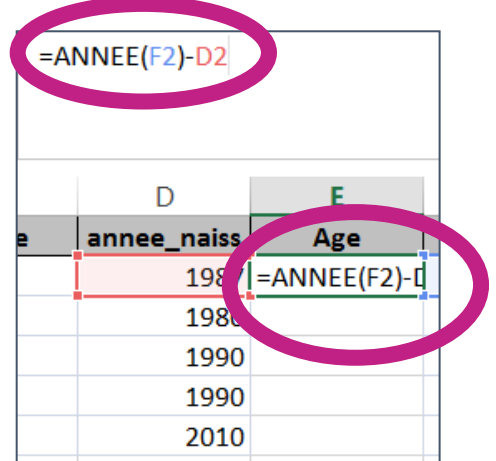

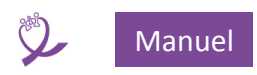

Afin de convertir ces dates en nombres, sélectionner la colonne, puis faire un « clic droit » sur le haut de la colonne, et cliquer sur « format de cellule ».

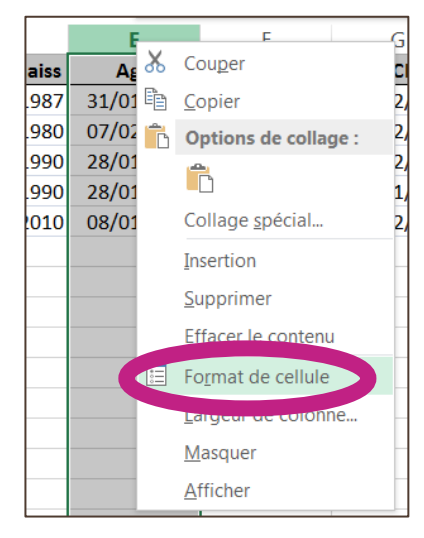

Puis sélectionner « nombre » et en face de « nombre de décimales », inscrire 0.

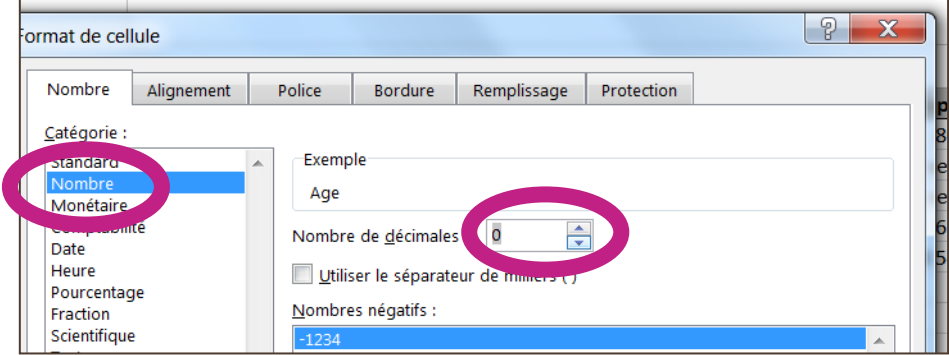

Cliquer sur « Ok », l'âge apparaît alors en années.

### *21.3.4 Calculer le délai de rendu des résultats médian et moyen*

Pour calculer le délai de rendu des résultats médian et moyen, la première étape consiste à définir ce délai comme la différence entre la date de signature et la date de prélèvement, grâce à la formule = Date de signature - Date de prélèvement

On obtient alors un résultat en jours. Etirer ensuite la case à l'ensemble de la colonne pour appliquer la formule à toutes les lignes.

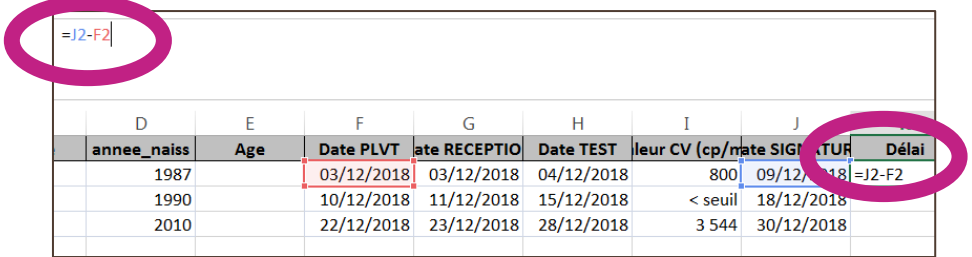

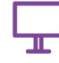

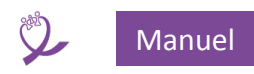

Avant de réaliser les analyses, on peut choisir de vérifier que les délais ainsi calculés sont bien réalistes et cohérents. Ainsi, ces délais ne peuvent pas être négatifs. De même, on peut estimer qu'un délai supérieur à 180 jours (6 mois) nécessite une vérification.

On saisira alors la formule suivante dans une nouvelle colonne « incohérence délai » :

=SI(OU(K2<0 ;K2>180) ;1 ;0)

Ainsi, la case affichera un 1 si le délai est <0 ou >180 jours ; 0 sinon.

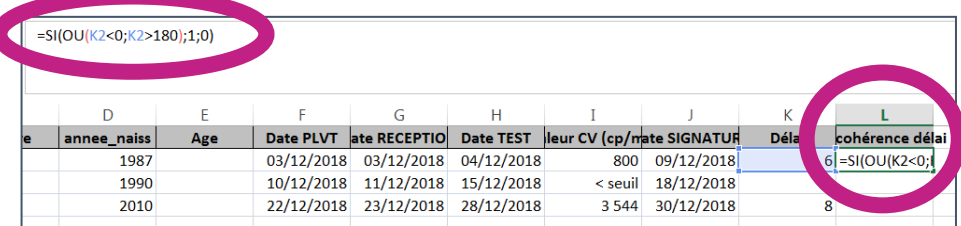

On applique ensuite les formules mathématiques programmées dans Excel pour réaliser les analyses :

### =mediane()

en sélectionnant l'ensemble des cases à considérer entre les parenthèses pour le calcul de la médiane

#### = moyenne()

en sélectionnant l'ensemble des cases à considérer entre les parenthèses pour le calcul de la moyenne

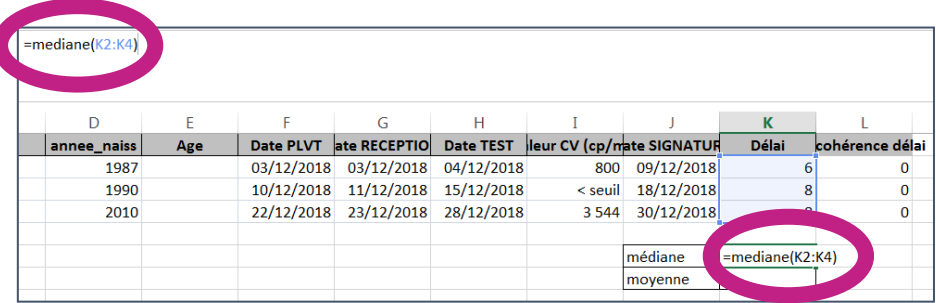

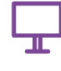

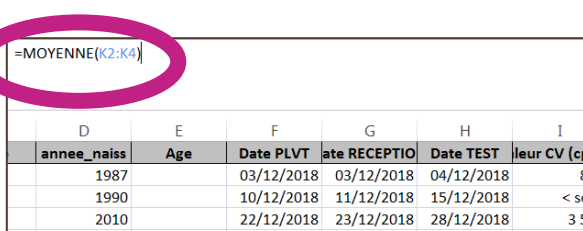

 $2010$ 

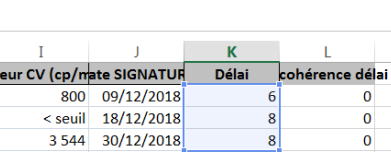

B

 $\begin{array}{c}\nm\\
\hline\n\end{array}$ 

mé enne

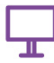

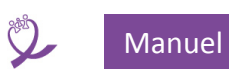

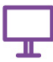

### 22 Annexe

| 22.1 Formulaire d'erreur d'importation                                                                                                    |            |                                       |
|----------------------------------------------------------------------------------------------------|------------|---------------------------------------|
| x<br>EB r_ResFin_12_PrelevUtil_PbDateTest                                                                                                    |            |                                       |
| Fermer formulaire<br>Date de prélèvement > date de test<br>Imprimer<br>Vous pouvez aussi tout sélectionner (CTR <sub>I-A)</sub> , copier<br>TRL-C) et coller (CTRL-V) dans une feuille Excel |            |                                       |
| 2<br>Code PLVT<br><b>Identifiant patient</b>                                                                                                    | Date PLVT  | Date TEST                             |
| 190410244                                                                                                    | 08/05/2019 | 22/06/2018                            |
| 190410245<br>л                                                                                                    | 10/05/2019 | 22/06/2018                            |
| 190610246<br>01и                                                                                                    | 10/05/2019 | 22/06/2018                            |
| 190610247<br>18                                                                                                    | 13/05/2019 | 22/06/2018                            |
| 1906102483                                                                                                    | 13/05/2019 | 22/06/2018                            |
| 190610249<br>00063                                                                                                    | 13/05/2019 | 22/06/2018                            |
| 190610249<br>391                                                                                                    | 10/06/2019 | 22/06/2018                            |
| 190610250<br>003                                                                                                    | 13/05/2019 | 22/06/2018                            |
| 759<br>190610251                                                                                                    | 14/05/2019 | 22/06/2018                            |
| 95<br>190610252                                                                                                    | 14/05/2019 | 22/06/2018                            |
| 190610253<br>79                                                                                                    | 13/05/2019 | 22/06/2018                            |
| 190610254<br>O(1)                                                                                                    | 14/05/2019 | 22/06/2018                            |
| 984<br>190610255                                                                                                    | 14/05/2019 | 22/06/2018                            |
| 190610256<br>16                                                                                                    | 14/05/2019 | 22/06/2018                            |
| 462<br>190610257                                                                                                    | 14/05/2019 | 22/06/2018                            |
| 190610258<br>217                                                                                                    | 14/05/2019 | 22/06/2018                            |
| 190610259                                                                                                    | 14/05/2019 | 22/06/2018                            |
| 190610260<br>105                                                                                                    | 14/05/2019 | 22/06/2018                            |
| 0491<br>190610261                                                                                                    | 15/05/2019 | 22/06/2018                            |
| 190610262<br>$\approx$                                                                                                    | 15/05/2019 | 22/06/2018<br>$\overline{\mathbf{v}}$ |
| Rechercher<br><b>K<sub>X</sub></b> Aucun filtre<br>$\binom{1}{1}$ sur 77<br>Enr : 14                                                                                                    |            |                                       |

*Figure 129 - Erreur importation : explications formulaire*

- 1. Indique le nombre d'enregistrements dans le formulaire : il s'agit donc du nombre d'erreurs détectées. Ici 77.
- 2. Ce bouton permet d'imprimer la liste des erreurs si nécessaire.
- 3. On peut **copier** le contenu du formulaire pour ensuite le **coller** dans une feuille Excel par exemple.

Pour **copier** l'ensemble des enregistrements du formulaire :

- a. Cliquer dans la colonne de gauche (repère 4 dans la figure), à l'endroit du curseur :  $\blacktriangleright$ . La cellule est alors sélectionnée (elle devient noire).
- b. Se déplacer sur le dernier enregistrement, cliquer sur la colonne de gauche tout en appuyant sur la touche **Maj.** ou en fonction des claviers : **Shift** ou
- c. Toute la colonne de gauche devient noire : l'ensemble des enregistrements est sélectionné (voir **Figure 130 - Importation [: sélection d'enregistrements dans les formulaires d'erreur](#page-108-0)**).
- d. Copier en utilisant **CTRL-C**. Vous pouvez ensuite coller dans le document de votre choix pour pouvoir effectuer vos corrections. Par exemple en ouvrant une feuille Excel et en collant le contenu copié (avec CTRL-V).
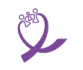

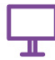

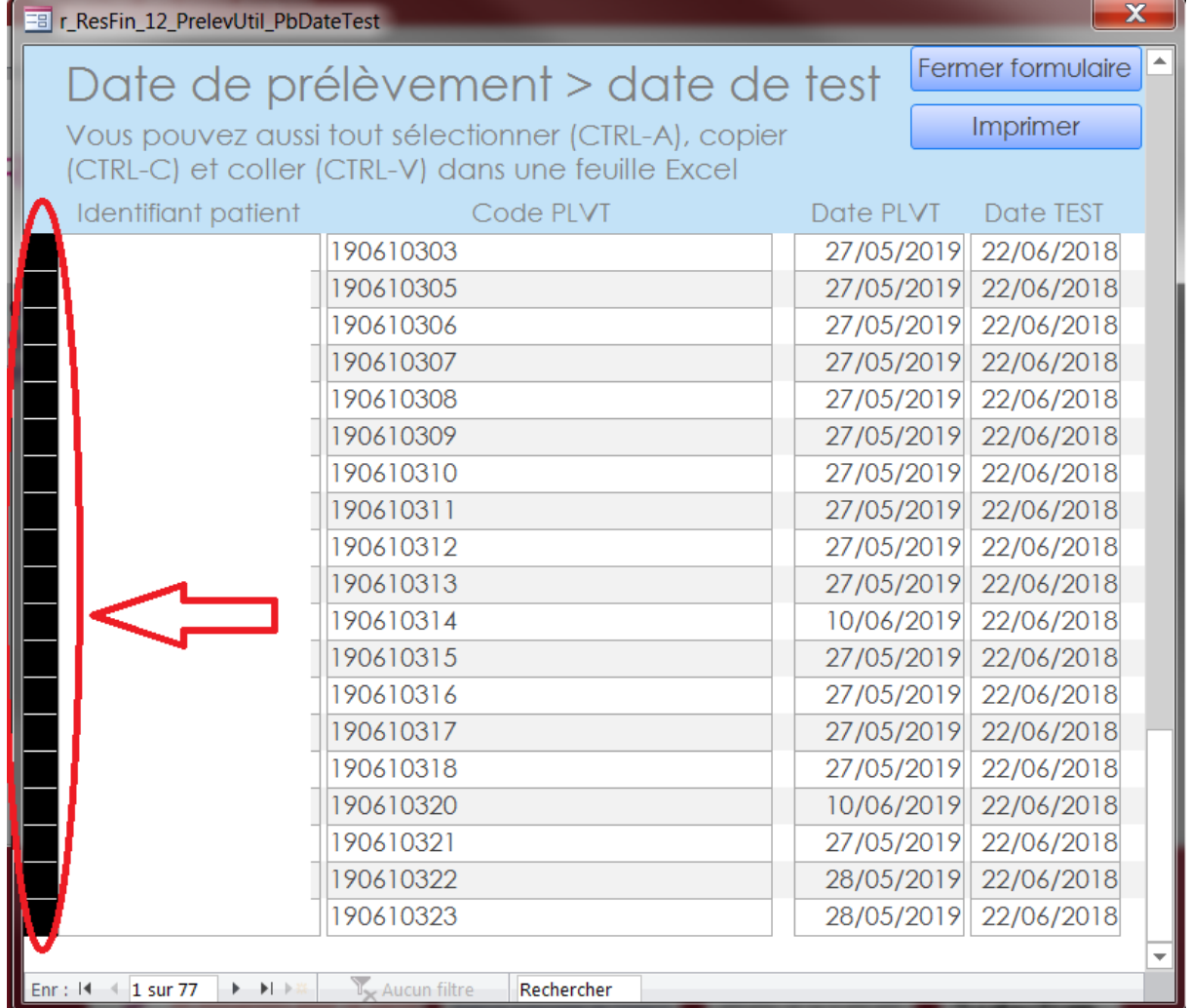

*Figure 130 - Importation : sélection d'enregistrements dans les formulaires d'erreur*

## **22.2 Liste de liens utiles<sup>19</sup>**

Acheter une licence de MS Access :

<https://products.office.com/fr-FR/buy/office>

Rechercher dans la page « Vous recherchez des logiciels Office individuels ? »

Runtime Access :

| <b>Version Access</b> | Lien                                                           |
|-----------------------|----------------------------------------------------------------|
| 2010                  | https://www.microsoft.com/fr-fr/download/details.aspx?id=10910 |
| 2013                  | https://www.microsoft.com/fr-fr/download/details.aspx?id=39358 |
| $2016^{20}$           | https://www.microsoft.com/fr-fr/download/details.aspx?id=50040 |

<sup>19</sup> Les liens sont exacts à la date de publication du Manuel

l

<sup>20</sup> Version conseillée

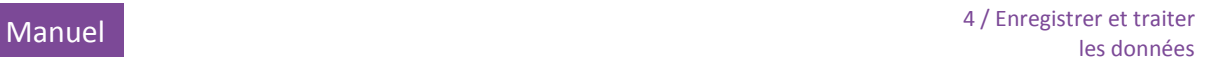

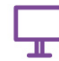

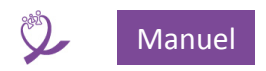

## **22.3 Liste des colonnes des fichiers Excel d'exportation**

*22.3.1 Type « exportation de la base »*

Identifiant patient Genre annee naiss Age Date initiation traitement sous TMT ARV? Ligne TMT 1e ligne 2e ligne 3e ligne Site PLVT Nature PLVT Qualité PLVT Date PLVT Heure PLVT Prescripteur Motif PLVT Motif si autre Date RECEPTION Heure RECEPTION Date TEST **Technique** Machine utilisée Résultat CV Valeur CV (cp/mL) Valeur CV (log10 cp/mL) Analysé par Validé par Commentaires test Date IMPRESSION Date SIGN Record Time *22.3.2 Type « exportation CV > 1000 cp/mL»* Structure sanitaire Code PLVT Identifiant patient Genre annee naiss Age Date initiation traitement sous TMT ARV? Ligne TMT 1e ligne 2e ligne 3e ligne

Site PLVT Nature PLVT

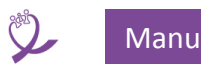

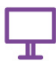

Qualité PLVT Date PLVT Heure PLVT Prescripteur Motif PLVT Motif si autre Date RECEPTION Heure RECEPTION Date TEST Technique Machine utilisée Résultat CV Valeur CV (cp/mL) Valeur CV (log10 cp/mL) Analysé par Validé par Commentaires test Date IMPRESSION Date SIGN Record Time

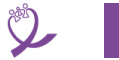

## 23 Table des figures

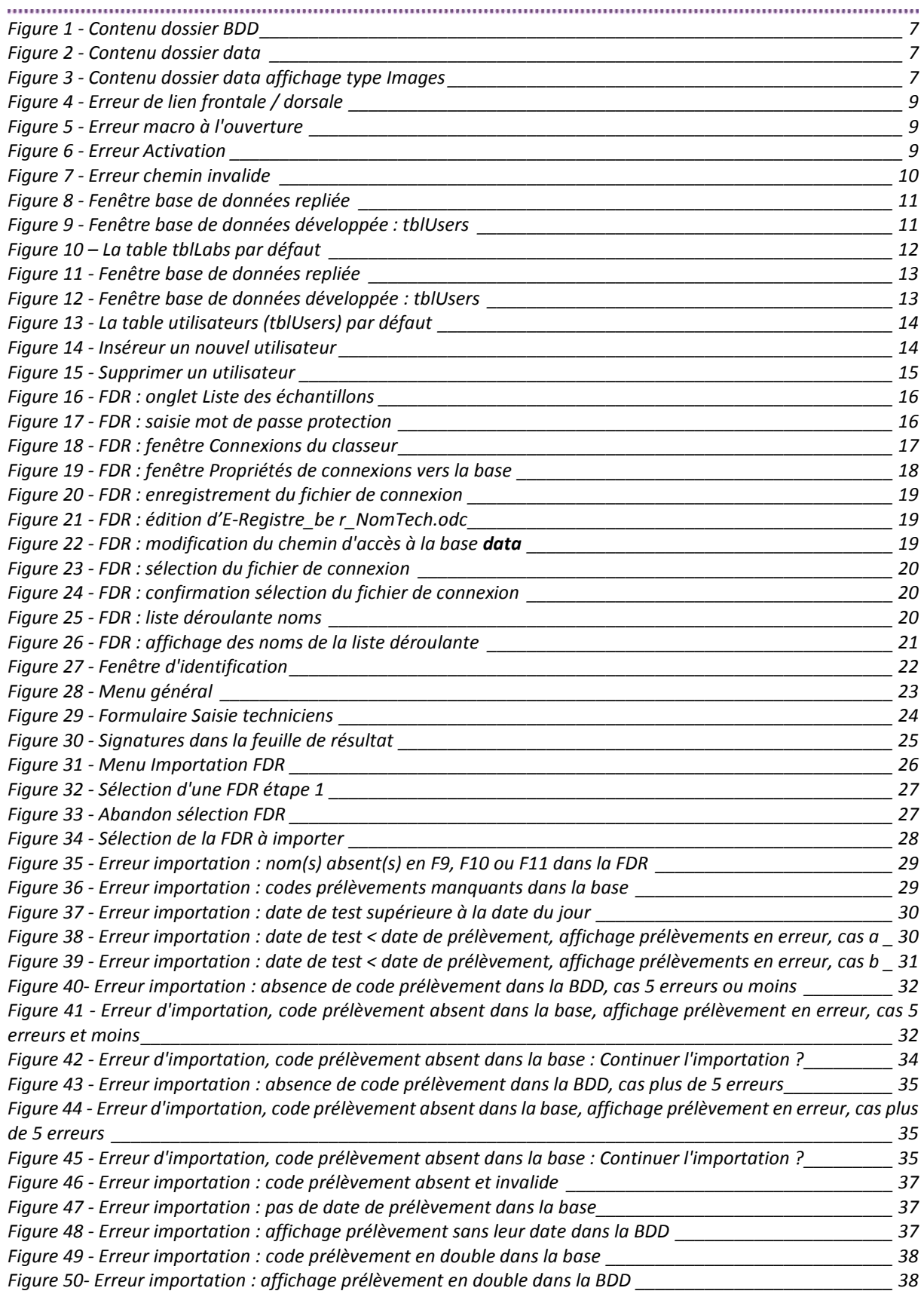

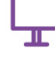

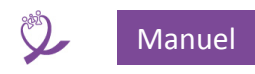

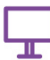

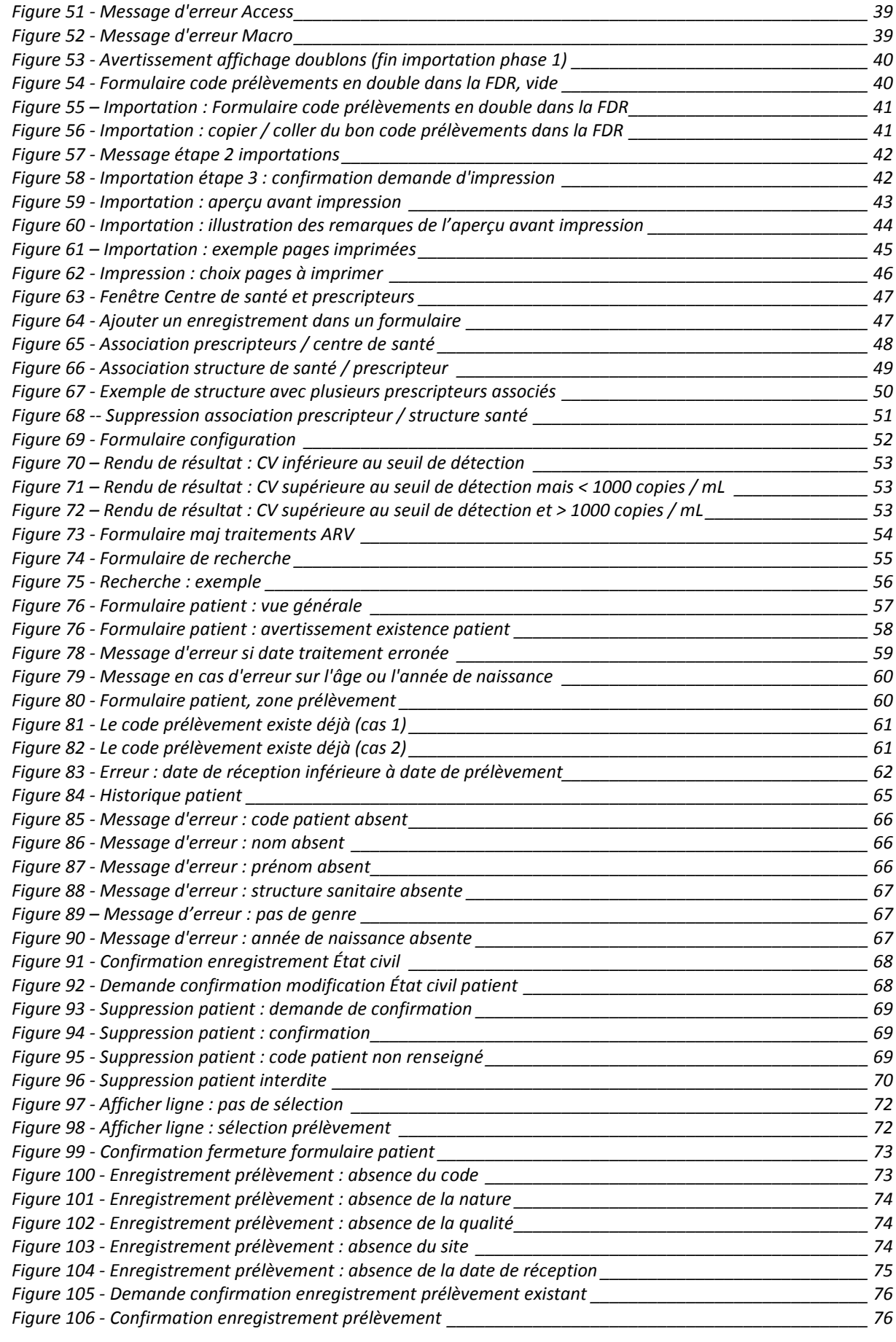

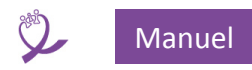

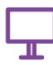

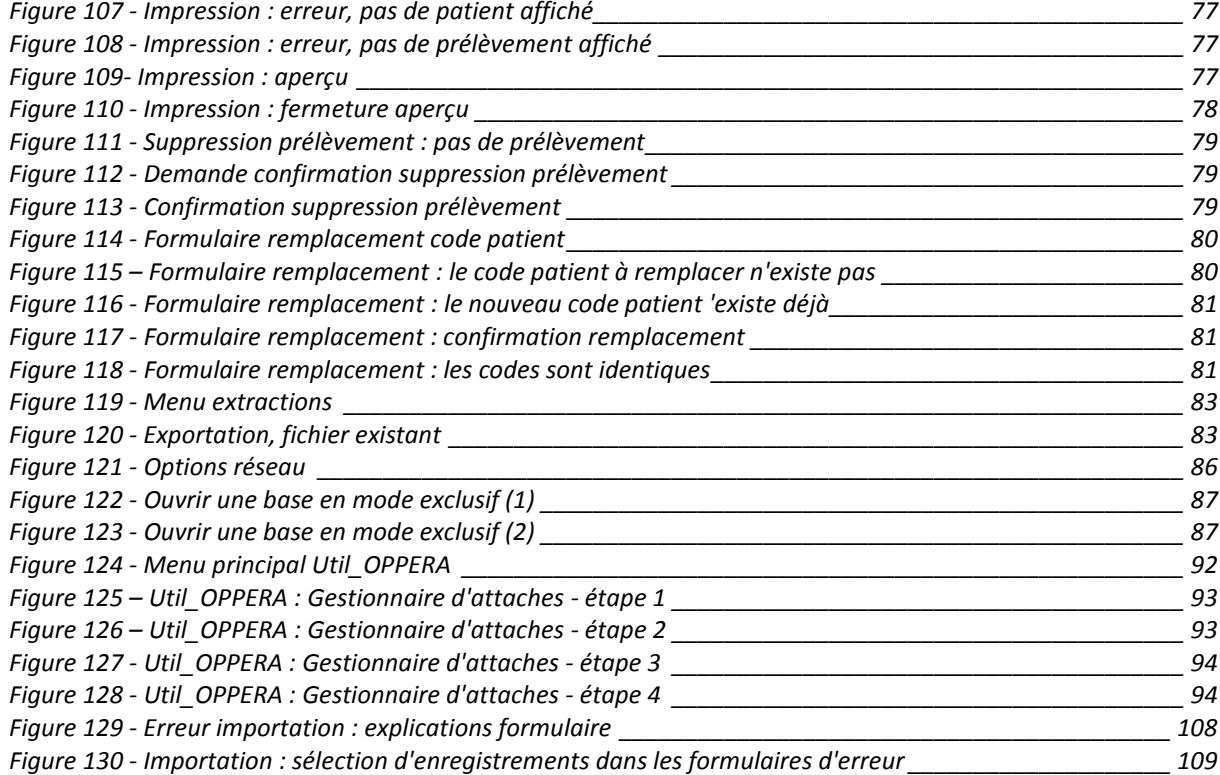